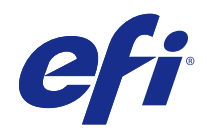

# Fiery 排版调整应用程序 v4.8

© 2017 Electronics For Imaging, Inc. 此产品的《法律声明》适用于本出版物中的所有信息。

2017 年 7 月 27 日

# 目录

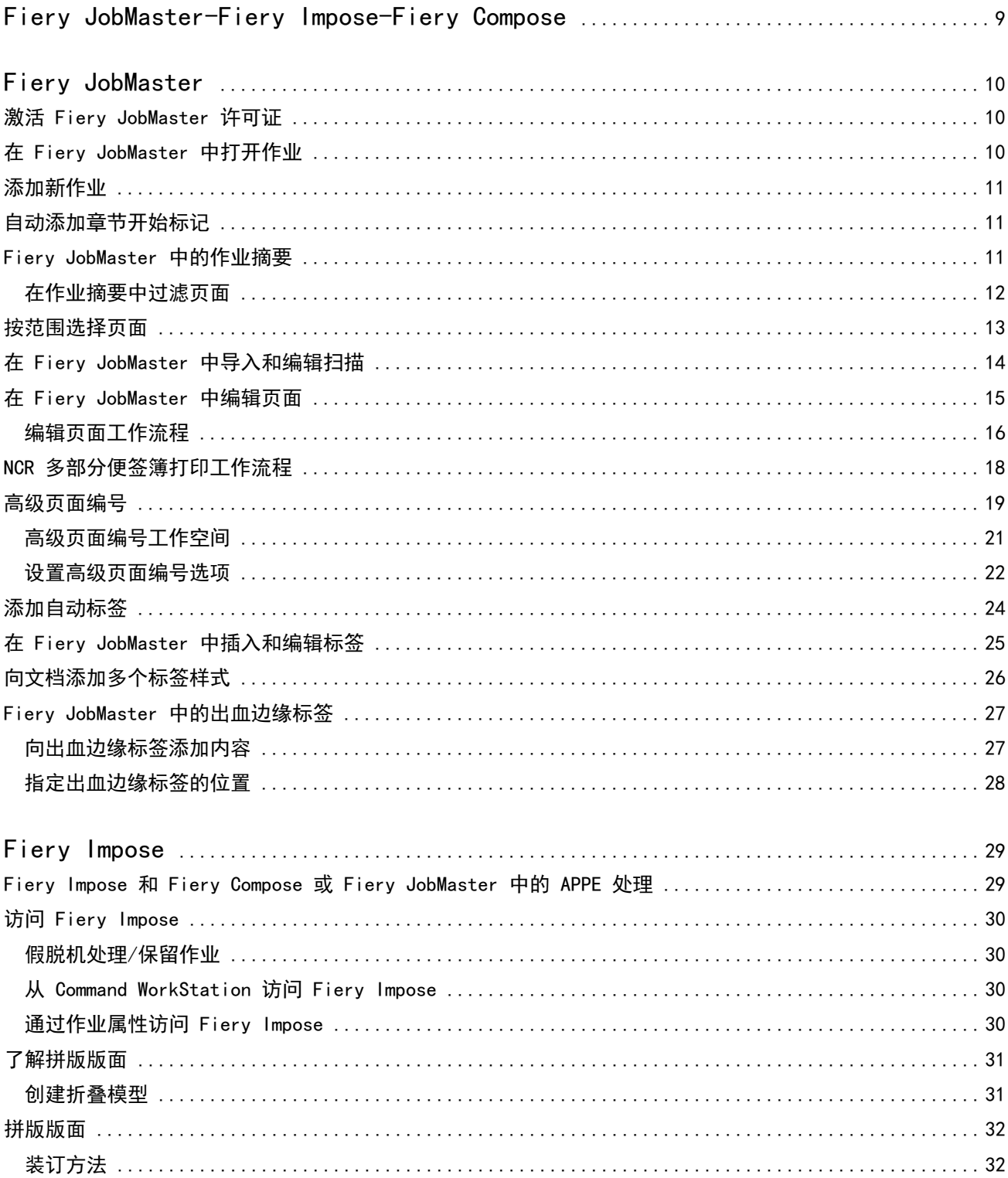

# Fiery 排版调整应用程序 v4.8 | 4<br>| 目录 |

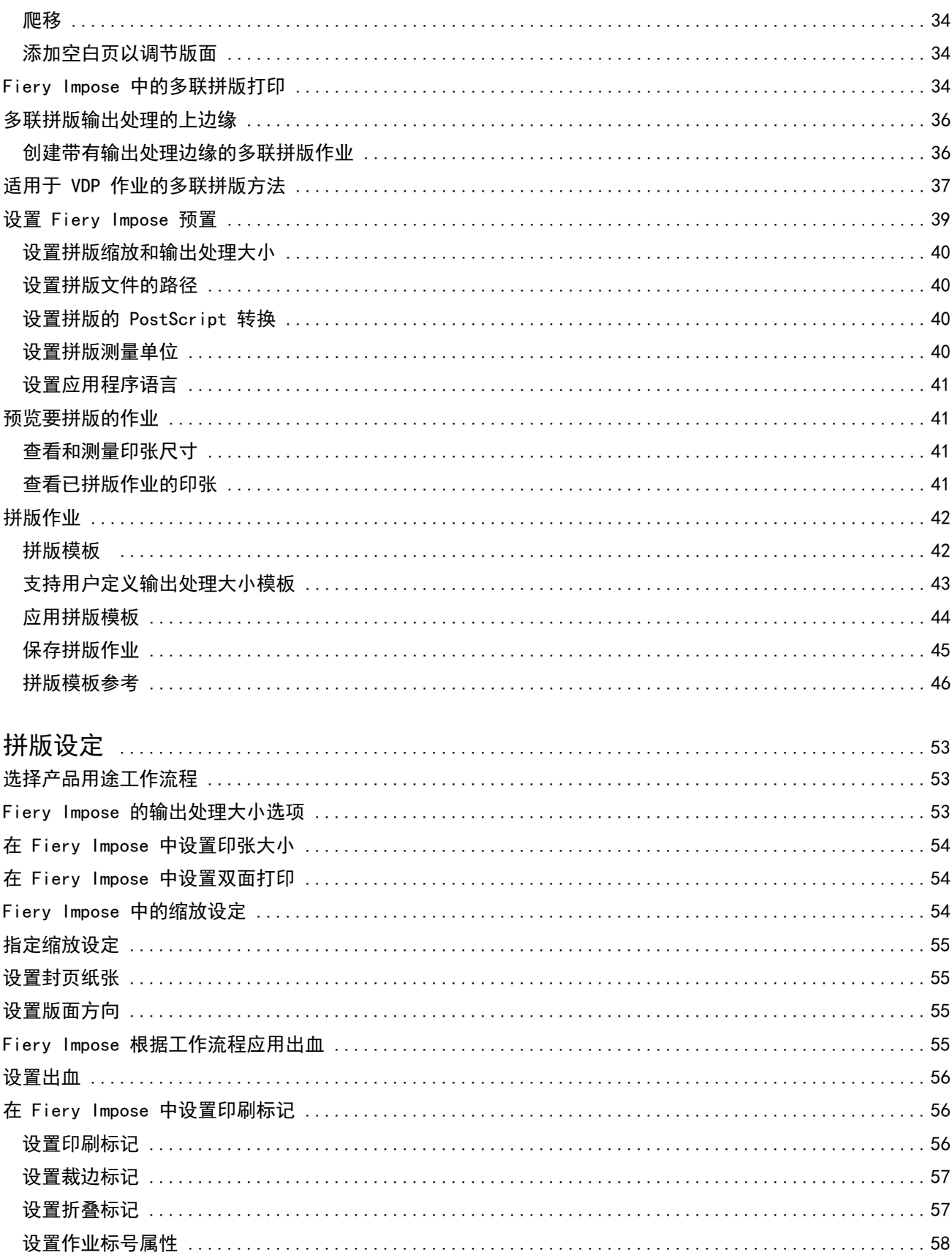

# Fiery 排版调整应用程序 v4.8 │ 5<br>│ 目录 │

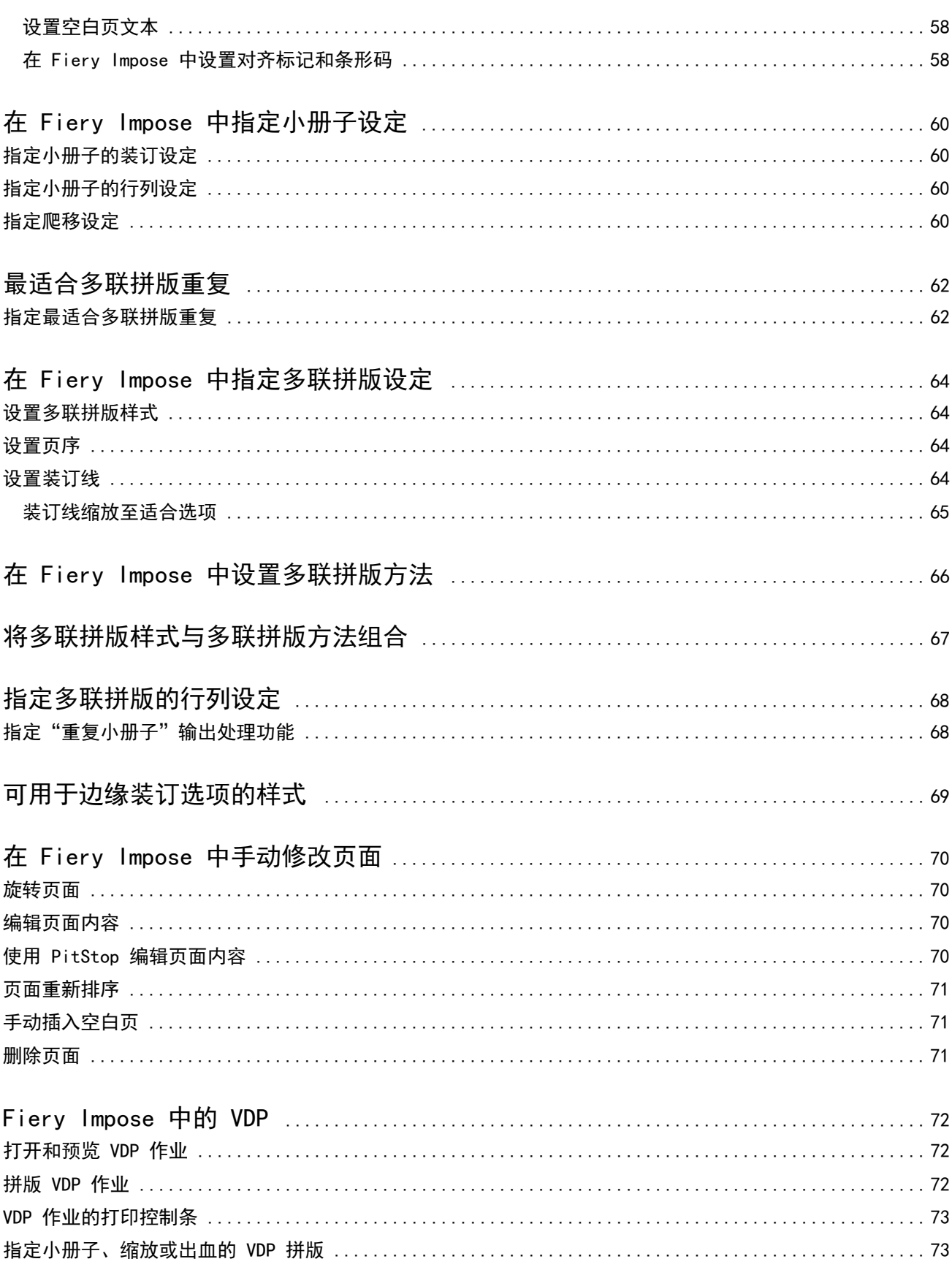

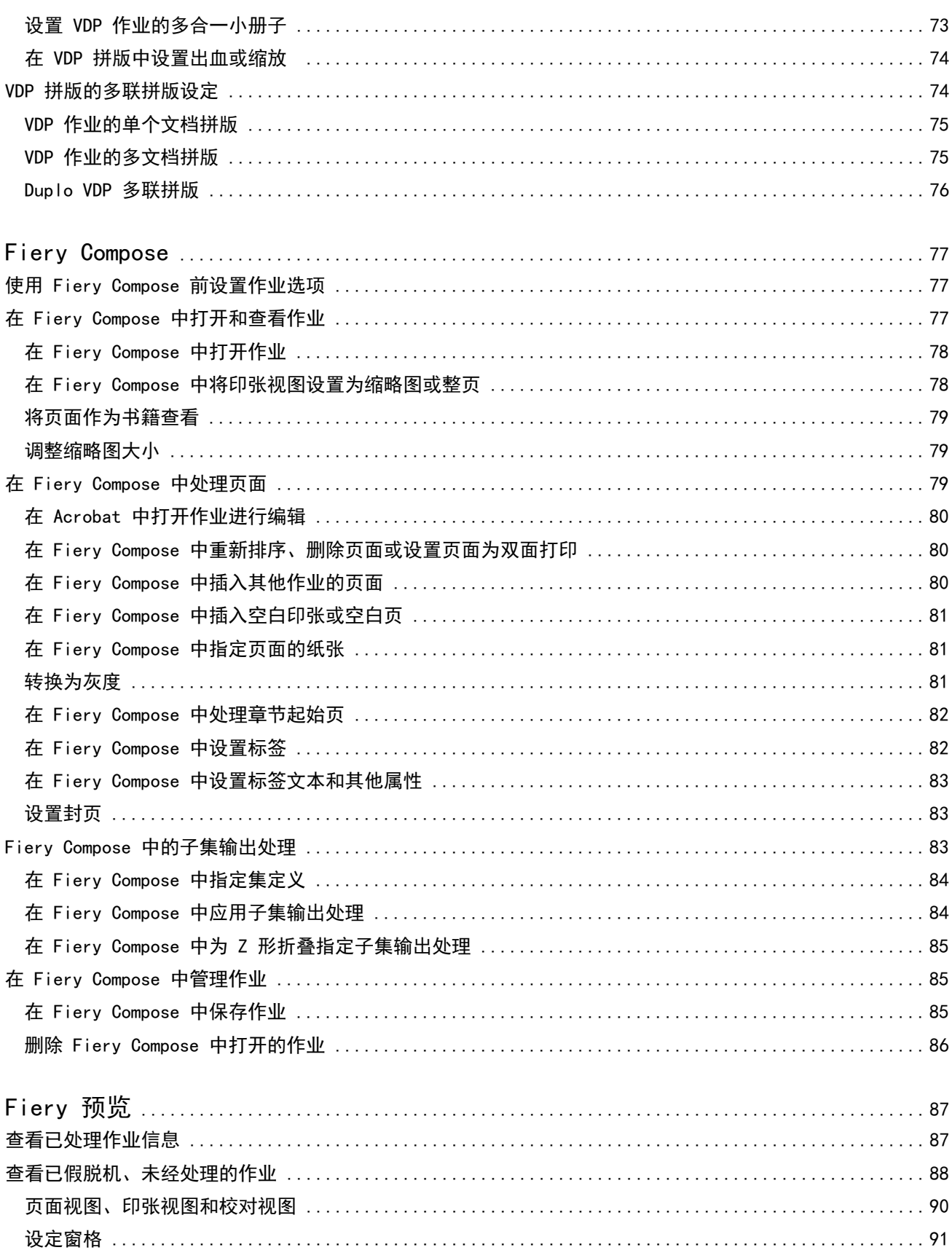

# Fiery 排版调整应用程序 v4.8 │ 7<br>│ 目录 │

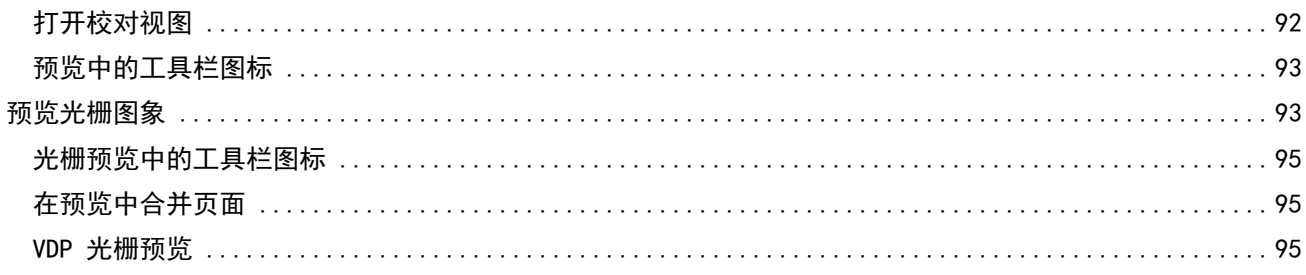

#### Fiery 排版调整应用程序 v4.8 目录 8

9

# <span id="page-8-0"></span>Fiery JobMaster-Fiery Impose-Fiery **Compose**

Fiery 排版调整软件的可视界面中集成了用于完成纸张级别和页面级别的大量文档准备活动的工具。 这些集成作业准备工具根据可用的客户端许可证提供以下模式:

- **•** Fiery JobMaster 提供基于 PDF 的高级作业准备工具,适合用于扫描、创建和插入标签、页面编号、创建 章节和后期编辑。它包括 Fiery Compose 的所有功能。
- **•** Fiery Impose 将拼版版面应用于作业中,以便进行自定义打印、装订和裁切。Fiery Impose 还对可变数据 作业应用拼版并将拼版的作业另存为 PDF 文件。
- **•** Fiery Compose 允许您定义打印作业的各个章节、将不同的页范围打印在不同类型的纸张上、在页之间插入 空白纸张和插入包含文本标签的标签纸张(如果支持标签打印)。
- **•** 预览在处理作业前提供作业预览,它是 Command WorkStation 的标准功能。用户可以在处理作业之前对作 业的每个印张表面进行软校样。可视界面动态更改以显示在准备文档中作出的任何更改,以便进行打印。

Windows 和 Mac OS 计算机都支持 Fiery 排版调整应用程序。有关系统要求的信息,请参阅 Fiery Server 的 《配置和设置》。

# <span id="page-9-0"></span>Fiery JobMaster

Fiery JobMaster 是一款基于 PDF 的高级作业准备解决方案,旨在帮助操作者处理复杂任务,例如插入标签、 扫描、创建章节、页面编号和后期编辑。与 Fiery Impose 及 Fiery Compose 一样,Fiery JobMaster 是一款 Fiery 排版调整应用程序。

注释: 要使用 Fiery JobMaster (或 Fiery Impose 或 Fiery Compose), 您必须在客户端计算机上激活许可 证。您需要有许可证激活代码 (LAC);如果您没有,请联系您的 Fiery 经销商或打印机制造商。

虽然 Fiery Compose 也可作为独立的许可选项提供, 但 Fiery JobMaster 包括 Fiery Compose 的选项。

Fiery JobMaster 可通过 Command WorkStation 访问,并会在 Fiery JobMaster 窗口中打开。

Fiery JobMaster 套件中提供了 Adobe Acrobat 和 Enfocus PitStop。Adobe Acrobat 和 PitStop 允许在 Acrobat 中从 Fiery JobMaster 进行编辑,并且在某些情况下可用于将 PostScript 文件转换为 PDF 供 Fiery JobMaster 使用。有关安装 Acrobat 和 PitStop 的详细信息,请参阅用户文档集的《实用程序》部 分。

有关本版本的 Fiery JobMaster 的重要信息,请参阅 <http://help.efi.com/fea> 上的发行说明。

## 激活 Fiery JobMaster 许可证

要激活 Fiery JobMaster 许可证, 必须拥有许可证激活代码 (LAC)。如果您的计算机已连接至 Internet, 则 可自动激活许可证;否则需要手动激活。

- **1** 在 Command WorkStation 中右键单击某个作业,然后选择 JobMaster,如果未显示 JobMaster,则选择预 览。
	- **•** 如果选择 JobMaster 并且询问您是否激活该选项,请单击是。
	- **•** 如果选择预览,在 Fiery 预览窗口中选择帮助 > 管理许可证。
- **2** 在许可证激活窗口中,单击帮助图标,然后按照说明操作。

## 在 Fiery JobMaster 中打开作业

将许可证激活后,便可开始使用 Fiery JobMaster。在 Command WorkStation 中打开 PostScript 或 Adobe PDF 文件。作业必须处于已假脱机处理/保留状态。

如果选择已处理/保留的作业,选择操作 > 预览,作业将在**光栅预览**窗口中打开。要在 Fiery JobMaster 中编 辑已处理的作业,必须先删除该作业中的光栅。在保留列表中选择作业,然后选择操作 > 删除光栅。

**1** 在 Command WorkStation 的保留列表中选择已假脱机处理/保留的作业。

- <span id="page-10-0"></span>**2** 选择操作 > JobMaster。
- **3** 在印张视图窗格中按住 Option 键单击(Mac OS) 或按住 Alt 键单击(Windows) 某个页面,以在页面视图窗 格选择同一页面。

现在,您可获取扫描,对其进行编辑,并可将其置于作业中;编辑页面和添加页码;插入标签,对标签和标签 文本进行编辑。

# 添加新作业

您可以在 Fiery JobMaster(或 Fiery Impose/Fiery Compose)中创建空白的新作业。

您的计算机上必须获得 Fiery JobMaster(或 Fiery Impose/Fiery Compose)许可才能创建新作业。您无法在 Fiery Impose 演示版本中创建新作业。

您可以完全在 Fiery JobMaster 中创建作业,包括标签和扫描作业。如果您没有在 Fiery Server 上存储任何 数字内容,这将非常有用。

- **1** 单击 Command WorkStation 工具栏中的新建作业图标。 如果在工具栏中看不到新建作业图标,使用 Command WorkStation 功能中的自定义功能添加该图标。有关 详细信息,请参阅《Command WorkStation 帮助》。 新的作业将以一张空白页在 Fiery JobMaster 中打开,并且默认页面大小已在 Command WorkStation 预设 中设置。
- **2** 根据需要应用设定。
- **3** 如果需要,插入现有作业中的页面。 您只能插入来源 PDF 文档的页面。您无法在该作业中插入先前作为插入标签的页面。

## 自动添加章节开始标记

将 PDF 文件插入 Fiery JobMaster 后, 可自动添加章节开始标记。

将文件拖到 Fiery JobMaster 窗口中的页面视图后,章节开始标记将自动添加到已添加的文件的第一页。插入 多个 PDF 文件后,章节开始标记将添加到每个 PDF 文件的第一页。

若使用**操作 > 插入页面**插入页面,则从**插入页面**对话框中拖动文件名可自动添加章节开始标记。但是,拖动单 个页面并不能添加章节开始标记。

注释: 若不要添加章节开始标记,可选择插入页面对话框中的所有页面(或按 Windows 键盘上的 Ctrl-A 或 Mac OS 键盘上的 Cmd-A ), 然后拖动页面。

## Fiery JobMaster 中的作业摘要

Fiery JobMaster 中的**作业摘要**窗格提供界面, 以便轻松管理较长的作业。您可按属性过滤并选择作业部分。

作业摘要位于页面视图窗格下方。若在 Fiery JobMaster 中打开作业时未显示"作业摘要",则单击作业摘要 标题栏中的双箭头。

<span id="page-11-0"></span>注释: 仅当激活 Fiery JobMaster 时, 作业摘要窗格才处于可用状态。

作业摘要显示所有页面属性,这些属性可用于过滤或选择页面视图窗格中特定的页面组。列表仅包括当前在作 业中使用且在每次更改作业时进行更新的属性。

页面属性包括以下几项:

- **•** 页面大小
- **•** 纸张大小
- **•** 纸张类型
- **•** 页面类型
- **•** 纸张重量
- **•** 纸张颜色
- **•** 页面方向
- **•** 双面页

注释: 此过滤器仅适用于双面页。此过滤器未反映设定窗格中的双面设定。所显示的选项取决于 Fiery Server 可用的作业属性/打印机驱动程序选项。

- **•** 转换为灰度
- **•** 章节开始

注释: 章节开始标记已被自动添加在所插入的 PDF 作业的第一页。请参阅[自动添加章节开始标记](#page-10-0) (第 11 页)。

**•** 书签

#### 在作业摘要中过滤页面

在作业摘要窗格中过滤并选择较长作业的部分。

- **1** 在 Command WorkStation 保留列表中选择已假脱机、未处理的作业。
	- **•** 右键单击该作业,并选择 JobMaster。
	- **•** 在操作菜单中,选择 JobMaster。
	- **•** 单击作业中心工具栏中的 JobMaster 图标(若已添加)。

当 Fiery JobMaster 窗口打开时, 如果作业摘要窗格未显示, 则单击页面视图窗格下方的作业摘要标题栏 中的箭头。

<span id="page-12-0"></span>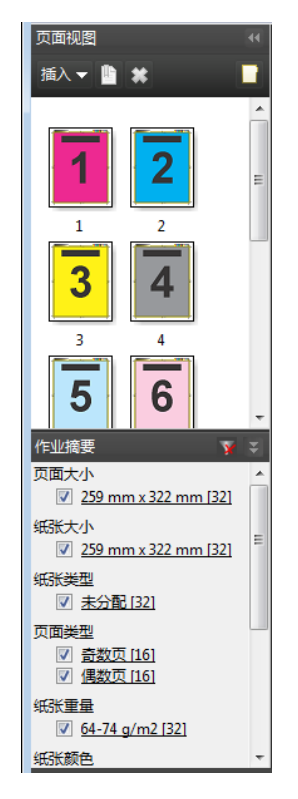

**2** 要按特定属性对页面进行排序并查看页面,请清除所有其他复选框。 例如,要查看奇数页,请让页面类型 > 奇数页复选框保持选中状态。

注释:页面视图中的显示发生更改;印张视图中的显示未发生更改。

- **3** 单击属性的超链接名称,使用该属性显示所有页面。 页面视图中的页面被选中,所有之前选择的页面被清除。
- **4** 要将页面视图中的选择内容同步至印张视图,左键单击页面视图中所选的页面。 要将印张视图中的选择内容同步至页面视图, 您可使用 Alt + 左击 (Windows 电脑键盘) 选项 + 左击 (Mac OS 电脑键盘)。
- 5 单击作业摘要标题栏中的清除过滤器图标(带红色 X),选择所有复选框并删除任何过滤器。

打开按范围选择页面对话框也可选择页面范围。您可使用编辑菜单中的选择反转命令,切换页面视图中的选择 内容。所有选择的页面变成未选中的状态,未选择的页面变成选中的状态。

## 按范围选择页面

Fiery JobMaster 主窗口和页码和印花窗口有按范围选择页面选项。 此功能可结合作业摘要窗格中的过滤选项一起使用。在 Fiery JobMaster 窗口作出的选择适用于页码和印花窗 口,您可从操作菜单选择编辑数字来打开此窗口。

- <span id="page-13-0"></span>**1** 在 Command WorkStation 保留列表中选择已假脱机、未处理的作业。
	- **•** 右键单击该作业,并选择 JobMaster。
	- **•** 在操作菜单中,选择 JobMaster。
	- **•** 单击作业中心工具栏中的 JobMaster 图标(若已添加)。
- **2** 选择第 3(第 14 页) 步或第 4(第 14 页) 步。
- **3** 在按范围选择页面对话框中直接输入信息。
	- **1** 单击 Fiery JobMaster 窗口中编辑菜单中的按范围选择页面。

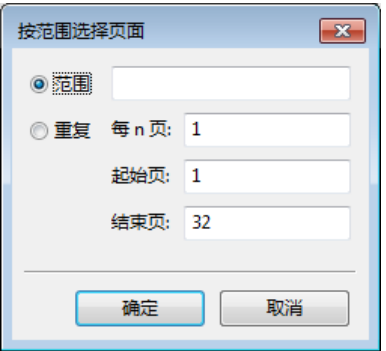

- **2** 使用连字符输入范围以指定范围,并使用逗号将单个数字或范围隔开(例如,1-9)。或者选择重复单选 按钮并输入所需信息。
- **4** 选择页面视图中的页面,然后打开按范围选择页面对话框。
	- **1** 使用作业摘要窗格中的过滤选项,选择页面范围。 例如,选择奇数页复选框。
	- **2** 单击编辑菜单中的按范围选择页面。

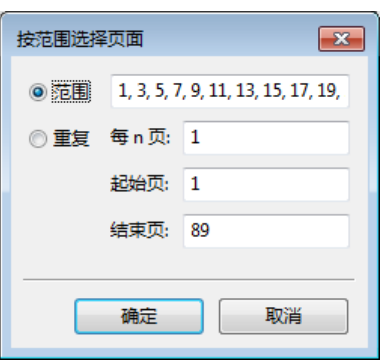

若打开页码和印花窗口,将显示所选的页面范围。您可在页码和印花窗口中添加更多范围。

# <span id="page-14-0"></span>在 Fiery JobMaster 中导入和编辑扫描

如果您的计算机中安装有 Fiery Remote Scan TWAIN 插件, 则可以用它导入扫描。然后, 您可以调整扫描的各 个方面,例如大小、亮度和祛斑。

只有在执行扫描操作过程中才能访问扫描预览和编辑窗口中的功能。您无法将这些功能应用于已经是 Fiery JobMaster-Fiery Impose 作业一部分的页面。

- **1** 在 Command WorkStation 作业中心中右键单击某个保留的作业,然后选择 JobMaster。
- **2** 在 Fiery JobMaster 窗口中,选择操作 > 插入页面,也可以选择插入 > 插入页面。
- **3** 在插入页面窗口中选择扫描。
- 4 如果未选择, 则从扫描仪列表中选择 Fiery Remote Scan 6, 然后单击扫描。 您可选择不同的扫描仪(如果您的计算机中安装有该扫描仪的 TWAIN 插件)。
- **5** 选择要连接的 Fiery Server。

有关如何使用 Fiery Remote Scan 的说明, 请在 Fiery Remote Scan 窗口中单击"帮助"图标。

- **6** 选择从邮箱或扫描,并遵照《Fiery Remote Scan 帮助》中的说明操作。
- **7** 要编辑扫描,请使用扫描预览和编辑窗口中的选项。以下选项适用于打印作业的单个页面,如选中应用到全 部按钮,则适用于扫描作业的所有页面。
	- **•** 获取 获取来自邮箱或打印机的扫描。
	- 选择 ト、移动 在查看器中选择或移动扫描的图像。
	- 缩放 <sup>。</sup> 放大和缩小。单击该图标, 使扫描的页面适合预览窗口。
	- **•** 抗歪斜 拉直图像。
	- **•** 祛斑 去除有时会出现在扫描图像中的小点或斑点。
	- **•** 纸张大小 自动将页面大小列表中的最接近页面大小应用至扫描页面,如有需要会进行旋转。例如 8.48 x 10.98 英寸会使用 8.5 x 11 英寸纵向,如图像旋转,则使用 8.5 x 11 英寸横向。

**注释:**"扫描大小"将最终页面大小设置为原始扫描大小。"页面大小"定义了导入的文档页面大小。扫 描图像将重新调整为该页面大小。列出的页面大小取决于打印机驱动程序。

- **•** 宽度/高度 取决于纸张大小和方向中的选项。
- **•** 删除此页面 删除预览窗口中的所选页面。

注释: 也可扫描其他页面并添加到现有扫描作业。

- **8** 单击导入。
- **9** 在插入页面窗口中,选择所扫描页面,并将其拖至 Fiery JobMaster 窗口中的页面视图窗格中。

# <span id="page-15-0"></span>在 Fiery JobMaster 中编辑页面

使用 Fiery JobMaster, 您可编辑作业的页面, 以通过旋转、遮罩和裁剪输出处理。您可按照裁切框或裁边框 输出处理大小指定更改内容。

- **1** 在 Command WorkStation 中右键单击某个已假脱机/保留的作业,然后选择 JobMaster。
- 2 在页面视图窗格中,选择要编辑的页面,然后选择操作 > 编辑页面。 编辑页面窗口显示窗口左侧及上部的测量标记。
- **3** 指定设定。
	- **•** 平移 在预览窗口中移动扫描图像。
	- 遮罩 <u>◇ 遮罩页面中一个或多个区域。单击,然后画出要遮罩的区域。打开编辑页面窗口前会将同一遮</u> 罩区域应用至所有选择的页面。覆盖之前对这些页面所做的遮罩。
	- 缩放 Q 放大和缩小。(单击图标, 使扫描页面适合预览窗口。)
	- 旋转 <del>①</del> 以 90 度的增量旋转页面。
	- **•** 模式 边距使您可调整现有裁切框或裁边框。通过应用边距,您可定义新裁切/裁边框与原始框的大小差 值。通过应用偏移(结合"大小"选项),您可定义裁切/裁边框的全新尺寸,并且可将新的裁切/裁边大 小直接应用至现有内容。同时还可启用裁切框中预定义的裁切尺寸菜单。
	- **•** 裁切框、裁边框 要启用其中一个选项,请单击已禁用按钮。
- **4** 执行以下操作之一:
	- **•** 单击确定,保存设定。
	- **•** 单击重设按钮,恢复原始设定。
	- **•** 单击取消以退出。

有关设定的详细信息,请参见编辑页面工作流程(第 16 页)。

### 编辑页面工作流程

用户通过编辑页面功能可移动所选页面上的内容,避免应用输出处理的装订或打孔类型时切除页面内容。 通过调整裁切框或裁边框的页面大小,编辑页面可用于裁切或移动页面上的内容。

#### 裁切框和裁边框

要启用裁切框或裁边框,单击切换按钮,显示绿色复选标记。要禁用其中一个选项,请单击切换按钮,显示红 色 "X"。

已启用:

已禁用: | III | X ]

#### 选择边距或大小和偏移,调整裁切框和/或裁边框。

裁切框定义待剪切的页面内容所在的区域。Acrobat 使用此大小进行屏幕显示和打印。裁边框定义完成页面的 预期尺寸。默认情况下,对于大多数文档,裁切框和裁边框的大小相等。

启用其中一个选项后, Fiery JobMaster 会从文件中读取裁切框和裁边框信息。"裁切框"框架通过一行虚线 来表示。"裁边框"框架通过一行虚线和点来表示。

#### 边距

在下例中,第 4 页内容需要被移至右侧,以在页面左侧打孔。调整裁边框,将左边距向左再移动 -0.5 英寸, 并将右边距再向左移动 0.5 英寸。上述调整可有效将页面内容推至右侧,为页面左侧的打孔留出更多空白空 间。

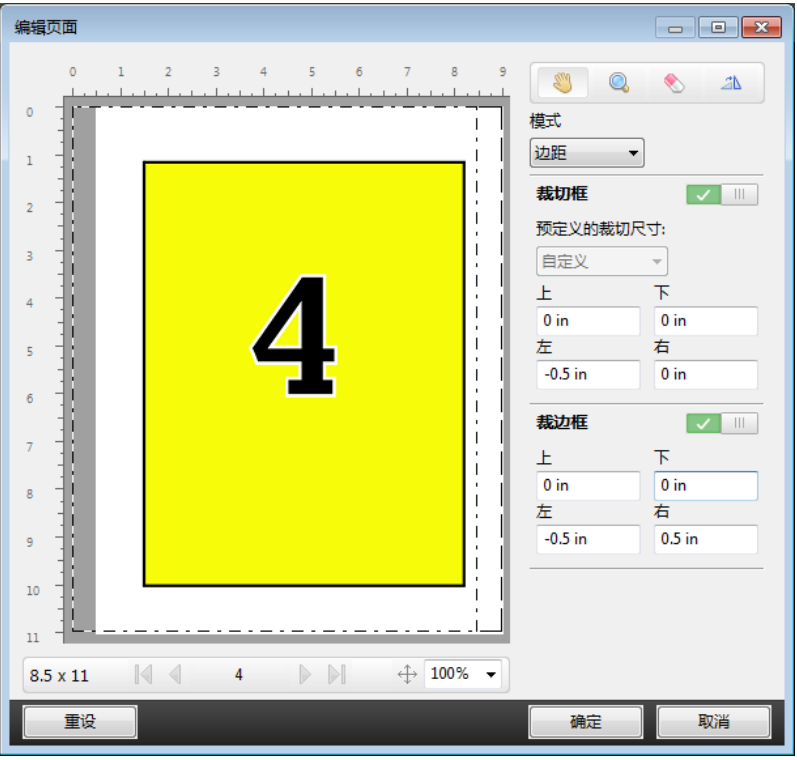

#### 大小和偏移

启用裁切框后,通过选择标准印张大小或指定裁切框的宽度和高度,大小和偏移可用于自定义裁切框。左和上 用于指定裁边框的左侧和上侧相对于裁切框的距离。启用裁边框后,可通过指定宽度和高度来自定义裁边框。

在下例中, 裁切框和裁边框起初大小相同, 大小为 8.5 英寸乘 11 英寸。在裁切框向左偏移 0.5 英寸时, 裁 切框向右移动 0.5 英寸。由于裁边框保持在同一位置,因此裁边框的左侧缩减 0.5 英寸, 现在的大小为 8 英 寸乘 11 英寸。

<span id="page-17-0"></span>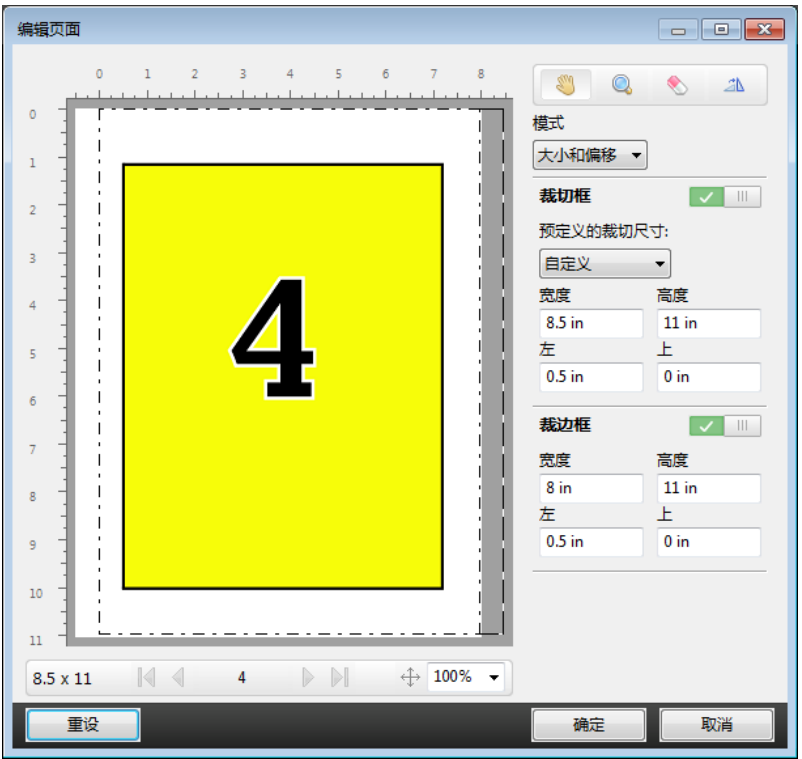

对于需要在上边缘进行打孔输出处理的作业,用户在裁边框的上字段中输入负值(参见下例)。裁边框大小保 持不变,但是内容向下移动,为打孔留出更多空间。注意,预定义的裁切尺寸选项未启用,但用户可更改宽度 和高度字段中的值。

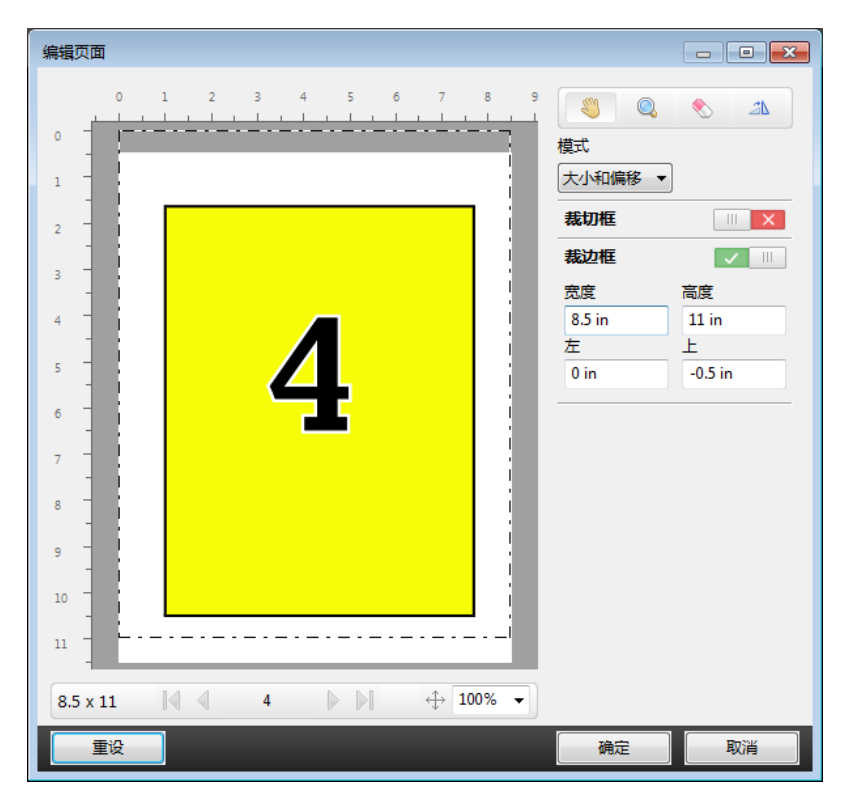

# <span id="page-18-0"></span>NCR 多部分便签簿打印工作流程

多部分便签簿打印可用于多部分发票或订货单或抽奖券等作业。

Fiery JobMaster 提供相关选项,以创建无碳复写纸 (NCR) 多部分便签簿打印工作流程。表格或便签簿由多个 部分组成,通常为两到四个部分,双面和单面混合。例如,三部分表格的前两个部分的文本在印张的两面,而 第三个部分的文本仅在前面。

工作流程包括以下几个步骤:

- **•** 先从包括形成一个集合所需的所有页面的作业开始操作。
- **•** 如果作业从一页开始,您可拷贝页面(方法是从编辑菜单中应用拷贝),创建形成一个集合所需的多份页 面。
- **•** 指定每个页面/印张所需的纸张/纸盘。
- **•** 从编辑菜单中应用重复作业,创建所需的总集数。
- **•** 应用高级编号,自定义印记页面和/或集合。
- **•** 使用 Fiery Impose 应用版面。

让此工作流程运转的功能包括:

**•** 编辑菜单中的拷贝和重复作业

拷贝可用于一次拷贝一个表格或部分。要创建多份,需反复应用拷贝功能。重复作业可用于按照您在重复作 业对话框中所指定的次数多次重复作业。

**•** 高级页面编号工作流程中的重复编号,通过页码和印花窗口中的按范围选择页面对话框和重复页数自定义编 号选项完成。

## 高级页面编号

高级页面编号功能可用于添加作业各部分的自定义编号,例如页面范围或特定章节。

您可以为文档的不同部分指定不同的样式,例如为前言和附录指定罗马数字,为文档的正文指定阿拉伯数字。 或者,您可以指定没有打印页码但包含在计数中的页面。

以下是使用高级页面编号功能的可能示例:

- **•** 在每页都计数的五页作业中,页面的编号为 1, 2, 3, 4, 5。
- **•** 在每页都计数并且起始编号为 10 的五页作业中,页面的编号为 10, 11, 12, 13, 14。
- **•** 在每页都计数并且递增值为 2 的五页作业中,页面的编号为 1, 3, 5, 7, 9。
- **•** 在只有最后一页计数的五页作业中,页面的编号为 x, x, x, x, 1,其中 "x" 表示没有打印编号的页 面。
- **•** 在跳过前两页的五页作业中,页面的编号为 x, x, 3, 4, 5,其中 "x" 表示没有打印编号的页面。
- **•** 在设置为章节(每个章节有两个页面,总共五个章节)的 10 页作业中,页面编号为 [1, 2], [1, 2], [1, 2], [1, 2], [1, 2],其中 [] 显示每个章节。
- **•** 在 NCR 多部分便签簿中,一个集中的所有页面都采用相同的编号 (1, 1, 1, 2, 2, 2, 3, 3, 3),其中一 个集由三个部分组成。

有关可用于高级页面编号功能的控件和如何使用它们的信息,请参阅[高级页面编号工作空间](#page-20-0)(第 21 页)和 [设置高级页面编号选项](#page-21-0)(第 22 页)。

#### 类型与范围

添加页面或章节范围,或者整个文档,使高级页面编号选项可用。类型与范围对话框的可用设定如下所示:

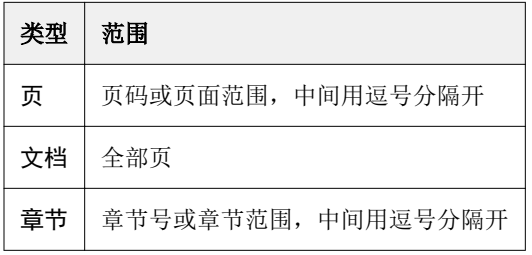

## 编号属性

添加每个范围的编号属性。选项包括:

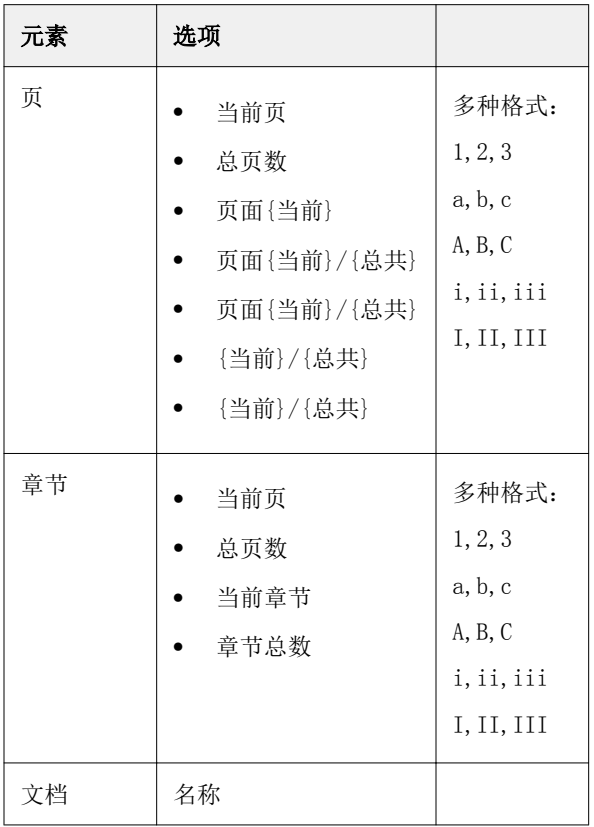

<span id="page-20-0"></span>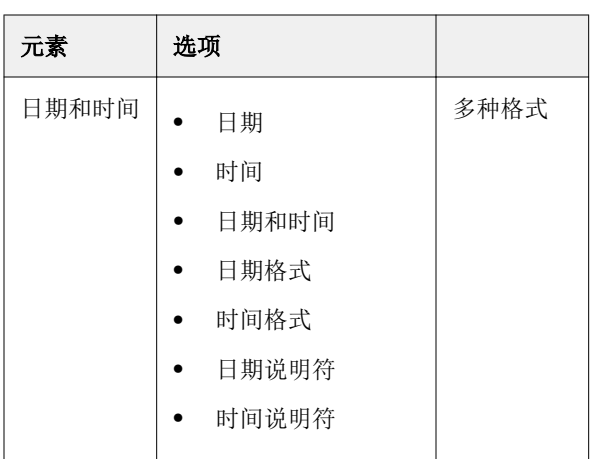

# 高级页面编号工作空间

T

页码和印花窗口提供高级页面编号的工作空间。

单击 Fiery JobMaster 窗口的页面视图窗格中的编辑数字, 即可访问作业的页码和印花窗口。

<span id="page-21-0"></span>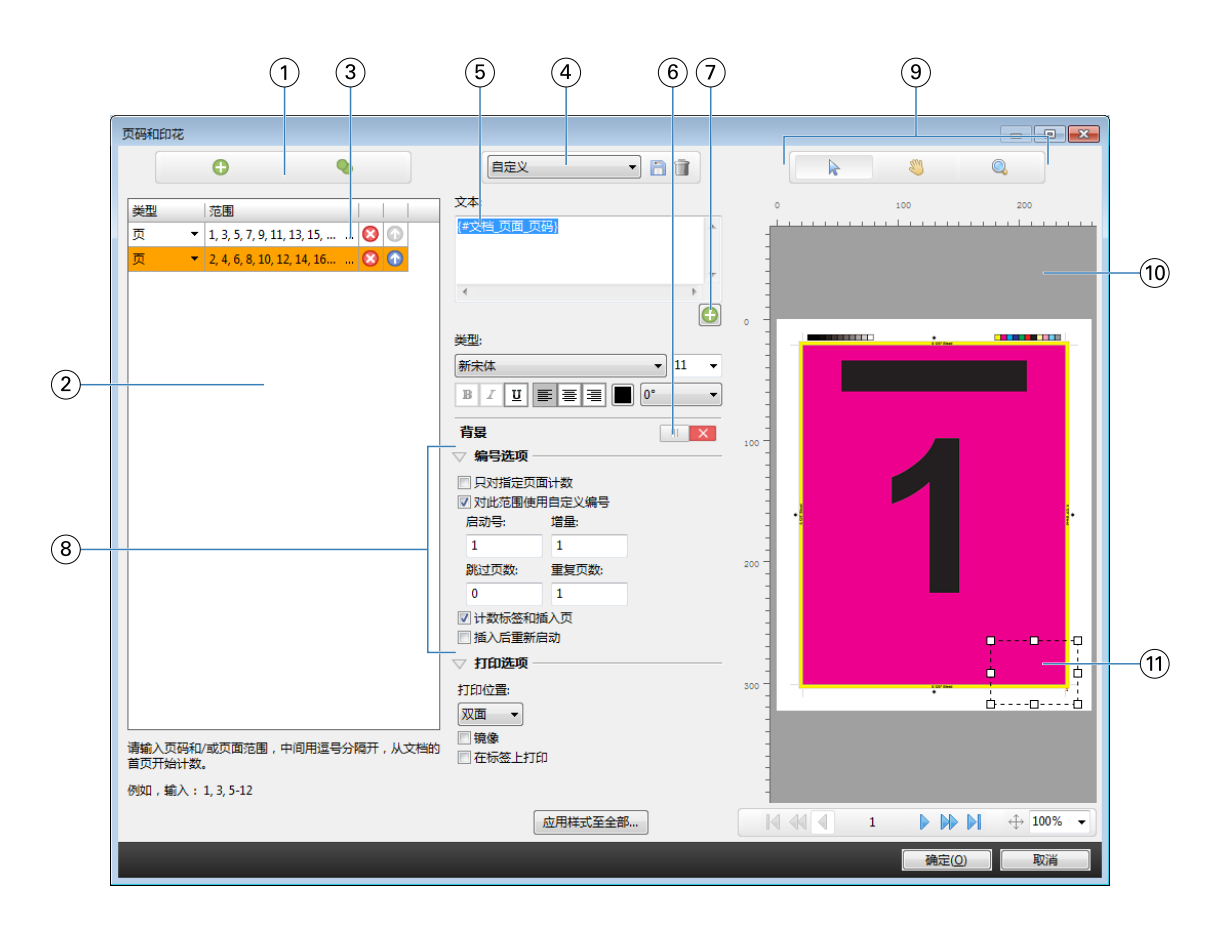

- 添加范围和复制范围图标适用于添加范围和复制范围。
- 类型与范围对话框显示已添加的文档范围、章节和页面。
- 单击第二组椭圆形,打开按范围选择页面对话框。
- 预设菜单,并保存预设和删除预设图标。
- <sup>5</sup> 文本字段显示您单击文本字段下面的加号后所指定的 ◎编号选项的宏。您可以将文本添加至宏。
- 启用/禁用文档中页码字段的背景的控件。
- 7 加号 ●用于打开菜单以指定页码、章节号、日期、时间和文档的名称。
- 高级编号和打印选项。
- 预览窗格的选择、移动和缩放图标。
- 作业的预览。预览下面提供的导航和缩放控件。
- 用于页面编号显示的字段,可以重新调节大小和移动。

#### 设置高级页面编号选项

- 在 Command WorkStation 中右键单击某个已假脱机/保留的作业,然后选择 JobMaster。
- 2 在页面视图窗格中,选择一个或多个页面,然后选择操作 > 编辑数字。

注释:如果要向作业添加章节开始标记,则执行此操作后再选择编辑数字。

- 3 在页码和印花窗口中,单击添加范围图标 O (位于类型和范围对话框之上)。 a) 从类型菜单中选择范围的类型。
	- b) 在范围字段中输入范围。
	- c) 要拷贝某个范围, 则选择它并单击 ●。
	- d) 要将范围的顺序上移, 单击 <mark>3</mark>。
	- e) 要删除范围, 单击 8 。
	- f) 要打开按范围选择页面对话框,单击范围字段中的椭圆形。请参见 [按范围选择页面\(](#page-12-0)第 13 页) 有关可能的设定的信息,请参阅[高级页面编号](#page-18-0)(第 19 页)中的"类型与范围"部分。
- 4 要添加编号属性,请单击 C 文本字段框下方。 有关可能的设定的信息,请参阅[高级页面编号](#page-18-0)(第 19 页)中的"编号属性"部分。 编号选择显示在预览窗格的页面中,宏显示在文本字段中。
- **5** 要更改页码字段的大小并将其移至页面的其他位置,使用预览窗格顶部的选择 ≥ 图标。 移动 3 图标用于在预览窗格放大时移动其中的图像。
- **6** 要自定义选择的编号属性,可以在文本字段中进行更改。

注释: 如果向范围添加多个编号元素(例如页码、章节号和日期或时间),宏将按照您从菜单中选择元素的 顺序添加至文本字段,宏之间没有空格。

- **•** 要在编号元素之间添加空格,则在宏之间插入空格。
- **•** 要在页码显示中创建多个行,使用 Enter/Return 键在宏之间插入回车。
- **•** 要删除编号元素选择,删除文本字段中的宏。
- **•** 要将某种静态文本添加至编号元素,根据宏在所需的位置输入文本。
- **•** 要用零、星号或空格填补页码,输入填补字符,然后输入指示页码应包含的字符数量的数字,最后输入冒 号。例如,要添加零以填补数字至 7 个字符,则通过以下方式修改页码文本: {#07:DOCUMENT\_PAGE\_NUMBER}。如果页码为 6,最后的输出为:"0000006"。
- **7** 要为编号字段添加背景,单击 。为页码字段选择背景的颜色和不透明度。 图标变为
	-
- **8** 选择类型设定,例如字体、颜色、大小、样式和角度。
- **9** 从编号选项中选择。
	- **•** 只对指定页面计数 选择此选项可指定仅统计所选范围内的页面。
	- **•** 对此范围使用自定义编号
		- 跳过页数 如果已跳过某个页面,该页面将包含在计数中,但不会显示页码。
		- **•** 启动号 文档以您输入的编号作为起始编号。如果选择该选项以仅统计范围内的指定页面,则该部分 将从您输入的数字开始编号。
		- **•** 增量 对于文档或范围内的每个页面,页码将从上一页面开始以您输入的值递增。
		- **•** 重复页数 指定范围内重复页码的次数。
- <span id="page-23-0"></span>**•** 统计标签和插入页 - 当计算页码时,统计包括插入的标签或空白页。
- **•** 插入后重新启动 根据您设置的起始页码在一个插入页之后重新开始页面编号。

**10** 选择打印选项。

- **•** 打印位置 指定是在双面、仅正面或仅背面上打印页面编号。
- **•** 镜像 将页码置于对开页的镜像中。
- **•** 在标签上打印 如果在编号选项中选择了统计标签和插入页,则在插入的标签上打印页码。
- **•** 应用样式至全部 选择要应用于所有范围的样式。
- **11** 单击确定。

您可以在 Fiery JobMaster 窗口中的印张视图窗格中预览页面编号。您也可以将设定另存为预设菜单的一 个预设 ■ ■ ■ 有关预设的信息, 请参见 《Command WorkStation 帮助》。

## 添加自动标签

在 PDF 书签位置或章节起始位置插入标签。

要在 PDF 书签位置插入标签,导入的作业必须是带有文档中已指定书签的 Acrobat PDF 文件。若要在章节起 始位置插入标签,在 Fiery JobMaster 中添加章节起始位置。您必须已激活 Fiery JobMaster 许可证。

- **1** 将 PDF 作业导入 Command WorkStation 的保留队列。
- 2 在保留列表中选择作业,然后从操作菜单中选择 JobMaster。
- **3** 在视图菜单中,选择显示书签。 PDF 书签具有一个红色带。
- **4** 要为 PDF 文件添加章节起始位置,选择一个页面并从操作菜单中选择章节起始位置。 章节起始位置带有蓝色带。如果一个页面同时为书签和章节起始位置,则其具有一个蓝色和红色带。
- 5 在操作菜单中,转至自动标签并选择下表中的一个(或多个)选项:

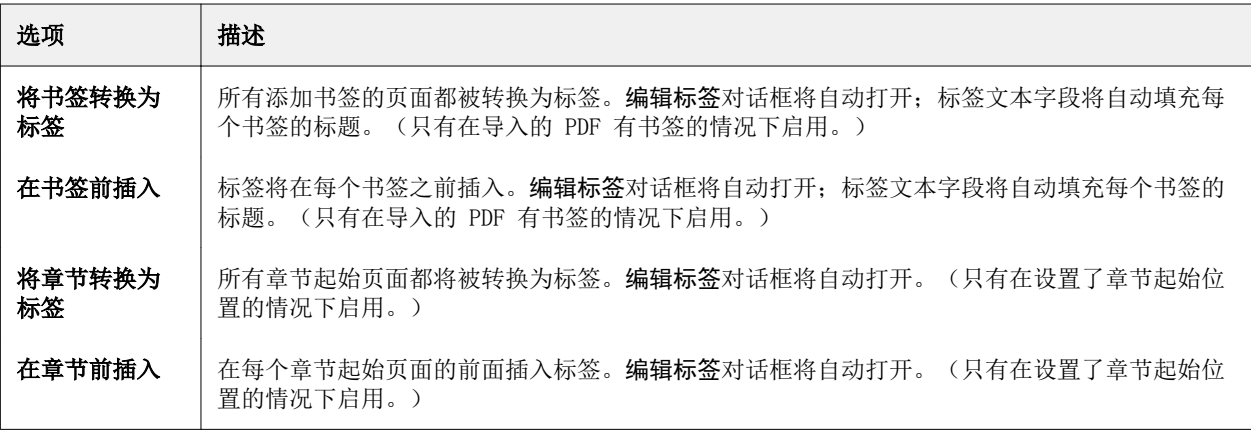

<span id="page-24-0"></span>注释:请注意以下事项:

- **•** 仅为自动标签提取 PDF 中的顶级书签。如果单个页面有两个或多个顶级书签,则使用第一个书签。
- **•** 标签文本字段中无法完全显示的较长标签标题会从两端截断。
- **•** 如果 Fiery Server 支持多个标签集,则自动标签始终会被插入到第一个标签集。
- **•** 即使自动标签已插入,也可以使用插入标签功能插入标签。

在标签添加到文档之后,可使用页面视图工具栏中的过滤标签图标只显示带有标签的页面。

## 在 Fiery JobMaster 中插入和编辑标签

如果 Fiery Server 支持标签打印,则可以插入标签并为它们指定文本和纸张设定。在标签纸张窗口中,可以 将纸张设定另存为预设。您可定义自定义标签,这些设定会包含在预设中。

您可以在单个文档中指定两个标签样式。这样有助于您识别长文档中的章和节。请参阅[向文档添加多个标签样](#page-25-0) [式\(](#page-25-0)第 26 页)。

标签纸张窗口会显示一张耳状标签及尺寸的图像。当您更改每个标签集中的标签数时,所示标签中显示的尺寸 会随之更改。您最多可为一个标签集指定 50 个标签。

要将普通标签转换为标签化页面, 选择该页面的转换为标签选项。

注释:早期版本的 Fiery Compose 已删除转换为标签选项。要在 Fiery Compose 中将文档的现有页面或插入 页面转换为标签,右键单击并选择指定纸张,然后从列表中选择标签纸张。

- **1** 在 Command WorkStation 中右键单击某个已脱机处理/保留的作业,然后选择 JobMaster。
- **2** 要插入标签,在页面视图窗格中选择一个或多个页面,然后单击操作 > 插入标签。
- **3** 要编辑标签,在页面视图或印张视图窗格中右键单击它,然后单击编辑标签。
- **4** 在编辑标签窗口中指定设定。
	- **•** 文本 如果文档中有多个标签,请选择需要指定设定的标签。在向标签添加文本时,您可以选择下一个 或上一个标签,方法是按 Ctrl + 右箭头(Windows) 或 Cmd + 右箭头(Mac OS)。
	- **•** 背景色 单击禁用按钮可启用。
	- **•** 背景图像 背景图像可以为 BMP、JPEG (JPG)、PNG、TIFF (TIF) 或 GIF 文件。当您选择要放置在标签 中的背景图像时,可指定不透明度、缩放和旋转,并可根据标签大小设置边距。
- 5 要指定纸张设定,请单击纸张预设字段旁的编辑按钮,然后指定设定:
	- **•** 标签顺序 指示标签的打印顺序。
	- **•** 输出纸盘弹出未使用的标签 如果要打印的作业未使用标签集中所有标签,则可以使用此设定。例如, 如果只会使用五标签集中的三个标签,未使用的两个标签会输出到选定的纸盘。
	- **•** 标签转换(转换为标签) 用于从现有页面转换而来的标签。
- **6** (可选)要将纸张设定另存为预设,单击纸张预设菜单旁的保存预设图标并为预设命名。 预设会显示在标签纸张窗口和编辑标签窗口中。
- **7** 在标签纸张窗口中,单击确定。

<span id="page-25-0"></span>**8** 在编辑标签窗口中,单击确定。 在标签添加到文档之后,可使用页面视图工具栏中的过滤标签图标只显示带有标签的页面。

# 向文档添加多个标签样式

如果打印机支持此功能,您可以向 Fiery JobMaster 中的文档添加多个标签样式。如果打印机支持此功能,您 也可以嵌套不同的标签样式。

将假脱机的作业导入 Fiery JobMaster。

可创建多个标签样式,然后插入标签或将现有页面转换为单个作业中的标签,并分配标签样式。

- **1** 在页面视图窗格中,执行以下操作之一:
	- **•** 要转换文档中的现有页面,请右键单击并选择转换为标签。
	- **•** 要插入新的标签,请右键单击页面并选择插入标签。标签作为前一页插入。

如果打印机支持多个标签样式,则可用的标签样式都将列出。单击创建新项目(如果此选项可用)也可创建 新的标签样式。

- **2** 为所选的标签样式选择一种标签样式。
- **3** 继续添加标签并选择其中一种可用的样式。此外,您可执行以下操作:
	- **•** 要更改标签纸张,请右键单击标签页,并选择更改标签纸张。
	- **•** 右键单击标签页,并选择编辑标签,对标签样式进行更改。请参阅[在 Fiery JobMaster 中插入和编辑标](#page-24-0) [签\(](#page-24-0)第 25 页)。
	- **•** 在编辑标签窗口中选择嵌套多个标签集,可选择嵌套多个标签集。

注释:如果您不选择此选项,则每个标签样式将按顺序分配,无论这些样式处于作业中的什么位置。请参 见下例。

- **4** 要查看为特定页面所选的标签样式的相关信息,请单击标签页。 标签样式信息使用以下术语:
	- **•** 标签选项 从纸张边缘突出的单个选项
	- **•** 标签组 通常跨越纸张边缘的一系列标签选项
	- **•** 标签纸 标签组内标签的位置
	- **•** 标签集 组成标签集的具有同种标签样式的多个标签组
	- **•** 标签样式 标签集的纸张属性(选项数、第一个标签偏移、读取顺序)

当选择在单个作业中嵌套多个标签样式时,使用所选的第二个标签样式的标签将在第一个标签样式的标签组内 进行嵌套。例如,您将具有 3 个标签集的标签组 1 分配给作业中的前两个标签。然后,您将具有 5 个标签集 的标签组 2 分配给作业中的第三个和第四个标签。当将作业中的第五个标签分配给标签组 1 时,该标签将在 该标签组中处于第 3 的位置。然后,若将作业中的第六个标签分配给标签组 2,则该标签将在该标签组中处于 第 1 的位置。若将标签组 2 中的第一个标签移到作业中标签组 1 的第一个标签前面,则标签组 2 变成主要 样式,同时标签组 1 在标签组 2 内进行嵌套。标签组内未使用的标签将使用标签纸张窗口中的输出纸盘排除 未使用的标签选项。

<span id="page-26-0"></span>若选择不在单个作业中嵌套多个标签样式,则具有每个标签样式的标签将在作业中按顺序分配。然后,使用以 上标签组 1 和标签组 2 示例,作业中被分配至标签组 2 的第六个标签将在该标签组中处于第 3 的位置。

## Fiery JobMaster 中的出血边缘标签

出血边缘标签在页面自身而非标签上打印。根据裁切框,标签将超出指定的页面边缘出血 1/8 英寸。您可以在 任何位置放置出血边缘标签并为每个标签集指定不同的内容。

出血边缘标签适用于文档中的页面。如果在带有出血边缘标签的页面之前添加或删除页面,出血边缘标签列**表** 视图中的页面范围将更新,以反映作业中原始页面的新位置。在出血边缘标签页面范围中列出的页面之间插入 或从中删除页面时,页面范围将改变以反映更改的页面。

出血边缘标签无法添加到作业中以下类型的页面:

- **•** 插入的印张
- **•** 插入的标签
- **•** 隐式空白页
- **•** 转换为标签的页面

向作业添加出血边缘标签时,首先需要指定出血边缘标签的内容,然后指定标签的位置。您可以预览内容和位 置的设定。

#### 出血边缘标签"窗口中的工具

出血边缘标签窗口提供多种工具,包括:

- **•** 用于选择图像。
- **•** 用于移动图像。
- + 100% × 用于选择缩放百分比, 或者单击该图标使页面适合预览窗口。

您也可以使用导航箭头或在页面文本字段中输入页码浏览页面。

#### 向出血边缘标签添加内容

在 Fiery JobMaster 中,您可以定义出血边缘标签集,添加样式化的文本,以及添加背景颜色和图像。

- **1** 在 Command WorkStation 保留列表中选择一个作业,然后选择操作 > JobMaster。
- **2** 在页面视图窗格中选择作业的任一个页面,然后选择操作 > 编辑出血边缘标签。 当您在出血边缘标签窗口中指定设定时,可以单击预览来预览设定。
- **3** 在出血边缘标签窗口中,选择内容选项卡,然后选择列表。
- **4** 在从和至字段中输入页码,指定出血边缘标签的范围。按 Enter 键,为下一个标签集创建一个行。 页面范围必须是顺序的,不能重叠。对于章节开头,您可以跳过某些页面。要删除某个页面范围,选择该页 面范围并按窗口底部的减号按钮。
- **5** 要指定所有出血边缘标签的范围,选择一个范围并在类型文本字段中输入文本。指定字体和方向等文本设 定。
- <span id="page-27-0"></span>**6** 要添加背景填充色,则选择颜色和不透明度百分比。 要启用背景选项,单击禁用按钮。
- **7** 要为所有标签添加图像,单击禁用按钮以启用图像区域,然后浏览以选择图像。 图像格式可以为 BMP、JPEG、TIFF、TIF、GIF 或 PNG。您也可以指定不透明度等设定,以及相对于标签大 小设置边距。
- 8 单击应用样式到全部按钮, 指定哪些样式要应用到哪些标签集。

默认情况下,样式仅应用于当前章节中的标签。选中应用样式到同一位置的标签也会将选中的项目应用到同 一标签位置内的所有标签部分。

### 指定出血边缘标签的位置

在 Fiery JobMaster 出血边缘标签窗口中,您可以在最终的输出中指定出血标签的位置。您指定的位置将应用 于作业中的所有标签。

- **1** 在 Command WorkStation 保留列表中选择一个作业,然后选择操作 > JobMaster。
- **2** 在页面视图窗格中选择作业的任一个页面,然后选择操作 > 编辑出血边缘标签。
- **3** 在出血边缘标签窗口中,选择位置选项卡。
- **4** 指定设定。要预览设定,可随时单击预览。
	- **•** 标签数 最多可指定 99 个标签。
	- **•** 纸张大小 更改输出的纸张大小,以及更改预览。

注释: 根据原始 PDF 文件或编辑页面功能中的裁切框设定中的定义, 裁切框指定出血边缘标签沿着裁切 框靠文档一侧放置。

- **•** 打印区域 使用自动选项来作为纸张大小上的标签耳突高度和宽度、标签数量和标签间距离。使用自定 义指定不同的高度和宽度。
- **•** 重复样式 更改标签在页面上放置的方式。

# <span id="page-28-0"></span>Fiery Impose

与 Fiery JobMaster 及 Fiery Compose 一样,Fiery Impose 是一款 Fiery 排版调整应用程序,可为特殊打 印和装订需求应用拼版版面。您还可以使用 Fiery Impose 拼版可变数据印刷作业。

Fiery Impose 可用于:

- **•** 指定页面中有多少行和列映像到印张上。您可以为将预定义版面用于常用拼版或创建自定义版面。
- **•** 设置页面在印张上的位置;Fiery Impose 版面会使用印刷标记指定折叠、裁切和其他元素的位置。 Fiery Impose 可用于在单个印张上映像多个页面。
- **•** 使用 Fiery JobMaster(如果启用的话)将高级作业准备任务应用于同一工作流程中的作业。
- **•** 如果已启用 Fiery Compose,将混合纸张设定应用于同一工作流程中的作业作为拼版设定。

注释:Fiery Compose 功能包含在 Fiery JobMaster 中。

Fiery Impose 需要 Enfocus PitStop 和 Adobe Acrobat。我们建议您使用套件中提供的 Acrobat 版本。

您可从 Command WorkStation 访问 Fiery Impose、Fiery JobMaster 和 Fiery Compose,然后在 Fiery 预览 窗口中打开它们。

有关安装 Acrobat 和 PitStop 的详细信息,请参阅用户文档集的《实用程序》部分。

#### Fiery Impose 许可证

您的工作站必须有激活的 Fiery Impose 许可证才能使用 Impose 的全部功能。如果没有激活的许可证,Fiery Impose 将以演示模式运行,在这种情况下:

- **•** 可将水印应用于打印作业
- **•** 可将拼版作业以 .dbp 格式保存到 Fiery Server
- **•** 切勿将拼版的作业以 Adobe PDF 格式保存到硬盘驱动器或 Fiery Server

## Fiery Impose 和 Fiery Compose 或 Fiery JobMaster 中的 APPE 处理

Fiery Impose 和 Fiery Compose 或 Fiery JobMaster 支持 APPE(Adobe PDF 打印引擎),这是一种不需要 将 PDF 作业转换为 PostScript 即可直接对其处理的基于 PDF 的处理器。

您可以在 Command WorkStation 的配置中打开 APPE, 但也能在"作业属性"中为每个作业关闭 APPE。 如果设定了下列选项,作业将通过 CPSI(可配置的 PostScript 解释器)而不是 APPE 进行处理:

- **•** 在普通产品用途中为作业加标签
- **•** 印张大小通过普通、小册子和多联拼版产品用途中的混合纸张指定。

注释: 支持在 Compose 产品用途中更改的印张大小。

<span id="page-29-0"></span>以下限制适用于"作业属性"中的已拼版作业:

- **•** 使用打印边框选项的多合一作业。
- **•** 小册子版面选项内的一合一胶装作业。

若作业使用不受支持的功能,其将通过 PostScript 解释器进行处理。

### 访问 Fiery Impose

对于选定的作业,您可以直接从 Command WorkStation 或作业属性对话框访问 Fiery Impose。

注释: 您可以打开 PostScript、Adobe PDF (可移植文档格式) 或 VDP 文件, 但该文件的状态必须为已假脱机 处理/保留状态。

#### 假脱机处理/保留作业

作业必须为假脱机处理/保留作业才能在 Fiery Impose 中打开。

- **•** 执行下列一项操作:
	- **•** 对于已处理/保留的作业,在保留列表中选择该作业并单击操作 > 删除光栅。 如果选择已处理/保留的作业,选择操作 > 预览,作业将在光栅预览窗口中打开。
	- 对于打印的作业, 在**已打**印列表中选择作业并单击操**作** > 保留。

#### 从 Command WorkStation 访问 Fiery Impose

您可以从 Command WorkStation 直接在 Fiery Impose 中打开作业。

- **1** 在 Command WorkStation 的保留列表中选择已假脱机处理/保留的作业。
- **2** 选择操作 > 拼版。

### 通过作业属性访问 Fiery Impose

在 Fiery Impose 窗口中从"作业属性"打开作业时,作业会以线框视图方式显示在印张视图窗格中。设定窗 格中的 Compose 设定和产品用途控件不可用。

- **1** 执行下列一项操作:
	- **•** 单击保留列表中的一个已假脱机处理/保留作业。
	- **•** 对于某个热文件夹,在 Fiery Hot Folders Console 中单击该热文件夹。
- **2** 单击操作 > 属性。
- <span id="page-30-0"></span>**3** 单击版面选项卡,然后单击拼版。
- **4** 单击单击拼版模板。

# 了解拼版版面

Fiery Impose 以正确的打印顺序和方向排列应用程序特定文件的页面,以及各种装订样式生成装订的书。

商用胶印机和卷筒纸印刷机使用宽的卷筒纸和大型印刷板,可在一张纸上复制大量页面。打印机最多可以在一 张印纸上复制 32 个全尺寸图像,这个过程比一次打印一个页面要快。Fiery Impose 可以将多个页面复制到一 张纸上,但它支持的输出设备是数字复印机而不是传统的印刷机。用于复制作业的纸张称为印张。

打印出来的印张会折叠成类似于带有相连页面的小册子。然后,折叠的印张(称为书帖)被裁切为最终尺寸。

要使页面在最终小册子中以正常阅读顺序和布置显示,页面在印张中的顺序和布置必须不用于正常的书本阅读 顺序。某些页面必须倒转打印在纸张上才能在最终小册子中显示为正面朝上;此外,要使页面在最终小册子中 按正确的数字顺序显示,还必须在纸张上打印出数字顺序。

## 创建折叠模型

您可以创建书帖的折叠模式,以显示页面在印张上的布局和如何裁切和折叠印张。

- **1** 水平对折一张标准大小的纸张,使纸张的上边缘与下边缘对齐。
- **2** 再次垂直折叠该纸张,使纸张的左边缘与右边缘对齐。
- **3** 沿着垂直折叠的左边缘和水平折叠的上边缘定位书帖。

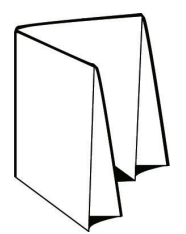

**4** 翻阅折叠的书帖,就如您读的书一样。

a) 按顺序在正面和背面对每页编号,正面从第 1 页 (封面) 开始, 背面从第 8 页 (封底) 开始。 b) 为每个编号加下划线,突出显示页面方向。

**5** 展开纸张。

下图显示了纸张的两面。

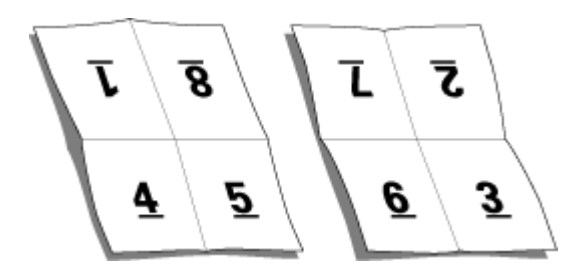

<span id="page-31-0"></span>获得结果为一个 8 页书帖的布局模式。请注意以下事项:

- **•** 折线将印张细分为代表最终小册子中页面的区域。
- **•** 页码不按阅读顺序显示。
- **•** 某些页码倒转。

## 拼版版面

对于小册子和手册等常见拼版形式,Fiery Impose 提供了预定义版面。您也可以创建并保存自定义版面。

Fiery Impose 支持每个印张多达 100 个页面的版面,使用 10 行 x 10 列的矩阵(200 个双面打印的页 面)。多联拼版打印方法支持各种形式的行列版面。装订方法(鞍式、套叠式鞍式和胶装)仅支持 1 x 2、2 x 1 和 2 x 2 版面。

以下所有项目都会影响作业的版面。

#### 双面打印

并非所有打印机都支持双面打印,支持双面打印的打印机的实施方式各有不同。Fiery Impose 支持对应于打印 机的打印选项的双面打印。

请参[阅在 Fiery Impose 中设置双面打印](#page-53-0)(第 54 页)。

#### 装订线大小

Fiery Impose 根据决定作业拼版形式的版面和印张大小来定义装订线的位置。例如,胶装作业需要的装订线通 常大于鞍式作业,以便能提供空间在装订书本时裁切书脊并将书帖胶合在一起。

请参[阅设置装订线](#page-63-0)(第 64 页)。

#### 设置边距

边距(一组拼版页面的外边缘与印张的边缘之间的区域)的大小和位置取决于与作业关联的打印机。您无法设 置自定义边距。但是,您可以使用缩放至适合来重新调整页面中内容的大小。另外,输出处理大小设定提供不 同的选项来根据裁切大小设置内容。

## 装订方法

书籍版面还指定印张的装订方法。三个标准装订方法为:鞍式装订、无线胶装和套叠式装订。

装订方法会影响页面在印张中放置的顺序。您的拼版设定必须指定已输出处理作业的装订方法,以获得正确的 版面和输出处理的打印品。

**•** 鞍式装订:书帖折叠在一起作为一组,然后沿着中心折叠处装订,这便形成小册子的书脊。

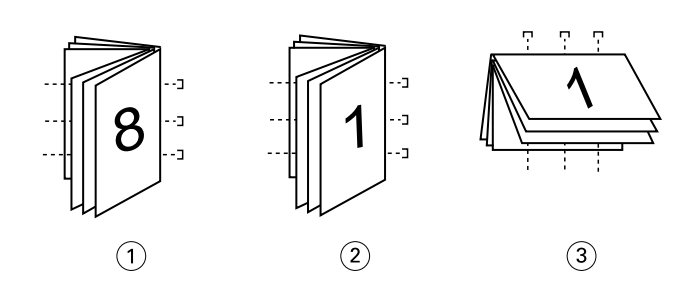

#### 插图编号 表示

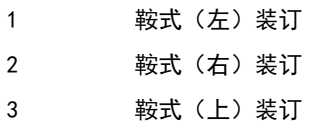

**•** 套叠式鞍式:组合鞍式装订方法和无线胶装方法。书帖成组折叠在一起。每个组构成一个子集。对于无线胶 装,子集将堆叠在另一个的上部并粘贴在一起。在 Fiery Impose 中为小册子指定套叠式鞍式装订时,印 张/子集设定可用于指定组(子集)中折叠印张的数量。封面通常作为独立的作业打印,因为封面是打印在 不同的纸张上,而且具有不同的拼版版面和印张大小。

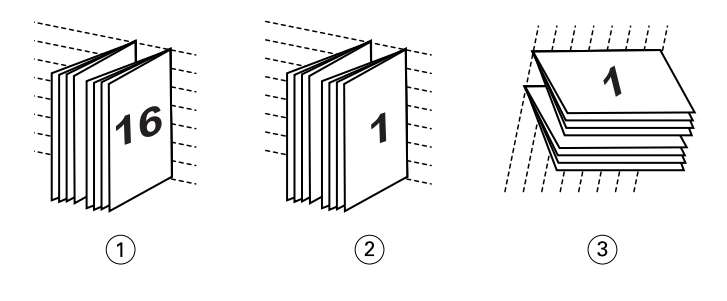

#### 插图编号 表示

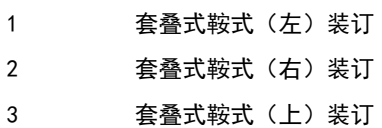

**•** 无线胶装:单独的折叠页面以小册子顺序打印和堆叠。输出处理的页面被裁切,然粘贴到临近的另一个页 面。封面通常作为独立的作业打印,因为封面是打印在不同的纸张上,而且具有不同的拼版版面和印张大 小。

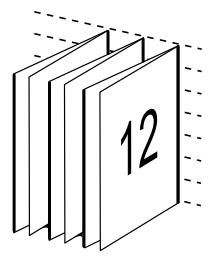

## <span id="page-33-0"></span>爬移

爬移是指鞍式装订中页面的移位。爬移会将内部页面从书脊移开。

所有书本和手册都使用折叠的印张来创建单独的页面区域。由于印张本身有厚度,因此,每次折叠都会使每个 页面的边缘相互之间出现非常微小的增量移位。如此一来,离鞍式小册子最里面的折线最远的页面边缘似乎会 脱离最靠近该折线的页面边缘。随着鞍式小册子的页数不断增加,这种移位会变得越来越明显。为了消除这种 移位的影响,装订厂会将印好的书的边缘裁切为相同边缘。

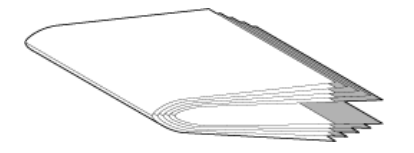

但是,裁切装订页面只能解决移位问题的一部分,因为随着页面边缘的移动,页面的内容区域也会移动。由于 多次折叠同一张纸而导致的内容区域的明显移位称为爬移或装订爬移。爬移造成的影响是,比较靠近鞍式小册 子最里面的折线的页面内容区域似乎会移向页面的外边距。

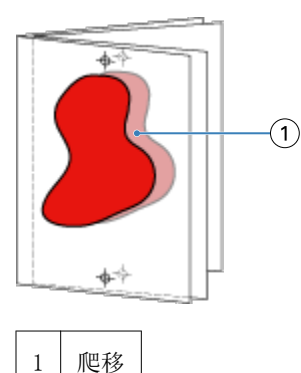

随着鞍式小册子的印张数不断增加,爬移现象会变得越来越明显,对离鞍式小册子的中心折线最远的页面影响 最大。鉴于此,书籍版面还必须指定每个鞍式小册子的印张数,因为每个鞍式小册子中的印张数会影响需要补 偿的爬移量。

### 添加空白页以调节版面

Fiery Impose 和 Fiery Compose 可用于添加空白页,以及在所选拼版版面的必要位置自动插入空白页。

书籍版面必须根据作业中的总页数调整页面的布置。如果总页数不是版面中页数的偶数倍,则可能需要设置书 帖(通常使用空白页)来调节差异。

自动插入的空白页称为隐式空白页。由于隐式空白页不是原始工作文档的一部分,因此可以选择是否显示隐式 空白页。

**•** 要显示隐式空白页,从 Fiery Compose 的视图菜单中选择显示隐式空白页。

根据行和列设定,最多可创建 7 个空白页。(例如,可以为 2X2 版面创建 7 个空白页)。

# Fiery Impose 中的多联拼版打印

Fiery Impose 提供多联拼版重复、多联拼版单一和单一排序裁切拼版。

Fiery Impose 为在 Duplo 脱机输出处理机(带有装订功能, 如折叠、切割、裁切和压痕)上进行输出处理的 拼版作业提供 Duplo - 长边送纸和 Duplo - 短边送纸。

#### 多联拼版重复

重复选项可进行"分步重复"打印。打印多份同一文档时, "分步重复"是最常使用的选项。

最适合多联拼版重复功能使用"多联拼版"和"重复"工作流程自动在纸张上布局内容,以充分利用印张大 小。有关信息,请参阅[最适合多联拼版重复](#page-61-0)(第 62 页)。

#### 多联拼版单一

单一打印方法的页面布置方式通常更适合打印一个作业的单个副本。此打印方法本身不能进行完全校订(需要 手动校订),但可以优化印张大小并同时限制单个副本的版长。

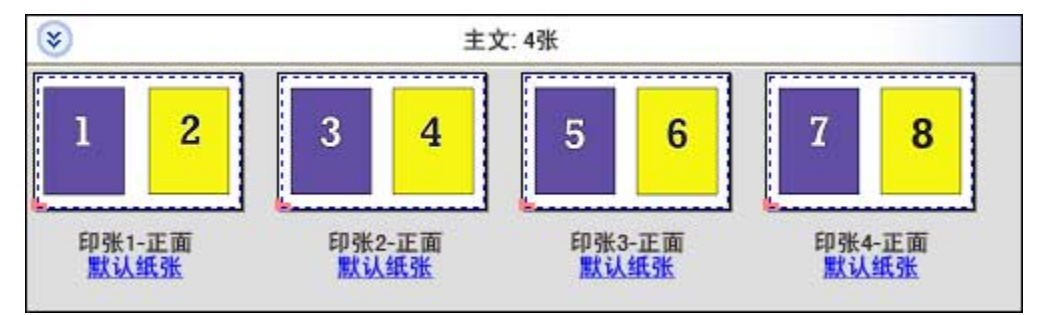

#### 单一排序裁切

单一排序裁切是指按特定方式布置页面,以便在堆叠和裁切印张时页面能以正确顺序显示。这种打印方法最大 程度地降低了对手动校订的需要,最适合用于打印一个文档的单个副本。

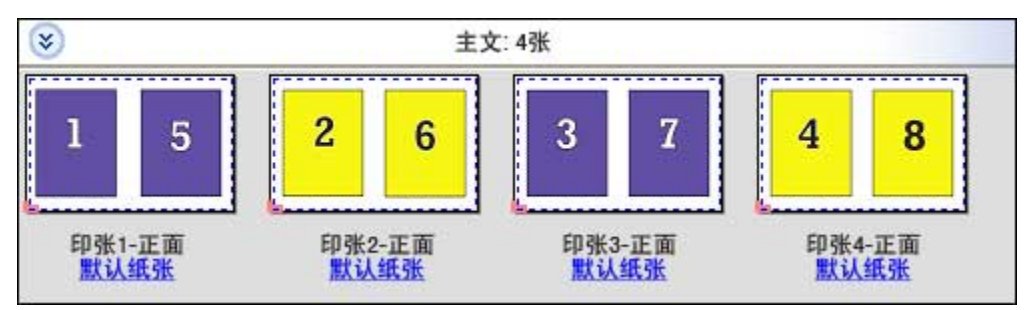

#### Duplo - 短边送纸

Duplo - 短边送纸设置分页方向,以支持从最终印张的短边将该印张送入到 Duplo 输出处理机。列或行与印张 最短边垂直。

VDP 和非 VDP PDF 以及 PostScript 作业可使用 Duplo 输出处理。通过读取印在印张上的简单条形码,您可 自动配置 Duplo 脱机输出处理机。该输出处理机读取印张上的套准符号并相对于该符号定位印张(在印张通过 机器送纸时)。在为多联拼版版面指定 Duplo 时, 您可以在打印机标记对话框中指定注册码和条形码。

#### <span id="page-35-0"></span>Duplo - 长边送纸

为多联拼版版面设置 Duplo - 长边送纸可创建分页方向, 以支持从最终印张的长边将该印张送入到 Duplo 输 出处理机。列或行以与印张最长边垂直的方向排列。

您可对 VDP 和非 VDP PDF 以及 PostScript 作业使用 Duplo 输出处理。读取印张上所印的简单条形码可自动 配置 Duplo 脱机输出处理机。该输出处理机通过读取印张上打印的套准符号并相对于该符号定位印张(在印张 通过机器送纸时)补偿堆叠漂移和图像移位。

在为多联拼版版面指定 Duplo 时, 您可以在打印机标记对话框中指定注册码和条形码。

# 多联拼版输出处理的上边缘

多联拼版输出处理的上边缘可用于自动将印张背面单个"插槽"(页面)旋转 180 度, 以便上边缘装订双面作 业。

多联拼版输出处理的上边缘(插槽旋转)使用 Fiery Impose 中现有的版面样式。您可以设置插槽旋转模板, 它们然后可用于 Hot Folders 和虚拟打印机。

多联拼版输出处理的上边缘可用于以下多联拼版样式:

- **•** 重复
- **•** 按裁切顺序排序
- **•** Duplo

下表显示多联拼版输出处理的上边缘所需的设定。

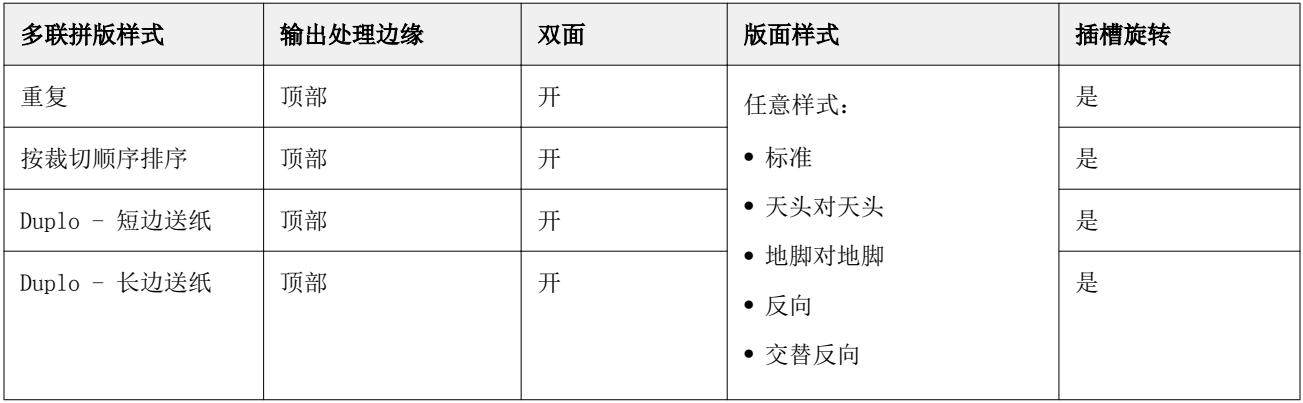

#### 创建带有输出处理边缘的多联拼版作业

- **1** 将作业导入 Command WorkStation 的保留队列。
- **2** 选择作业并从操作菜单或右键单击菜单中选择拼版。
- **3** 在 Fiery Impose 窗口中的设定窗格中选择多联拼版,以及以下一个样式:
	- **•** 重复
	- **•** 按裁切顺序排序
	- **•** Duplo
- **4** 指定如下所述的设定:
	- **•** 输出处理边缘:顶部
	- **•** 双面:开
	- **•** 版面样式:任意

注释:上述字段为必填字段。您可指定所需的其他设定。 选择的结果即会显示在印张视图窗格中。

# 适用于 VDP 作业的多联拼版方法

对于可变数据印刷 (VDP) 作业, 可以使用单文档或多文档拼版方法。

- **•** 单文档拼版可以使用多联拼版连晒、多联拼版唯一或按裁切顺序排序。请参阅 [Fiery Impose 中的多联拼版](#page-34-0) [打印\(](#page-34-0)第 35 页)。
- **•** 多文档拼版可使用多文档排序、裁切和堆叠或堆叠大小。

### 多文档排序

多文档排序是指将不同文档中的页面按顺序放置在印张面上。会将各个文档的第一页置于印张面上,直到所有 文档放置好。然后使用新的印张,将各个文档的第二页置于该印张上,直到所有文档放置好。不断重复这个过 程,直到将所有页面都放置好。

以下预览显示一个的 2x2 单面多文档排序版面,该版面应用于包含 4 个文档的 VDP 作业。每个文档包含 4 个页面。"R"代表文档,"P"代表页面。例如,"R1 P1"是指文档 1 的第 1 页。

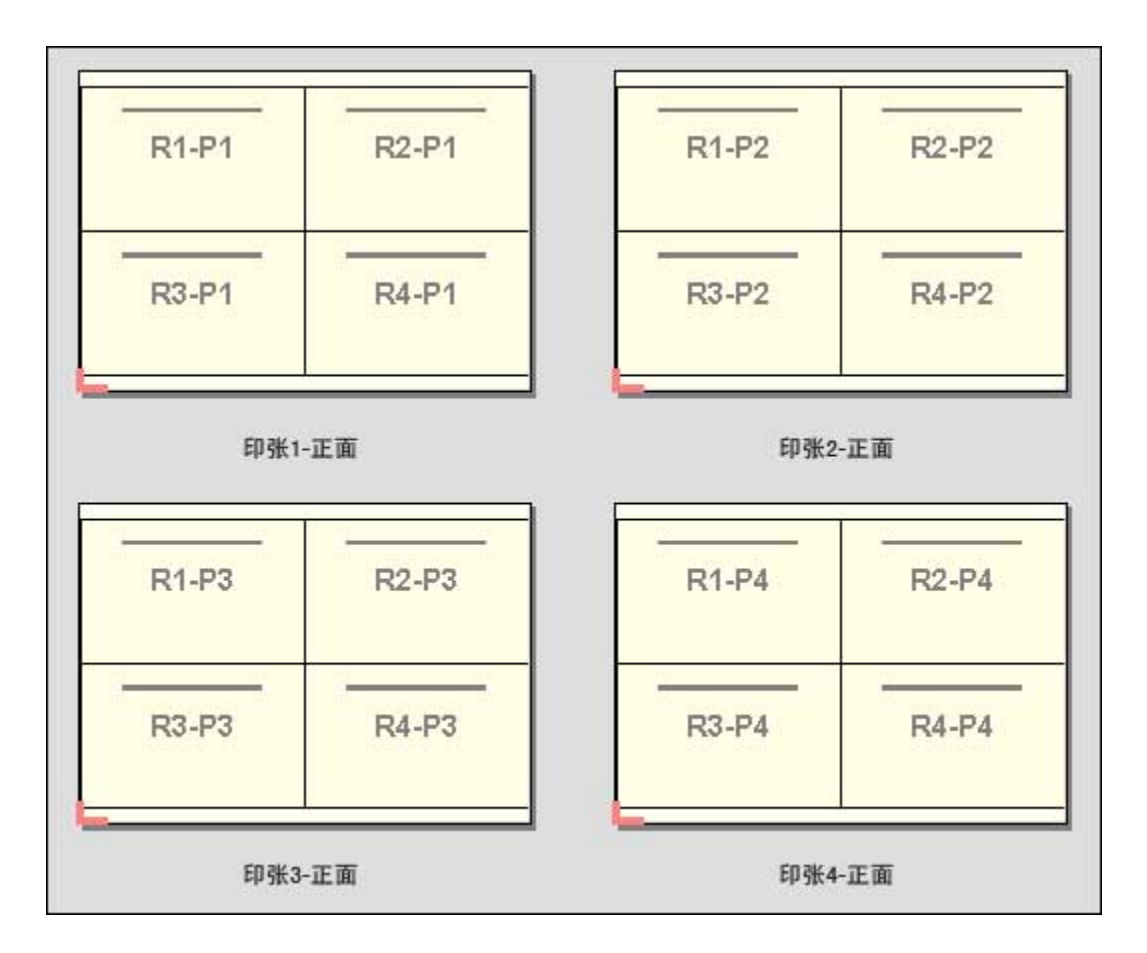

#### 裁切和堆叠

裁切和堆叠是指以特定方式在印张面上布置页面,以便能够堆叠并裁切印张,然后堆叠经过裁切的印张堆,而 无需进行任何其他排序。裁切和堆叠版面可以与堆叠大小选项配合使用。

以下示例显示一个 2x2 单面裁切和堆叠版面,该版面应用于包含 100 个文档的 VDP 作业。每个文档包含一个 页面。对印张进行堆叠、裁切、再堆叠后,各个文档便会按顺序排列。

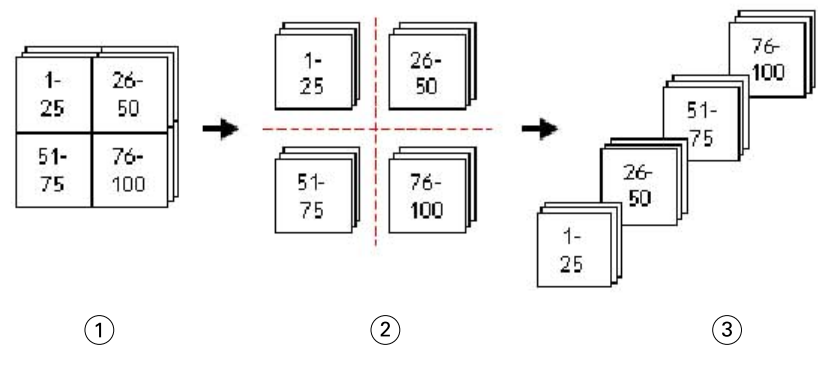

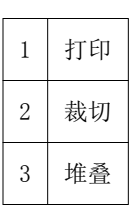

#### 堆叠大小

堆叠大小选项将大型的 VDP 作业划分为较小的批,以简化裁切和堆叠工作流程。这样您可以将堆叠的印张数限 制为标准裁切机器支持的数量。每批作业使用裁切和堆叠版面独立拼版,并在批与批之间插入分隔页。(只有 选择了裁切和堆叠版面,才可使用堆叠大小选项。)

以下示例显示一个 2x2 的单面裁切和堆叠版面,该版面应用于包含 12000 个文档(每个文档由一个页面组 成)的 VDP 作业。这将会打印出 3000 个印张。堆叠大小选项设置为每批作业 1500 个印张。生成的版面包含 两批作业,可以一前一后地进行裁切、排序、堆叠和打包。

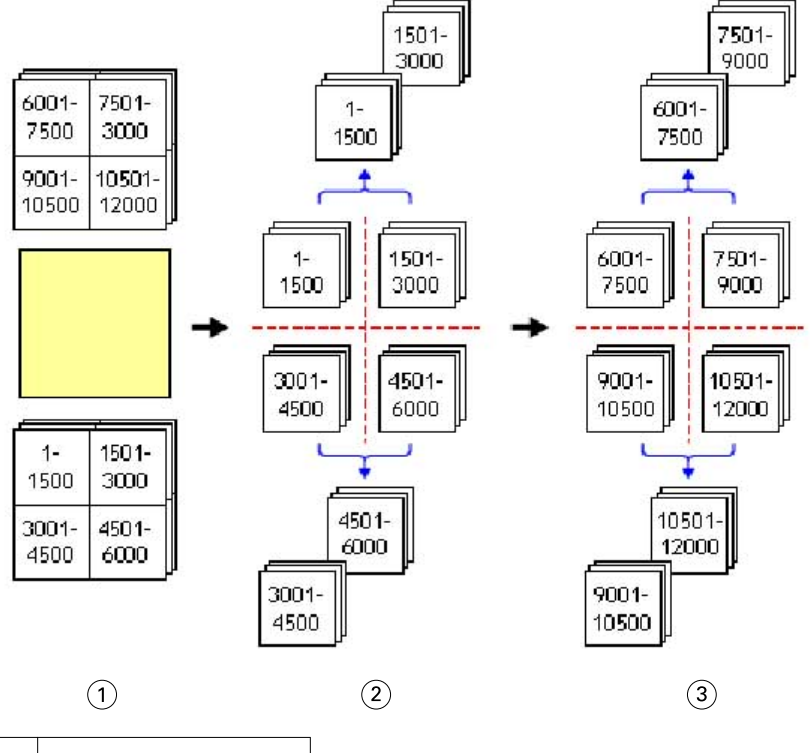

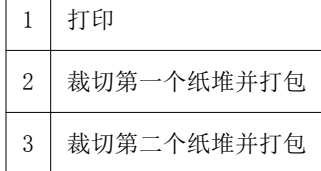

# 设置 Fiery Impose 预置

您可通过预置对话框设置临时文件的路径,转换 PostScript 至 PDF 的默认值、测量单位、应用程序语言、缩 放和已拼版作业的默认输出处理大小。

您可在 Command WorkStation > 编辑 > 预置中设置 Fiery Impose 预置。

#### 设置拼版缩放和输出处理大小

在预置中,当 Fiery Impose 启动时,缩放设置默认缩放系数。输出处理大小以 PDF 裁切框或裁边框设定为基 础。(并非所有 Fiery Servers 都支持输出处理大小设定。)

- **1** 单击大小。
- **2** 对于缩放,单击 100%或缩放至适合。
- **3** 对于输出处理大小,单击基于裁切框或用户定义。
	- **•** 基于裁切框是默认和旧的 Fiery Impose 工作流程,并且取决于 PDF 裁切框。
	- **•** 用户定义设定允许 Impose 检测裁边框设定(在文档内存在时),并将这些设定用作默认输出处理大小。 它并不取决于文档大小和裁切框。

### 设置拼版文件的路径

您可通过预置对话框中的路径窗格设置临时文件和预设模板默认位置的路径。

- **1** 单击路径。
- **2** 设置以下各项:
	- **•** 对于临时路径,设置临时文件的默认位置。
	- **•** 对于拼版模板路径,指定用于存储预设模板文件的文件夹。

#### 设置拼版的 PostScript 转换

在预置中,您可以设置默认值将 PostScript 转换为 PDF。VDP 拼版作业不支持 PostScript 转换为 Adobe PDF。

- **1** 单击路径。
- **2** 在 PS 至 PDF 转换窗格中,从默认设定菜单中选择默认设定。

您可在 Acrobat Distiller 中定义其他作业设定,并将它们添加到可用选择列表。

3 如果需要,选择用户服务器转换(如支持)。

### 设置拼版测量单位

您可以设置 Fiery Impose 窗口所使用的测量单位。此设定不会影响预定义的页面大小值。

- **1** 单击区域设定。
- **2** 如果要设置所有字段的默认测量单位,在单位菜单中单击测量单位。

**3** 若要为任何需要输入数据的字段设置测量单位,在该字段中输入一个值。您可以为英寸输入 i、in 或英寸 符号(");为毫米输入 mm; 或为点输入 pt 或 pts。

### 设置应用程序语言

使用区域设定设置应用程序语言。

- **1** 单击区域设定。
- **2** 对于应用程序语言,设置 Command WorkStation 使用的语言。

## 预览要拼版的作业

在 Command WorkStation 预览窗口中,您可以显示印张尺寸并在已拼版作业的印张中导航。

在 Command WorkStation 中选择作业进行拼版时,所选作业会在预览窗口中打开。作业在印张视图窗格中显示 为印张的缩略图,缩略图显示内容或呈现为线框视图。在其中的一个视图中选择页面不会使另一个视图中的对 应页面被选定。

有关在 Command WorkStation 中预览作业的详细信息,请参阅 [Fiery 预览\(](#page-86-0)第 87 页)。

### 查看和测量印张尺寸

使用测量工具可显示基本印张尺寸、确定原点到页面及印张的特定角或边缘的距离,以及更改原点(参考 点)。

- **1** 单击测量工具图标。
- **2** 在页面中移动光标,使预定义的热点出现。 热点以水平或垂直的红色虚线表示。
- **3** 按 Ctrl 键 (Windows) 或 Cmd 键 (Mac OS X),然后指向并单击以选择某个页面。 出现可能适用于该页面的 9 个参考点。
- **4** 指向并单击选择所需的参考点。选择之后,参考点将显示为红色方块。

### 查看已拼版作业的印张

您可以通过拖动或印张编号查看和导航拼版作业的印张。

- **•** 执行下列一项操作:
	- **•** 使用拖动工具拖动以滚动查看作业的印张。
	- **•** 单击显示在印张视图底部的印张编号,然后在转至印张对话框中输入印张编号。

## <span id="page-41-0"></span>拼版作业

要拼版作业,需要在预览窗口中打开作业并应用模板。

您可以通过 Fiery Impose 选择预定义的模板,也可以通过更改并保存拼版设定创建自定义模板。您可以在印 张视图窗格中的线框视图或缩略图内容视图中进行拼版。

另外,您还可以导入自己的模板或指定拼版设定。

如果您要指定拼版设定,首先要选择四个工作流程(产品用途)之一。

- **•** Compose 用于在打印之前指定 Fiery Compose 中的设定。这适用于处理由打印机驱动程序和源应用程序 定义纸张大小的文档。您可以用 Fiery Compose 功能构建作业。
- **•** 普通 适用于可能需要裁切和印刷标记的一合一拼版。
- **•** 小册子 适用于创建各种类型的小册子。
- **•** 多联拼版 适用于创建各种多联拼版分页模式。

Fiery Server 系统页面仅用于管理和参考用途。您不能拼版配置、校准、测试页、Postflight 报告以及 PANTONE 书籍和图表等页面。

#### Fiery Impose 中的 Booklet Maker 设定

您可以使用 Fiery Impose 打开具有 Booklet Maker 设定的作业,然后预览或修改拼版版面。Fiery Impose 会 转换所有 Booklet Maker 设定并映射至 Fiery Impose 命令。请参阅《Command WorkStation 帮助》中的 《Booklet Maker 帮助》。

⁄! 董要提示: 您在 Fiery Impose 中编辑作业之后, 无法再在 Booklet Maker 中对其进行编辑。

#### 拼版模板

Fiery Impose 提供预定义模板。您也可以创建自定义模板。

预定义模板为普通、小册子和多联拼版:

- **•** 普通包括默认模板和一合一整页出血。
- **•** 小册子包括二合一胶装、二合一鞍式和四合一天头对齐。
- **•** 多联拼版包括三合一三折页小册子、四合一对门折和四合一之字折。

注释: 默认预定义拼版模板使用基于裁切框输出处理大小设定。

您可以通过在预定义模板中更改设定创建自定义模板。选择模板、进行更改和用新名称保存模板。(可能并非 所有设定都适用于自定义模板。)会立即应用新设定。

注释: 使用日式样式标记创建的自定义模板仅可在 Fiery Impose 环境下使用。

在预置对话框中,您可以设置文件夹的路径或自定义模板的存储目录。

如果您有 Fiery Impose 许可证, 也可在 Hot Folders 中编辑拼版模板。自定义拼版模板现在支持用户定义输 出处理大小工作流程(使用针对原始 PDF 作业设定的裁切尺寸)。

注释:用户定义输出处理工作流程需要 PDF 源文件。不支持 PostScript 文件。

## 支持用户定义输出处理大小模板

使用运行 Fiery 系统软件 FS200 Pro 或更高版本的 Fiery Server 或连接至运行 Fiery 系统软件 FS200 Pro 或更高版本的 Fiery Server 的客户端计算机上的用户定义输出处理大小设定可创建自定义拼版模板。

在任何提交作业的方法或工作流程(包括 Fiery Hot Folders、虚拟打印机、作业属性和服务器预设)中都可 使用模板。

注释: 运行 Fiery 系统软件 FS200 的整合的 Fiery Servers 不支持自定义拼版模板的用户定义输出处理大 小。

设置工作流程时,必须在客户端计算机和/或 Fiery FS200 Pro(Windows 系统)服务器上激活 Fiery Impose 许可证。下表说明需要为用户定义输出处理大小工作流程激活的 Fiery Impose 许可证的位置:

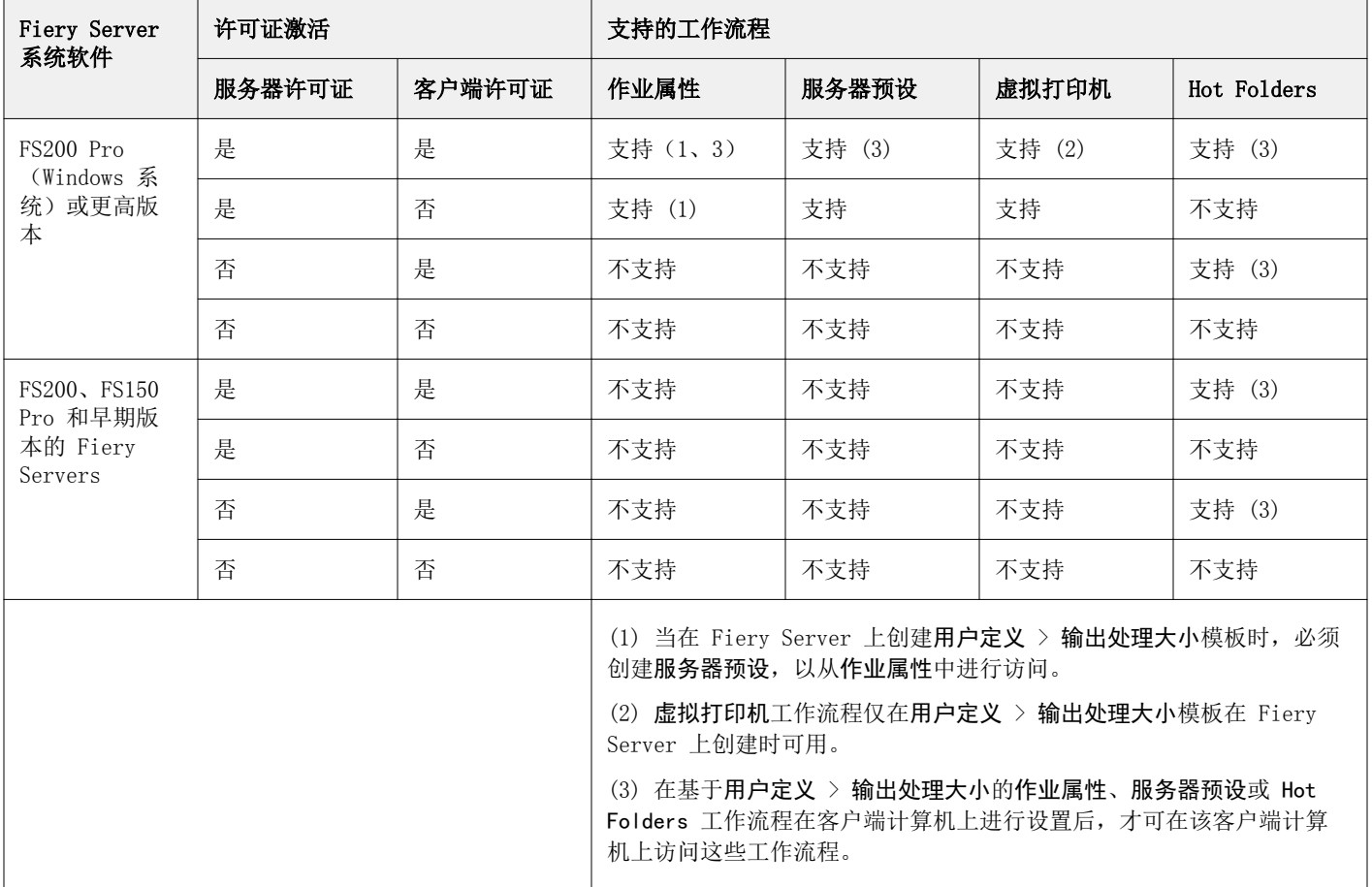

#### 表 1: 具有"用户定义"输出处理大小的模板的许可证激活

下表说明需要为裁切框输出处理大小工作流程激活的 Fiery Impose 许可证的位置:

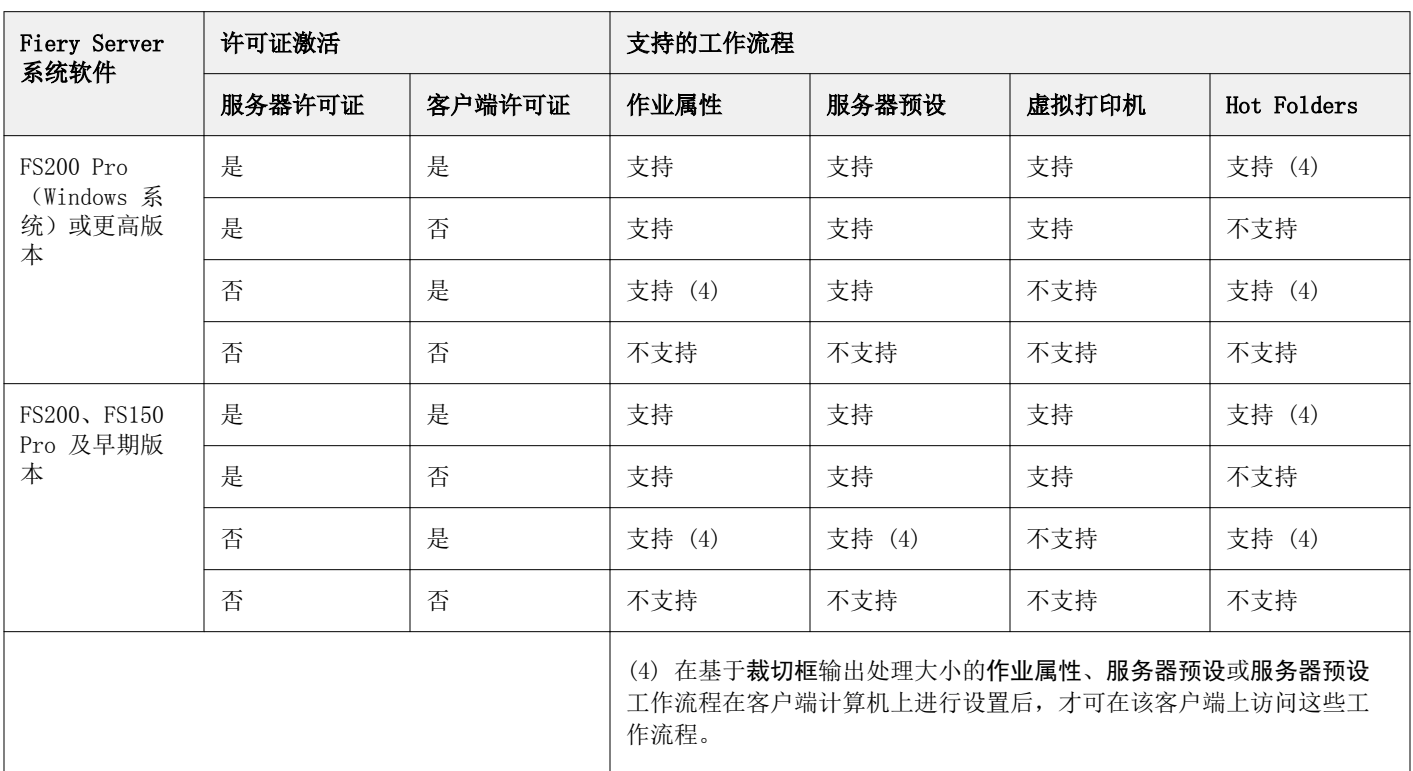

#### 表 2: 具有"裁切框"输出处理大小的模板的许可证激活

## 应用拼版模板

应用自定义模板的方式与应用预定义模板相同。

- **1** 要打开模板浏览器,请单击设定窗格顶部的模板字段右侧的箭头。
- **2** 单击模板的图标。

选择模板时会立即应用这些新设定。

### 保存自定义拼版模板

如果您有许可版本的 Fiery Impose,则可以保存自定义模板。最好是将为自定义模板起一个描述性的名称。

- **1** 创建自定义模板。
- **2** 单击保存图标。
- **3** 在保存模板对话框中为设定文件输入一个名称。

#### 删除自定义模板

您可以删除自定义模板。但是,当前选定的作业保留删除的模板设定,直到您选择其他模板或指定新的拼版设 定。

- **1** 从模板菜单中选择要删除的模板。
- **2** 单击删除图标。

### 保存拼版作业

您可将拼版作业另存为常规拼版作业或者 Fiery Server 或本地磁盘上"拼合的"PDF。

通过将作业另存为"拼合的"PDF,您可以在没有处理器拼版功能的其他打印机上打印作业或文件。拼合的 PDF 可轻松发送给客户,进行远程书帖级校样。

使用日式样式标记的作业只能另存为拼合的 PDF 作业。请参阅[设置裁边标记](#page-56-0)(第 57 页)。

注释: 拼版无法以 Adobe PDF 格式保存 VDP 拼版作业。

#### 将作业另存为常规拼版作业

当您将作业另存为常规拼版作业时,可以使用扩展名.dbp 和作业标记将作业保存到 Fiery Server。然后, 您 可以重新打开作业并进行更改。

- **1** 在文件菜单中选择保存。
- **2** 选择另存为常规拼版作业并根据需要修改作业名称。

#### 将作业另存为拼合的 PDF

另存为拼合的 PDF 作业/文件时,您可以保存回 Fiery Server 或本地磁盘,并归档拼版的 PDF 以便未来重新 打印。

- /t\ 重要提示: 另存为拼合 PDF 时,Fiery Impose 会添加扩展名 .dbp 以避免覆盖源文件。要使用不同的扩 展名并且不覆盖源文件,则为该作业起一个新文件名。
- **1** 在文件菜单中选择保存。
- **2** 选择另存为拼合的 PDF 作业/文件并单击设定。
- **3** 为旋转和安全性设置以下任一项。
	- **•** 旋转 适用于书帖的正面和反面
	- **•** 安全性 适用于 Adobe PDF
- **4** 选择以下选项之一:
	- **•** 如果要将作业另存为拼合的 PDF 文件重新保存到 Fiery Server,请选择作业名称。
	- **•** 如果要将作业作为拼合的 PDF 文件保存到本地磁盘,请选择文件名。

## 拼版模板参考

Fiery Impose 提供预定义的模板。模板包含的设定因特定模板而异。

### 一合一整页出血模板

一合一整页出血版面用于在每个印张上打印一个页面。印刷标记指明纸张的裁切位置,使彩色内容超出纸张边 缘。以下设定适用于这种版面:

- **•** 出血
- **•** 印刷标记
- **•** 缩放至适合
- **•** 多联拼版唯一

一合一整页出血版面没有页码限制。

#### 二合一胶装模板

二合一胶装模板用于创建胶装书籍的书帖,每个印张折叠一次,一个接一个向上堆叠。以下设定适用于这种版 面:

- **•** 双面
- **•** 出血
- **•** 印刷标记
- **•** 缩放至适合
- **•** 胶装

二合一胶装版面适用于页数是 4 的倍数的作业,但也可用于页数是任意数的作业。Fiery Impose 会根据需要 添加额外的空白页。页面按每 4 页一组排序,以便折叠后每个印张有 4 个按顺序显示的页面。

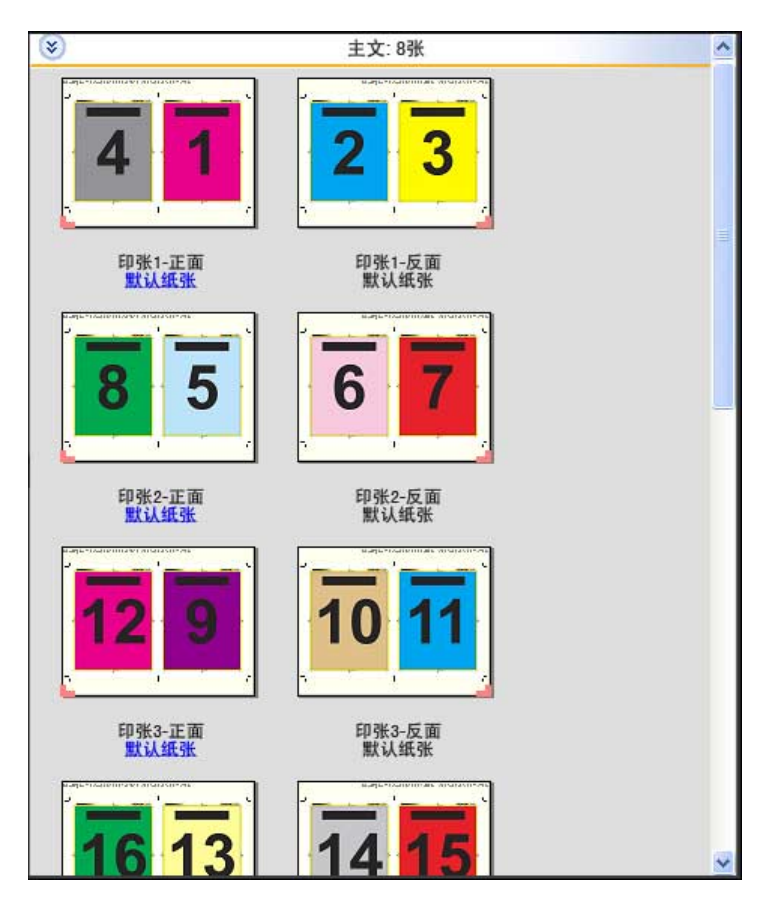

注释: "爬移调整"选项对此模板没有影响。

## 二合一鞍式装订模板

二合一鞍式装订版面可为鞍式装订书籍创建印张。所有印张折叠在一起,层层相套。以下设定适用于这种版 面:

- **•** 双面
- **•** 出血
- **•** 印刷标记
- **•** 缩放至适合
- **•** 鞍式装订

二合一鞍式装订版面适用于页数是 4 的倍数的作业,但也可用于页数是任意数的作业。Fiery Impose 会根据 需要添加额外的空白页。页面按顺序排列,以便在折叠印张并将其装订在一起后,页面按顺序显示。

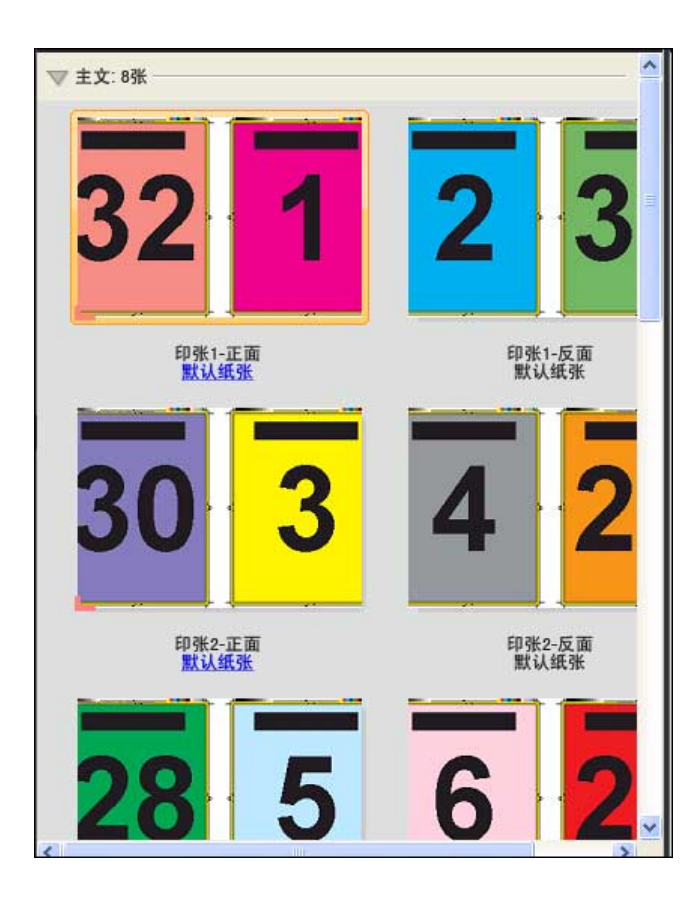

## 三合一三折小册子模板

三合一三折小册子版面包含一个折叠成三部分的印张。虽然这三个部分的宽度相同,但每个部分之间的空间不 同,因此可以将最左边的面向其他两个面折叠。以下设定适用于这种版面:

- **•** 双面
- **•** 印刷标记
- **•** 缩放至适合
- **•** 多联拼版唯一

三合一三折小册子版面适用于页数是 6 或 6 的倍数的作业,但也可用于页数是任意数的作业。Fiery Impose 会根据需要添加额外的空白页。

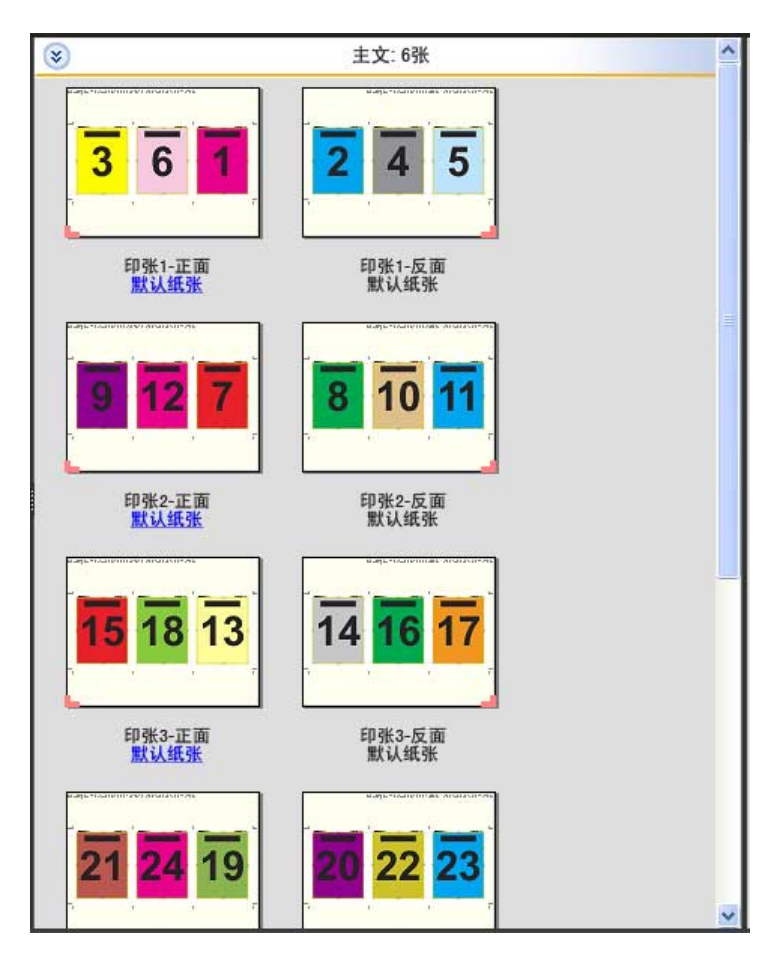

三合一三折小册子通常折叠成如下图所示。

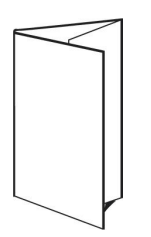

## 四合一对开折叠模板

四合一对开折叠版面最常用于包含 4 面的小册子。经过输出处理的小册子展开一次为原始大小的两倍,然后再 展开,变为原始大小的四倍。以下设定适用于这种版面:

- **•** 双面
- **•** 出血
- **•** 印刷标记
- **•** 缩放至适合
- **•** 多联拼版唯一

四合一对开折叠版面适用于页数是 8 的倍数的作业,但也可用于页数是任意数的作业。Impose 会根据需要添 加额外的空白页。

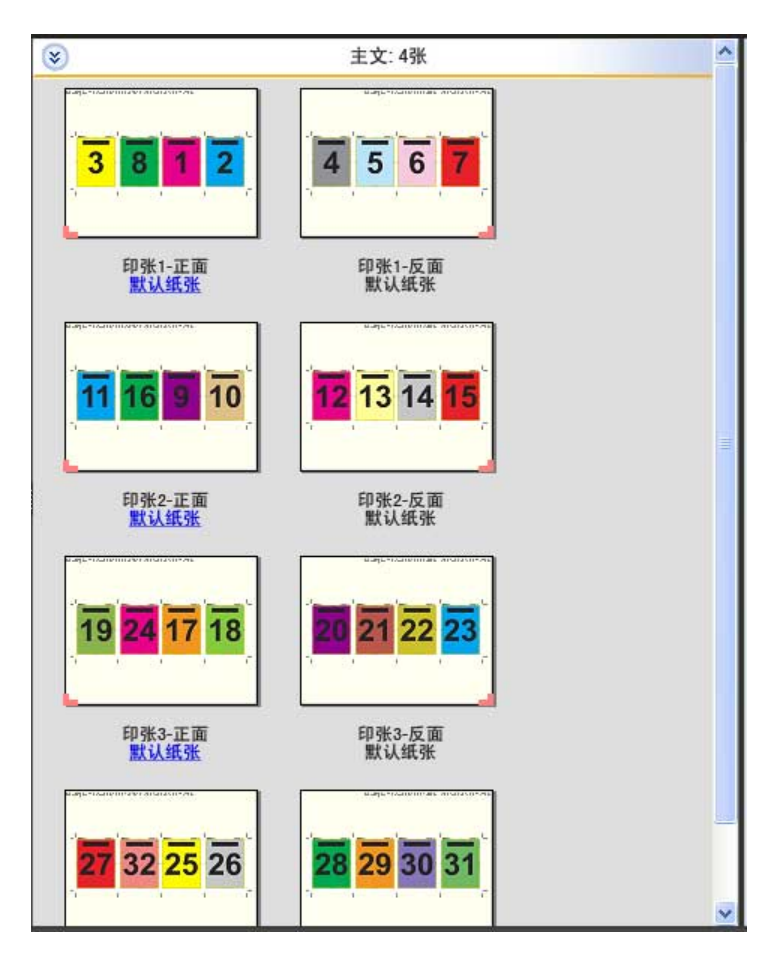

四合一对开折叠通常折叠成如下图所示。

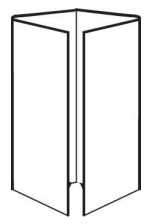

## 四合一头对头模板

四合一头对头版面用于在印张的两面通过包含 4 个页面的版面创建的小册子。旋转最上面的两个页面,可以水 平和垂直地折叠书帖以及对书帖进行裁切。经过输出处理的小册子中的所有页面都按正确顺序排列并有适当的 旋度。

以下设定适用于这种版面:

- **•** 双面
- **•** 出血
- **•** 装订线
- **•** 印刷标记
- **•** 缩放至适合
- **•** 鞍式装订

四合一头对头版面适用于页数是 8 的倍数的作业,但也可用于页数是任意数的作业。Fiery Impose 会根据需 要添加额外的空白页。页面按顺序排列,以便在两次以 90 度折叠印张然后对其进行裁切并装订成书帖之后, 页面会按顺序显示。

注释:虽然这种版面要求进行两次折叠,但只会在书脊折叠处应用一条折痕。例如:

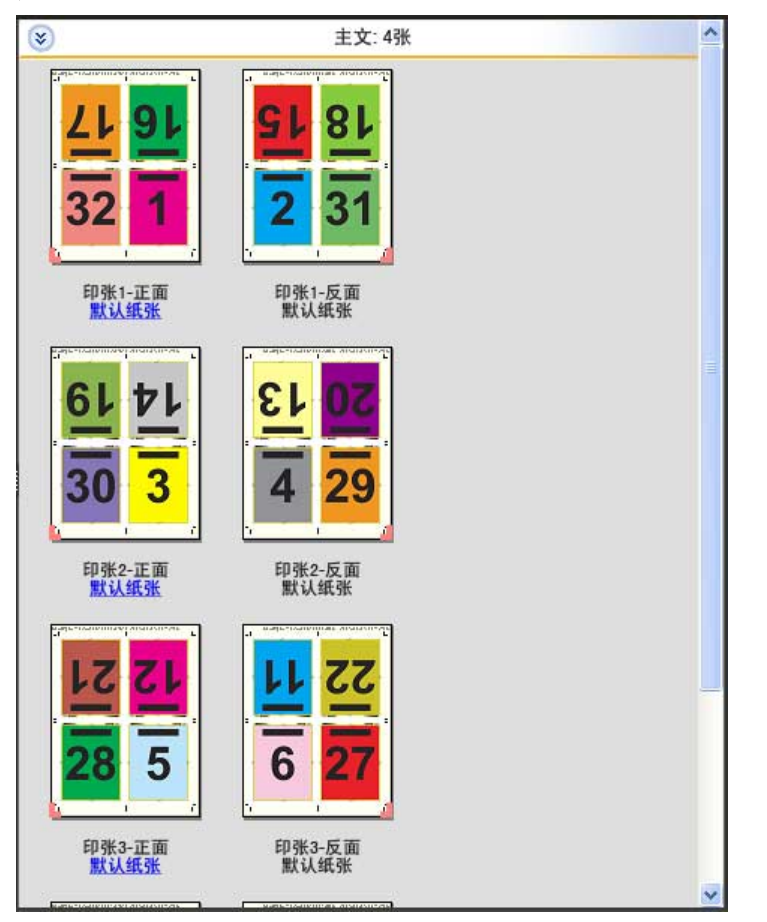

四合一头对头通常折叠成如下图所示。如果要折叠多个印张,必须将所有印张堆叠在一起同时折叠。

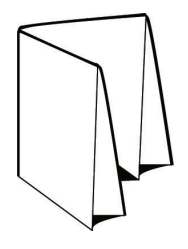

### 四合一 Z 形折叠模板

四合一 Z 形折叠版面允许在不使折叠的书脊受压的情况下,将多个面板一个接一个向上折叠。地图是常见的示 例。以下设定适用于这种版面:

- **•** 双面
- **•** 印刷标记
- **•** 缩放至适合
- **•** 多联拼版唯一

四合一 Z 形折叠版面适用于页数是 8 的作业, 但也可用于页数是任意数的作业。Fiery Impose 会根据需要添 加额外的空白页。

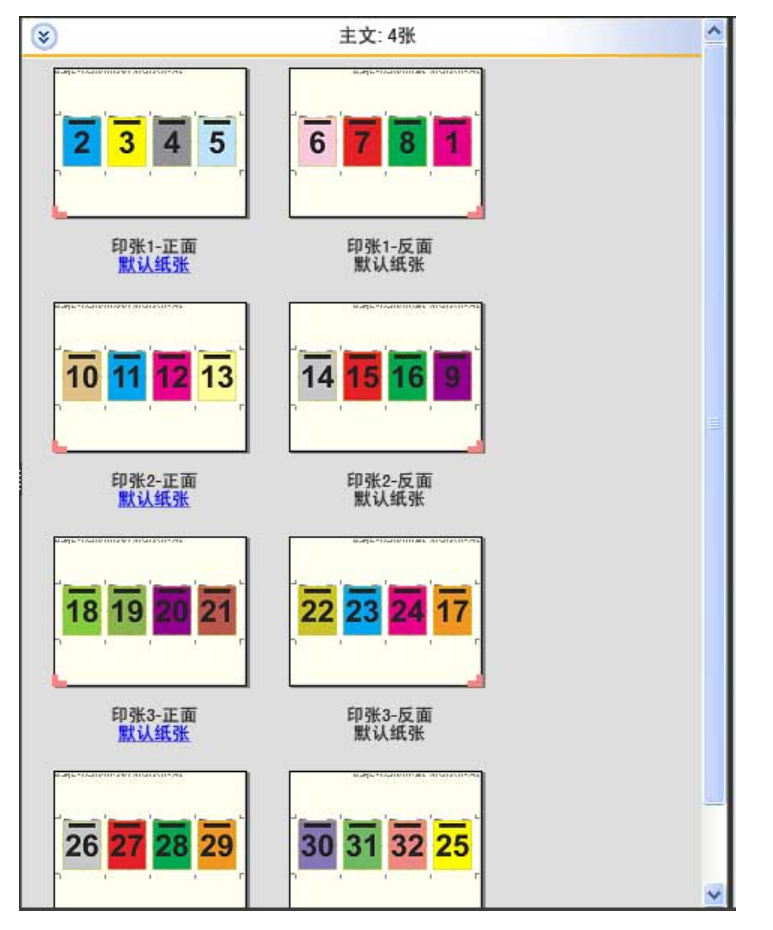

四合一 Z 形折叠通常折叠成如下图所示。

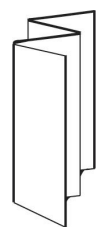

# 拼版设定

Fiery Impose 可用于设置打印作业选项,包括输出处理大小、印张大小、双面、缩放、封页纸张、版面方向、 出血和印刷标记。

设定窗格中显示的设定由所选的产品用途决定。请参阅选择产品用途工作流程(第 53 页)。 有关每个产品用途可用模板的说明,请参阅[拼版模板](#page-41-0) (第 42 页)。

## 选择产品用途工作流程

Fiery JobMaster-Fiery Impose-Fiery Compose 支持各种工作流程(产品用途)。当您选择产品用途时,设定 窗格变为显示与该产品用途相关的选项。

- **1** 单击设定窗格顶部的产品用途框中的箭头。
- **2** 单击 Compose、普通、小册子或多联拼版。然后,从出现的选项中选择。
- **3** 如果在步骤 2(第 53 页) 中选择小册子作为产品用途,则选择装订方法和装订侧边。
- **4** 如果在步骤 2(第 53 页) 中选择多联拼版,则选择多联拼版选项和装订侧边。
- **5** 如果显示输出处理大小菜单,则选择输出处理大小。

多个用途(普通、小册子和多联拼版)都包含输出处理大小设定,因此您能够在裁切框输出处理大小工作流 程与用户定义的输出处理大小工作流程之间选择。如未显示输出处理大小设定, 则 Fiery Server 不支持用 户定义的输出处理大小工作流程,因此需要使用默认工作流程 — 裁切框输出处理大小工作流程。

## Fiery Impose 的输出处理大小选项

输出处理大小设置打印和应用输出处理过程(如裁边、折叠或装订)后最终产品的大小。

如果输出处理大小设定未出现, 则 Fiery Server 不支持如下所述的用户定义的输出处理大小工作流程。默认 工作流程是裁切框选项。

两种可能的工作流程是:

- **•** 基于裁切框 作业的版面参考 Adobe PDF 裁切框。您必须手动设置所选文档页面内容的出血大小,并指定 裁边痕。在此输出处理工作流程中,您必须通过从裁切框大小中减去出血大小来手动估计最终产品的输出处 理大小。
- **•** 用户定义 会自动对 PDF 作业的最终输出处理大小和出血大小进行检测,但您可更改这两种设定。页面内 容在纸张中心对齐。在用户定义输出处理大小工作流程中,输出处理大小为静态值,不受出血、裁切框或文 档页面大小的影响。如同裁切痕的位置一样,自动检测原始出血大小。

您可输入的最小最终输出大小为 0.25 英寸。最大值视打印机支持的纸张大小而定。

#### 用户定义输出处理大小的优点

用户定义输出处理大小基于原始内容中指定的裁切大小。您指定输出处理大小,Fiery Impose 会自动将页面内 容置于每个印张的中心。

Fiery Impose 还自动设定默认出血大小和裁边痕的位置。如果拼版作业包含处于每个页面不同位置的内容(每 个页面的裁切大小不同),选择用户定义输出处理大小可允许 Fiery Impose 自动获取 Adobe PDF 中设置的裁 边大小。

使用裁切框输出处理大小工作流程时,用户必须找出出血和裁切痕并执行某些操作以针对拼版版面正确地放置 页面内容。

## 在 Fiery Impose 中设置印张大小

默认的印张设定应用于所有印张(书贴)并定义所需拼版版面的尺寸。可以在**作业属性**窗口的 Paper Catalog 或混合纸张中指定特殊的印张大小。

- **1** 单击印张字段框右侧的箭头,设置印张的尺寸。
- **2** 单击编辑指定其他纸张设定(例如,重量、颜色模式、涂层和标签移位)。
- 3 如果支持 Paper Catalog,单击纸张框右侧的箭头,从 Paper Catalog 菜单中选择。

## 在 Fiery Impose 中设置双面打印

双面打印用于设置如何处理印张两面的内容。您可以设置双面打印为右边和左边装订,上边装订或关闭双面打 印。双面打印选项是否可用取决于您连接的 Fiery Server。

Fiery Impose 会自动为选择的小册子样式和装订应用双面打印设定。Fiery Impose 中的双面打印设定会替代 Command WorkStation 作业属性中执行的任何双面打印设定。

- **•** 单击下列一项:
	- **•** 关 关闭双面打印并使用单面打印。
	- **•** 右边和左边装订 设置双面打印会使用相同的方向在页面的双面打印。
	- **•** 上边装订 设置双面打印会将页面两面上的内容以相反方向打印。上边装订并非适用于所有作业。

注释: 双面打印并不一定在印张视图中显示打印方向。例如, 上边装订双面打印会显示为页的两面正面朝上。

## Fiery Impose 中的缩放设定

缩放设定可以按指定量放大或缩小页面。

在 Compose 和普通产品用途中,缩放设定将应用于作业中的所有页面。在小册子和多联拼版产品用途中,可以 将缩放应用于印张上的特定槽口。印张上的槽口数取决于行值和**列**值。槽口大小等于印张的最大可成像面积除 以槽口数。

用户定义的输出处理大小工作流程提供比裁切框输出处理大小工作流程更多的缩放选项。

使用不可打印的区域选项使用所选印张的全物理尺寸来拼版打印作业。在创建可能与各种打印引擎配合使用的 自定义模板时,这很有用。如果没有选择此设定,Fiery Impose 会根据打印机确定最终印张的成像区域中拼版 作业的位置和缩放系数。这种限制可能会使自定义模板无法与其他打印机配合使用。

注释: 行和列的值与缩放设定互相影响。如果所选的值会导致内容超出印张的边缘, Fiery Impose 会发出可视 警告。

## 指定缩放设定

基于裁切框输出处理大小工作流程(默认工作流程)允许您指定缩放、缩放至适合或防止缩放。用户定义输出 处理大小工作流程提供更多的缩放选项,允许您适合或将页面图像填充到输出处理大小或出血的静态边缘。

- **1** 从缩放菜单中选择一项设定。
- **2** 如果选择自定义,请在文本框中输入缩放值。
- **3** 要使用选定的印张完整物理尺寸以便拼版打印作业,如果可用,则选择使用非可打印区域复选框。

## 设置封页纸张

您可以设置是否包含封页并指定其设定。

- **1** 单击封页复选框以包含封页。
- **2** 单击定义指定纸张设定。 选择是否要将相同设定应用于封面和封底,仅为封面指定设定,或者分别为封面和封底指定设定。

## 设置版面方向

使用设定窗格中的版面方向菜单指定印张的方向。

- **1** 单击版面方向菜单中的的纵向或横向。
- **2** 如果小册子样式为套叠式鞍式,指定子集大小,即每个子集中印张数。 最后一个子集的印张数不固定,Fiery Impose 可根据作业的实际页数调整所需的印张数。子集大小(印张/ 子集)的默认设定是 2,可能的最大设定是 15。

# Fiery Impose 根据工作流程应用出血

Fiery Impose 如何根据您设定的工作流程应用出血。

- **•** 对于裁切框输出处理大小工作流程,出血选项按指定的量将裁切痕移到图像中,以确保打印区域超出裁切后 的印张的边缘。您可以为页面内容的左/右(水平)边缘和上/下(垂直)边缘分别指定出血量。
- **•** 对于用户定义输出处理大小工作流程,出血选项指示要在输出大小边界之外显示的页面内容量。自动调整裁 切痕,并与输出处理大小的边缘保持对齐。在 Fiery Impose 中打开某个作业,且选择了输出处理大小的用 户定义选项时,会自动输入输出处理大小和出血的尺寸,但用户可更改这些设定。

## 设置出血

Fiery Impose 允许您设置水平和垂直出血。

- **•** 执行下列一项操作:
	- **•** 要为作业分别指定水平和垂直出血量,请在相应字段中输入介于 0 至 720 点之间、0 至 10 英寸之间 (或 0 至 254 毫米之间)的值。
	- **•** 要将相同的值应用于页面内容的四个边缘,单击应用两个复选框并输入值。

# 在 Fiery Impose 中设置印刷标记

Fiery Impose 可用于设置印刷标记。您也可以打开或关闭印刷标记和作业标号的单个元素。 版面上的折线位置由称为"折痕"的虚线定义;裁切线的位置由称为"裁切痕"的实线定义。此外,特殊标记 定义边距(页面的内容区域周围的空白)、页间距(页与页之间的空白)和出血(裁切痕以外的内容延伸;用 于确保打印区域能延伸至已裁切页面的最边缘处)的大小及位置。您可在标准样式裁边标记或日式样式标记之 间进行选择。

- **•** 使用印刷标记可在作业的所有印张中添加裁切、折叠和作业信息。印刷标记选项会打开整个作业中的印刷标 记。版面仅显示相关的印刷标记。如果版面不需要折叠印张,则不显示折痕,即使选择了它们也是如此。
- **•** 使用标记对话框打开或关闭裁边痕、折痕以及作业标号的单个元素。

注释:用户定义输出处理大小工作流程中的印刷标记始终与输出处理大小的边缘对齐。

### 设置印刷标记

您可以使用标记对话框设置印刷标记。

- **1** 在设定窗格中,单击定义以打开标记对话框。
- **2** 使用裁切、折叠、作业标号、空白文本以及对齐和条形码选项卡指定设定。

注释: 作业标号对于 VDP 和非 VDP 作业会显示不同的信息。

## <span id="page-56-0"></span>设置裁边标记

使用裁边标签设置裁边标记。

- **1** 单击裁边标签。
- **2** 选择打印裁边标记复选框。
- **3** 从风格菜单中选择:
	- **•** 标准 以标准西方样式格式打印标记(拐角处的单个标记)。这是默认设定。
	- **•** 日式 以日式样式格式打印标记(拐角处及页面每侧中间的标记)。 如果出血值为 0, 则日式标记为一行,类似于标准样式。若已设置出血值, 将显示两个拐角标记, 指示 裁边和出血。

注释: 使用日式标记的作业仅可被另存为拼合的 PDF 作业,而不可另存为,dbp 格式。使用日式标记 保存的模板尽可在 Fiery Impose 内使用。

- **4** 对已打印的裁边标记设置以下内容:
	- **•** 设置水平和垂直标记长度(1 至 216 点)。
	- **•** 为笔划类型设置虚线或实线。
	- **•** 设置笔划宽度(1/4 至 3 点)。
	- **•** 设置笔划颜色。
	- **•** 在水平和垂直偏移字段中,输入介于 –72 至 +72 点之间、–1.0 至 1.0 英寸之间或 –25.4 至 25.4 毫米之间的值。

### 设置折叠标记

通过折叠选项卡可设置折叠标记长度和外观和禁用单个标记。

- **1** 在标记对话框中,单击折叠选项卡。
- **2** 选中打印折叠标记复选框。
- **3** 设置以下任意选项:
	- **•** 设置标记的水平和垂直长度(1 至 216 点)。
	- **•** 设置折叠标记的笔划类型(虚线或实线)。
	- **•** 设置折叠标记的笔划宽度(1/4 至 3 点)。
	- **•** 设置笔划颜色。

### <span id="page-57-0"></span>设置作业标号属性

您可通过作业标号选项卡设置作业标号内容和位置。(VDP 作业的作业标号内容不同于非 VDP 作业。)

- **1** 单击作业标号选项卡。
- **2** 单击复选框(如作业名称和印张信息)以显示作业标号上的相关信息。

标准作业的印张信息包括印张编号和封页信息(封面/封底)。

对于 VDP 作业, 您也可以单击输出印张编号复选框, 以显示绝对印张编号。如果印张总数为 500, 则绝对 印张编号为从 1 至 500。

- **3** 单击要放置标号的位置。
- **4** 单击水平或垂直以设置作业标号在印张上是水平还是处置放置。
- **5** 如果需要,输入 X 和 Y 偏移值。 偏移值通过原点测量。

#### 设置空白页文本

使用空白页文本选项卡设置隐式空白页上出现的内容。

- **1** 单击空白页文本选项卡。
- **2** 输入希望在任何隐式空白页中出现的文本。
- **3** 选择打印空白页文本。

### 在 Fiery Impose 中设置对齐标记和条形码

您的拼版版面可包括对齐标记和/或条形码。这些选项允许对 Duplo 脱机输出处理及自动进行偏移补偿和机器 设置。

对齐标记的位置决定了印张的前缘,因为 Duplo 输出处理机要求标记位于印张上表面前缘的右侧。

- **1** 在标记对话框中,单击对齐和条形码选项卡。
- **2** 在打印字段中单击以下选项一:
	- **•** 切勿打印,此为默认选项
	- **•** 仅注册码
	- **•** 仅条形码
	- **•** 注册码和条形码
- **3** 如果设置仅对齐标记,请指定以下设定:
	- **•** 位置 择印张中对齐标记的位置。
	- **•** 标记长度和标记宽度 可能的长度为 5 mm 至 10 mm。可能的宽度为 0.4 mm 至 1.6 mm。
- **•** 标记偏移 垂直和水平偏移标记位置。送纸边和右边缘默认值均为 5 mm。每个值可能的范围为 3 mm 至 15 mm。
- **•** 版面偏移 将版面从印张的送纸边移走的量,以容纳对齐标记和条形码。可能的范围为 0 mm 至 30 mm。
- **4** 如果设置仅条形码,请指定以下设定:
	- **•** 位置 印张上的条形码位置。
	- **•** 条形码类型 条形码字体。
	- **•** 条形码文本 您可输入 01 至 80 之间的 2 位数字。
	- **•** 打印文本 在印张上打印条形码的数值表示。
	- **•** 标记偏移 条形码位置的垂直和水平偏移。默认送纸边为 5 mm,可能的范围为 3 mm 至 15 mm。默认右 边缘为 25 mm,可能的范围为 25 mm 至 42 mm。
	- **•** 版面偏移 将版面从印张的送纸边移走的量,以容纳对齐标记和条形码。可能的范围为 0 mm 至 30 mm。
- 5 如您指定了**对齐标记和条形码**,请按步骤 [3\(](#page-57-0)第 58 页) 中的描述指定"对齐"窗格中指定设定。 此设定同时适用于对齐标记和条形码。在条形码窗格中,指定文本及是否打印该文本。
- 6 如有需要, 设置仅在印张正面打印标记。

# 在 Fiery Impose 中指定小册子设定

小册子设定包括小册子产品用途、行和列、爬移(鞍式和套叠鞍式装订中书帖增量折叠导致的内容区域偏移) 的装订设定。

## 指定小册子的装订设定

您可以指定装订方法和边缘选项。装订方法会影响页面在印张中放置的顺序。(没有装订选项可用于列或行数 超过 2 的版面)

- **1** 使用下列装订方法之一:
	- **•** 鞍式
	- **•** 套叠式鞍式
	- **•** 胶装
- **2** 使用下列装订边缘选项之一:
	- **•** 左边缘装订
	- **•** 右边缘装订
	- **•** 上边缘装订

注释:只有在行和列的版面设定是 2 行 x 1 列或 2 行 x 2 列的情况下,才能使用上边装订。

# 指定小册子的行列设定

对于小册子**行和列**设定,您可以指定 1X2、2X2 或 2X2 重复小册子。

- **1** 单击行和列框右侧的箭头以显示菜单。
- **2** 选择 1X2、2X2 或 2X2 重复小册子。 哪些设定可用取决于装订样式。
- **3** 单击居中对齐以定义页面内容的初始布置。 如果指定爬移设定并选择内,则可以使用居中对齐来帮助隔开拼版页面或指定装订线以指明爬移量。

# 指定爬移设定

对于爬移,可设置方向和印张厚度。

- **1** 在爬移菜单中,选择一个方向设定(或无)。
	- **•** 内 最外面印张上的页面的位置保持不变。所有其他印张上的页面的位置都向书脊移动。
	- **•** 外 最里面印张上的页面的位置保持不变。所有其他印张上的页面的位置都移离书脊。
- **2** 通过以下操作之一设置印张厚度:
	- **•** 单击爬移调整菜单中的一个选项。
	- **•** 输入介于 0 至 2 pts 之间的自定义厚度值(或以其他测量单位表示的等量值)。

# 最适合多联拼版重复

最适合多联拼版重复使用"多联拼版"和"重复"工作流程自动在纸张上布局内容,从而充分利用印张大小。

Fiery Impose 计算完成所需成品数量需要的纸张数。最适合多联拼版重复适用于名片或需要打印机印出大量重 复内容的任何种类的作业。无论设置窗格中的输出处理大小如何设置,均使用根据裁切框输出处理大小或用户 定义的输出处理大小计算版面。

#### 使用最适合多联拼版重复 与 Hot Folders 和 作业属性

要在编辑来自 Hot Folders 的拼版模板时使用最适合多联拼版重复,您必须首先进行以下操作:

- **•** 指定印张大小。
- **•** 将拼版作业的输出处理大小设置为用户定义。

在编辑作业属性中的 Impose 模板时,这些先决条件也适用。

## 指定最适合多联拼版重复

为多联拼版的自动版面选择最适合多联拼版重复选项并重复作业。

作业必须适用于多联拼版和重复版面,例如,名片。

将作业导入 Command WorkStation 中的保留队列。

- **1** 选择 Command WorkStation 中的保留列表,然后按照以下其中一种方法打开 Fiery Impose:
	- **•** 从操作菜单中选择 Impose。
	- **•** 右键单击该作业,并选择 Impose。
- **2** 在 Fiery Impose 窗口中,选择操作菜单中的最适合多联拼版重复。 当多联拼版重复被选为产品用途工作流程时,您也可单击设定窗格中的最适合多联拼版重复按钮。

多联拼版 ▼ ▼ 左右 ▼ 米 重复

**3** 设置以下选项:

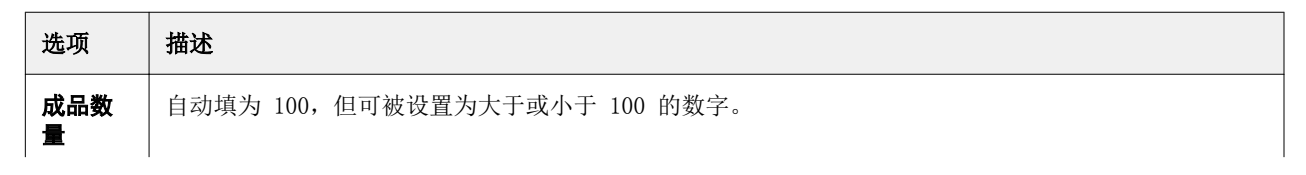

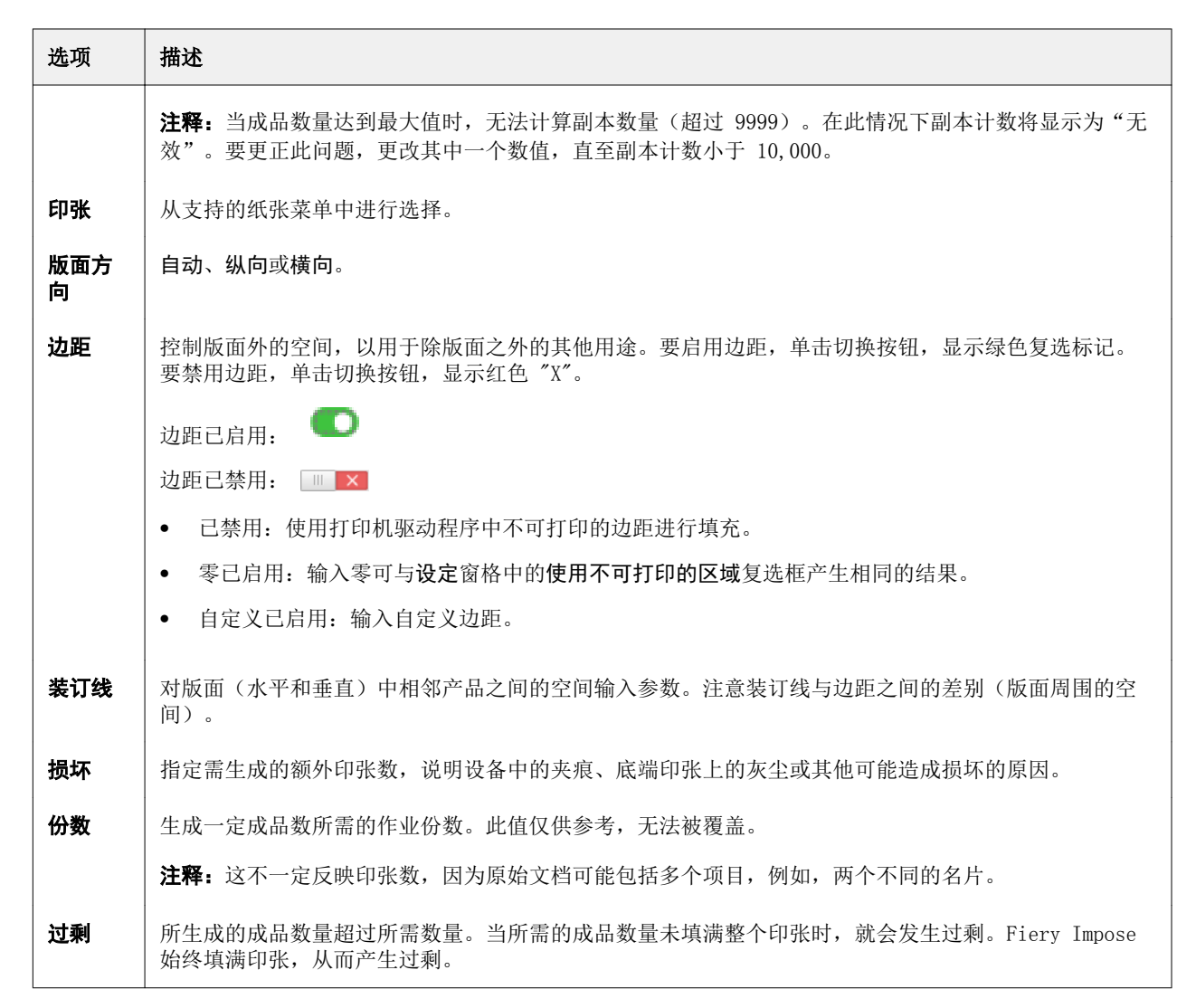

关闭最适合多联拼版重复对话框后,您可覆盖设定并在设定窗格中作出更改,但这样做会导致打印的成品过多 或过少,除非您在设定的份数选项中手动调整了副本计数。若要自动计算版面,必须重新打开最适合多联拼版 重复对话框。

# 在 Fiery Impose 中指定多联拼版设定

您可以指定多联拼版样式、页序、装订线大小和多联拼版方法。

确保多联拼版样式和方法可以组合使用。有关组合使用的详细信息,请参阅[将多联拼版样式与多联拼版方法组](#page-66-0) [合](#page-66-0)(第 67 页).

## 设置多联拼版样式

您可以设置多联拼版样式。

**•** 在模板菜单下的菜单中,单击唯一、重复、、按裁切顺序排序、Duplo 短边送纸或 Duplo - 长边送纸。

## 设置页序

使用页序选项可以指定版面中分页的流程方向。

- **•** 在设定窗格的页序部分中单击以下一个选项:
	- <sup>[</sup>Z] 从顶行开始按行从左到右水平地对页面进行排序。
	- $\left| \sum \right|$  从顶行开始按行从右到左水平地对页面进行排序。
	- $|V|$  从最左列开始按列从上到下垂直地对页面进行排序。
	- $\left|\left.\bigwedge\right|\right|$  从最右列开始按列从上到下垂直地对页面进行排序。

# 设置装订线

您可以为多联拼版作业设置装订线。装订线是为装订或其他输出处理选项留出的额外边距。 Fiery Impose 根据决定作业拼版形式的版面和印张大小来定义装订线的位置。例如,胶装作业需要的装订线通 常大于鞍式作业,以便能提供空间在装订书本时磨掉书脊并将书帖胶合在一起。

**1** 单击装订线选项中的定义。

- **2** 在装订线对话框中,为版面中的每个内边距在可用的文本条目字段中输入测量单位,以此设置装订线的测量 单位。
- **3** 如果在一个字段中输入值并希望所有装订线有相同的测量结果,则单击应用全部。
- **4** 如果在装订线对话框中设置页边距之前已选择缩放至适合,则使用'缩放至适合'使用页边距设定复选框控 制页面内容的位置。
	- **•** 未选中该复选框(默认设定) 缩放至适合不包括计算中的装订线大小。更改装订线大小不会缩放页面 内容,只会移动内容。
	- **•** 选中该复选框 缩放至适合包括计算中的装订线大小。更改装订线大小会缩放页面内容以适合行列和装 订线设定所定义的区域。

#### 装订线缩放至适合选项

Fiery Impose 为装订线提供两个不同的缩放至适合效果。

原始页面在印张的可用拼版槽口中完全不适合时需要缩放至适合。拼版槽口大小由印张大小和页面上的拼版槽 口数量(行和列数量的函数定义)定义。装订线设置定义拼版槽口之间的距离。

如果选择了缩放至适合,装订线对话框会提供"缩放至适合"使用装订线设定复选框。该复选框的效果如下:

- **•** 未选中该复选框(默认设定) 缩放至适合不包括计算中的装订线大小。更改装订线大小不会缩放页面内 容,只会移动内容。
- **•** 选中该复选框 缩放至适合包括计算中的装订线大小。更改装订线大小会缩放页面内容以适合行列和装订 线设定所定义的区域。

如果用户选择了"缩放至适合",更改装订线大小会自动更改缩放。文档大小将重新调整,以继续适合可用的 区域。请注意以下事项:用户选择"缩放至适合"选项后,页面始终适合于可用的拼版槽口,无论装订线大小 或印张大小如何。更改行和列或印张大小会影响缩放的大小。更改装订线大小会影响缩放的大小。"缩放至适 合"缩小而不是放大。

注释: 注: "缩放至合适"使用装订线设定复选框选择对于 Impose 模板来说无法保存。如果您选择了该复选 框并将设定保存为 Impose 模板,则复选框选择将被清除。

# 在 Fiery Impose 中设置多联拼版方法

您可以设置五个多联拼版方法中的一个。并非所有多联拼版方法和样式都兼容。

- **•** 在版面样式菜单中单击以下多联拼版方法之一:
	- **•** 标准
	- **•** 头对头
	- **•** 脚对脚
	- **•** 反向
	- **•** 交替反向

# <span id="page-66-0"></span>将多联拼版样式与多联拼版方法组合

您可将哪些多联拼版样式和方法组合使用取决于作业格式为 PostScript、PDF 还是 VDP。 下表列出了适用于 PostScript 或 PDF 格式的普通作业的多联拼版样式和方法的组合。

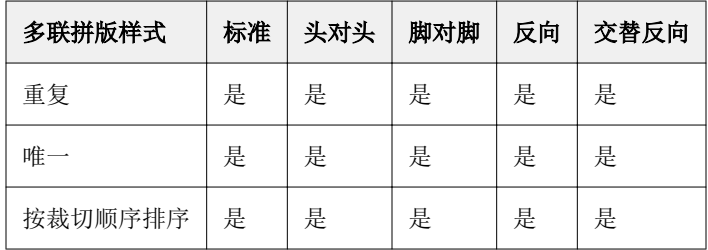

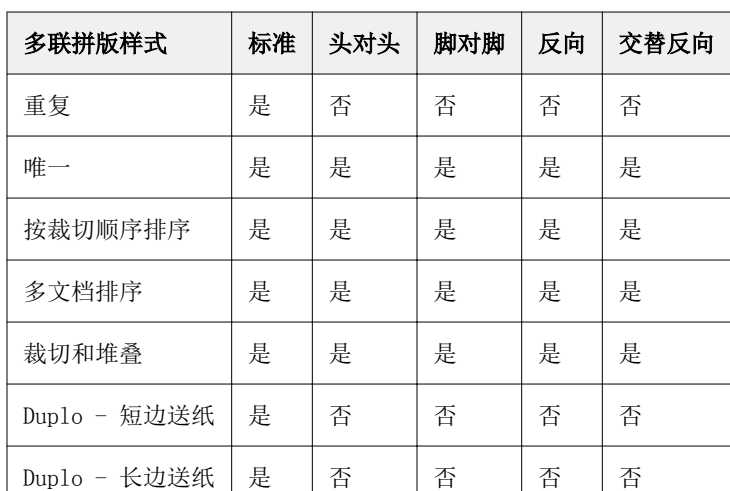

下表列出了适用于 PDF 作业的多联拼版样式和方法的组合。

标准样式是可变数据印刷多联拼版重复作业支持的唯一版面样式。通过导入功能或打印机驱动程序以 PostScript 或 PDF 格式提交给 Command WorkStation 的非可变数据印刷作业支持所有版面样式。对于通过 Hot Folders 提交的作业, Fiery Impose 无法区分可变数据印刷和非可变数据印刷作业, 因此, 标准样式是可 变数据印刷和非可变数据印刷作业支持的唯一多联拼版重复样式。

# 指定多联拼版的行列设定

您可以为多联拼版指定最多 25 行和列。

**•** 在每个字段中使用箭头选择一个数字(最大为 25)或输入所需的值。

# 指定"重复小册子"输出处理功能

重复小册子是一种脱机输出处理功能,而非联机输出处理,允许在一个印张上对两本相同的小册子进行重复打 印。重复小册子需要 2 行 x 2 列版面。

- **1** 选择小册子作为产品用途。
- **2** 在行和列选项中选择 2 X 2 重复小册子。

# 可用于边缘装订选项的样式

下表显示了可与边缘装订选项组合使用的样式设定。这些样式设定适用于 PostScript 或 PDF 作业, 但不适用 于 VDP 作业。

注释: 对于重复小册子装订版面,样式设定会修改小册子的方向。对于多联拼版版面,样式设定会修改页面的 方向。

| 装订方法 | 标准 | 头对头 | 脚对脚 | 反向 | 交替反向 |
|------|----|-----|-----|----|------|
| 左边装订 | 是  | 是   | 是   | 否  | 否    |
| 右边装订 | 是  | 是   | 是   | 否  | 否    |
| 上边装订 | 是  | 否   | 否   | 是  | 是    |

# 在 Fiery Impose 中手动修改页面

您可以使用 Fiery Impose 手动旋转、编辑重新排序、插入和删除页面。

## 旋转页面

在印张视图窗格中,能够仅以线框模式旋转页面。

- **•** 执行以下操作之一:
	- **•** 要旋转单个页面,单击该页面上的旋转图标。 如果将页面缩得太小,可能会看不到旋转图标。您可以放大页面,直到可以看见该图标。
	- **•** 要旋转作业中的所有页面,按住 Shift 和 Ctrl 键,并单击任意页面上的旋转图标。
	- 要旋转每个双面印张的正面上某个位置的所有页面,按 Shift 键,然后单击任意印张上该位置的任何页面 上的旋转图标。
	- **•** 要旋转每个双面印张的正反两面上某个位置的所有页面,按 Ctrl 键 (Windows) 或 Cmd 键 (Mac OS X), 然后单击任意印张上该位置的任何页面上的旋转图标。

## 编辑页面内容

可使用 Adobe Acrobat 的 Enfocus PitStop 插件编辑作业的页面内容。

- /1 重要提示: 在执行印张级操作(例如,添加、拷贝或删除印张)之前编辑页面内容。编辑页面内容会取消 以前所有的印张级操作。
- **•** 要查看 PitStop 文档,请在 Acrobat 菜单中单击帮助 > 插件帮助 > Enfocus PitStop Professional。

# 使用 PitStop 编辑页面内容

可使用 Adobe Acrobat 的 Enfocus PitStop 插件编辑作业的页面内容。

- **1** 在页面视图窗格中右键单击印张,然后选择编辑页面。
- **2** 使用 PitStop 编辑工具编辑文档内容。

# 页面重新排序

您可以通过在主窗口中排列页面手动对各个页面重新排序。

**•** 在页面视图窗格中,选择要移动的缩略图,然后将页面拖至新位置。

# 手动插入空白页

您可以将空白页添加到版面。

**•** 在页面视图窗格中选择要添加页面的页面,然后子啊页面视图工具栏中单击插入空白页。

# 删除页面

您可以快速删除这些页面。

**•** 在页面视图窗格中右键单击某个页面,然后从出现的菜单中选择删除。

# Fiery Impose 中的 VDP

在 Fiery Impose 中,可变数据印刷 (VDP) 拼版使用适用于普通拼版作业中的多种可用功能。但是,VDP 与普 通拼版之间仍存在差异,两者所使用的 Fiery Impose 窗口也有不同。

可变数据印刷 (VDP) 作业包含一个或多个可变数据文档。

使用 Fiery Impose 可以拼版以下列任何 VDP 格式保存的作业:

- **•** FreeForm 1.0 和 FreeForm 2.1(不支持 FreeForm 2.0)。
- **•** VPS
- **•** PPML
- **•** PDF/VT

您可以使用预定义的模板或在 Fiery Impose 中创建的自定义模板拼版 VDP 作业。 将模板应用于 VDP 作业时,模板的拼版版面会按顺序应用于作业中的每个文档。

- **•** 每个文档以新印张开始。
- **•** 如果文档不能印满整个印张,Fiery Impose 会插入一个或多个空白页,以补偿印张面上的剩余槽口。
- **•** 每个文档的页数可以改变。Fiery Impose 会插入空白页来补偿各个记录之间的页长差异。

# 打开和预览 VDP 作业

您可以从 Job Center 的保留列表中打开 VDP 作业。可以在光栅预览窗口中预览处理的 VDP 作业。

- **•** 执行下列一项操作:
	- 要打开 VDP 作业, 在 Job Center 的保留队列中右键单击它。
	- 要预览打开的 VDP 作业,可以使用**光栅预览**窗口预览(**操作** > **预览**)。 预览包括应用于作业的任何拼版设定。作业内容以实际大小显示,并按记录或输出处理集组织。

# 拼版 VDP 作业

拼版设定应用于 VDP 作业的每个页面。VDP 作业的许多拼版设定都类似于非 VDP 作业的拼版设定。 注释: VDP 拼版可用的产品用途包括普通、小册子和多联拼版。Compose 不可用。
当您拼版 VDP 作业时,请注意:

- **•** 印张大小菜单列出 Fiery Server 支持和打印机确定的所有纸张大小。
- **•** 您可通过模板菜单选择预定义模板或使用 Fiery Impose 创建的非 VDP 自定义模板。
- **•** 要在 VDP 拼版窗口中创建自定义模板,必须定义所有拼版参数。您无法通过复制和修改现有模板来创建自 定义模板。

# VDP 作业的打印控制条

控制条用于识别绝对表面数、输出集数、相对输出集的表面数以及每个文档的逻辑页面。

**•** 单击标记,然后单击定义。

## 指定小册子、缩放或出血的 VDP 拼版

多合一小册子、出血和缩放的 VDP 拼版设定与标准 Fiery Impose 作业的设定略不同。

## 设置 VDP 作业的多合一小册子

为 VDP 作业选择鞍式装订时,您可以指定 2x2 单一小册子。(此设置只允许您在印张上打印两个文档。)对 于不同长度的文档,Fiery Impose 根据分页要求自动添加空白页面。

您可以将设定另存为可从虚拟打印机或 Hot Folders 选择的预设。

- **1** 在 Command WorkStation 的保留列表中选择一个作业,然后单击操作 > Impose。
- 2 在 Fiery Impose 窗口中, 单击小册子作为产品用途, 然后选择鞍式装订作为装订类型。
- **3** 指定左边、右边或上边作为装订样式。
- **4** 要指定印张大小,单击印张文本字段旁的编辑。
- 5 要指定封页设定,单击封页,然后在封面和封底菜单中单击无,内部,外部或双面。

注释: 您不能为 VDP 作业的封页更改纸张类型。

**6** 指定版面方向,然后单击 2 X 2 单一小册子作为行和列。

注释:2 x 2 单一小册子仅可用于 VDP 作业。如果正在拼版处理 PostScript 或 PDF 作业,并使用相同的 模板, 设定默认为 2 x 2 重复小册子。

**7** 指定所需的其他设定。

## 在 VDP 拼版中设置出血或缩放

在 VDP 拼版中设置出血会影响裁边痕位置。默认情况下,Fiery Impose 将裁边痕放在图像的边缘。如果为 VDP 拼版应用出血值,裁边痕按出血量自动弥补。

- **•** 执行以下任一操作:
	- **•** 对于出血,在水平和垂直段中输入出血值。
	- **•** 在缩放窗格中,可从缩放菜单中选择缩放至适合、100%或自定义。 如果选择自定义,请在缩放系数字段中输入缩放系数。

# VDP 拼版的多联拼版设定

对于 VDP 拼版, 您可以在页面级或文档级处理多联拼版打印。 选择以下选项之一:

- **•** 单文档模式 同时对一个文档应用拼版。Impose 对单个文档中的页面执行多联拼版操作。
- **•** 多文档模式 同时对多个文档应用拼版。Impose 对单个文档中的页面执行多联拼版操作。

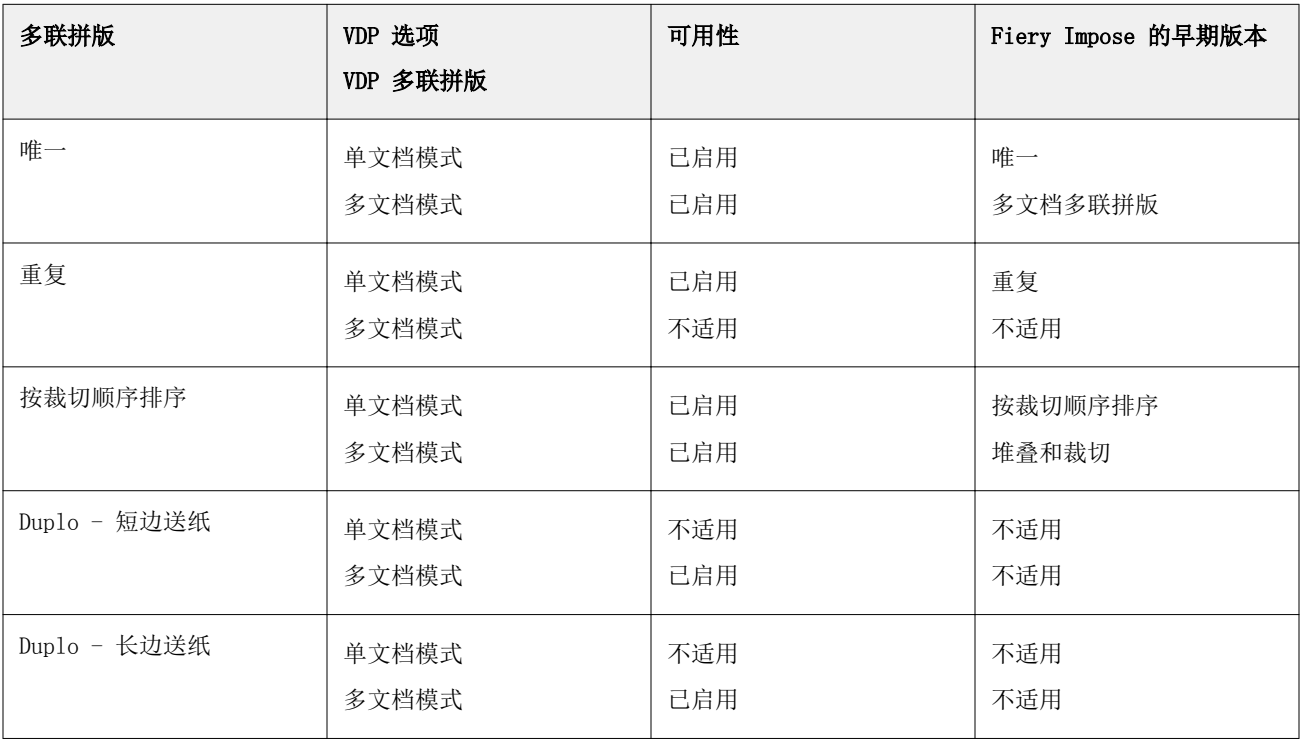

#### VDP 作业的单个文档拼版

使用单个文档拼版时,一次拼版 VDP 作业中的一个文档。相同的拼版模式会对每个文档重复。 每个拼版印张(书帖)都只包含单个文档中的页面;如果文档中的页面不能完全印满印张,则会插入空白页。 针对 VDP 作业的单文档拼版支持重复多联拼版、唯一多联拼版和按裁切顺序排序。

图 1: 例如使用 8 个文档 (每个文档包含 2 页, 版面为 1 行 x 2 列, 单面) 的重复多联拼版的单个文档拼 版。R = 文档, P = 页面, S = 印张。

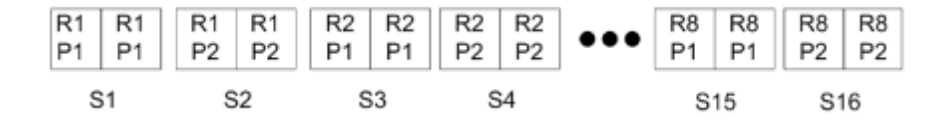

图 2: 例如使用 8 个文档 (每个文档包含 2 页, 版面为 1 行 x 2 列, 单面) 的唯一多联拼版的单个文档拼 版。R = 文档, P = 页面, S = 印张。

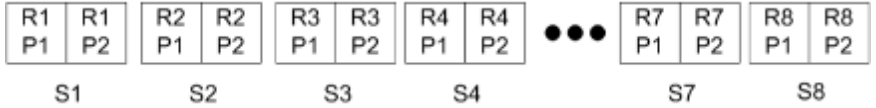

图 3:例如使用 8 个文档(每个文档包含 4 页,版面为 1 行 x 2 列,单面)的按裁切顺序排序的单个文档 拼版。 $R = \dot{\chi}$ 档,  $P = \overline{D}$ 面,  $S = \Omega K$ 。

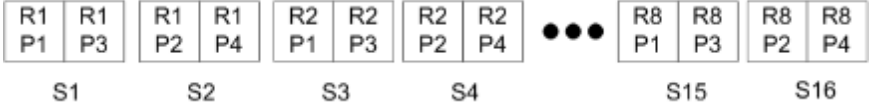

#### VDP 作业的多文档拼版

使用多文档拼版时,是将 VDP 中的多个文档拼版到一个印张上。同时处理多个文档。

VDP 作业的多文档拼版支持多文档排序和裁切和堆叠。您可以使用裁切和堆叠将多个文档拼版到印张上,以便 能够快速堆叠经过裁切的印张堆,而无需进行进一步排序。如果一个大型作业包含许多文档,可以将作业划分 为多个集,以方便处理。

图 4:例如 8 个文档(每个文档包含 2 页,版面为 1 行 x 2 列,单面)的多文档排序。R = 文档,P = 页 面,S = 印张

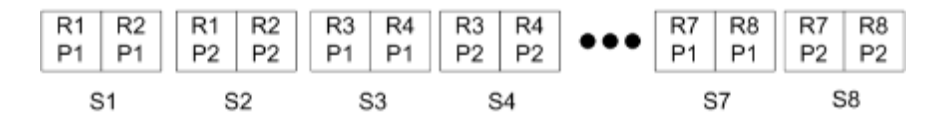

图 5: 例如 8 个文档 (每个文档包含 2 页, 版面为 1 行 x 2 列, 单面) 的裁切和堆叠。R = 文档, P = 页 面,S = 印张

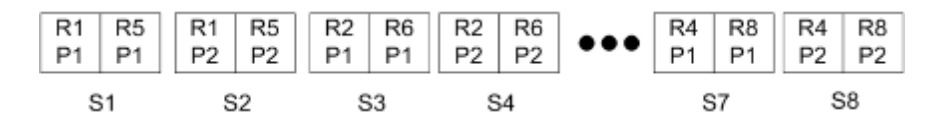

#### Duplo VDP 多联拼版

Duplo VDP 多联拼版版面支持送纸的 Duplo 分切机/裁切机/压线机等输出处理设备所需的分页模式。Duplo 多 联拼版模式创建的分页支持一个接一个按顺序对印张进行输出处理。

注释: 对于 Duplo 多联拼版版面, 样式设定不可用, 并且无法指定封面或封底。

可用的 Duplo 多联拼版版面包括:

- **•** Duplo 短边送纸 创建一个分页方向,支持从最终印张的短边将该印张送入 Duplo 输出处理机。
- **•** Duplo 短边送纸 创建一个分页方向,支持从最终印张的长边将该印张送入 Duplo 输出处理机。

# Fiery Compose

Fiery Compose 是一款 Fiery 排版调整应用程序, 其中包括 Fiery Impose 和 Fiery JobMaster, 可用于准备 作业(已假脱机处理并保留在 Command WorkStation 中)进行打印。

Fiery Compose 会出现在 Fiery Preview 窗口中。您可使用 Fiery Impose 指定同一个工作流程中的拼版设 定,还可以直接查看在 Fiery Compose 和 Fiery Impose 中所完成操作的结果。

注释:Fiery Compose 选项是 Fiery JobMaster 的一个子集,其中包括更多的高级作业准备选项。

Fiery Compose 是一个动态应用程序:可用选项因选择的打印机而异。对于单个作业,可以使用 Fiery Compose 执行以下任务:

- **•** 设置章节,并应用子集输出处理(如支持)。
- **•** 为封面和封底、正文页以及章节指定不同的纸张。
- **•** 插入空白页、印张、标签或其他文档。
- **•** 使用 Adobe Acrobat 和 Enfocus PitStop 编辑文档。

注释:客户端计算机必须有激活的 Fiery Compose 许可证才能使用 Fiery Compose 的全部功能。

您可以使用 Fiery Compose 对任何 PDF 或 PostScript 作业进行页面级处理。如果在 Fiery Compose 中编辑 PostScript 作业,Fiery Compose 会将其转换为 PDF。对作业所做的任何更改都将显示在印张视图窗格中。

如果某个作业包含已在打印机驱动程序或 Command WorkStation 中设置的混合纸张设定,当您在 Fiery Compose 中查看该作业时会出现这些设定。将作业保存在 Fiery Compose 中之后,便无法返回到混合纸张窗口 进行更改了。

# 使用 Fiery Compose 前设置作业选项

可以在 Command WorkStation(在"作业属性"中)、打印机驱动程序或 Fiery Compose 中设置输出处理选 项,如装订、折叠和打孔。

这些方法可将更改应用于整个作业。但是,Fiery Compose 可将输出处理选项应用于作业中的子集。我们建议 您在 Fiery Compose 中设置子集输出处理。

# <span id="page-77-0"></span>在 Fiery Compose 中打开和查看作业

您可使用 Fiery Compose 窗口查看作业和进行更改。Fiery Compose 窗口有三个窗格:页面视图、印张视图和 设定。

- **•** 页面视图 将所选作业显示为单个页面缩略图。
- **•** 印张视图 将整个作业显示为全缩略图或将所选页面显示为全屏预览。当您查看整个作业时,可以在缩略 视图和线框视图之间切换。(将缩略图显示为线框可提高性能。)更改立即出现在页面视图中。 您可以将页面缩略图作为单个页面查看。如果作业为双面打印,印张视图将显示每个印张的正面和背面。您 也可以使用校对视图查看书籍中的左侧页面和右侧页面。
- **•** 设定 显示会影响打印特性和最终印张页面版面的控件。显示的控件将因产品用途而异。

注释: 请参阅 [Fiery 预览](#page-86-0)(第 87 页)。

## 在 Fiery Compose 中打开作业

您可使用 Command WorkStation 打开 Fiery Compose 中的已假脱机处理/保留作业。

- **1** 请在 Command WorkStation 的保留列表中选择已假脱机处理/保留的作业。
- **2** 单击操作 > Compose。

#### 在 Fiery Compose 中将印张视图设置为缩略图或整页

印张视图可以在缩略图或和整页视图之间切换。您也可以将缩略图显示为线框。

注释: 查看整页时, 显示的页面大小为文档装订框, 而不是为页面指定的纸张大小。

- **•** 执行以下操作之一:
	- 要在缩略图和整页视图之间切换,单击窗口底部的**适合页面**图标(  $\dot{\Phi}$  ) 。
	- **•** 要在缩略图和线框视图之间切换缩略图,单击切换印张内容图标( )。

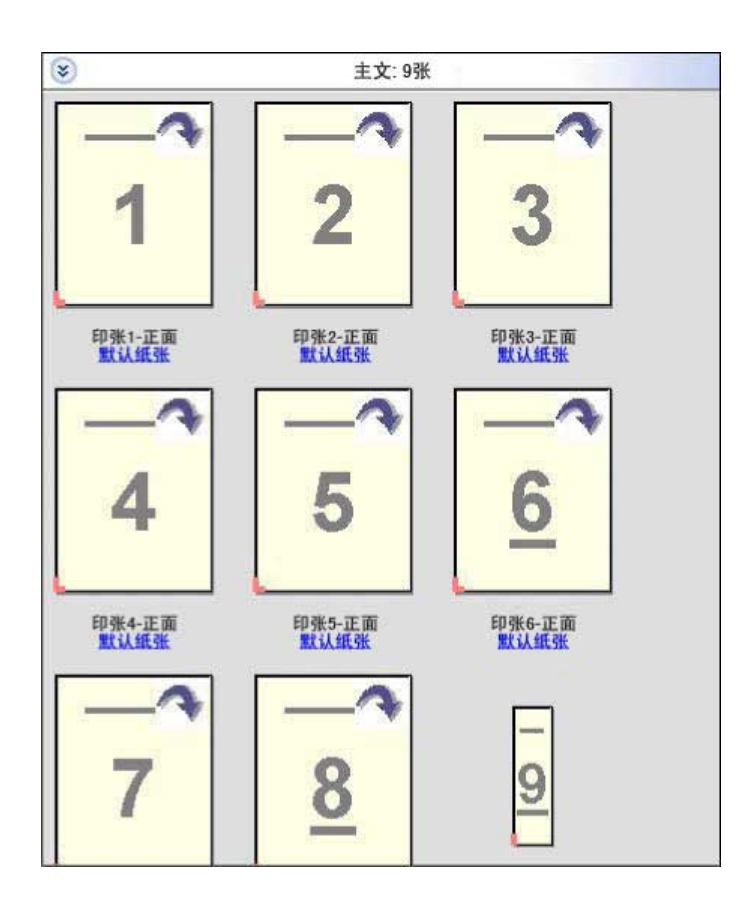

# 将页面作为书籍查看

校对视图会打开独立的窗口以同时显示左右两侧的页面,像看书时一样。

**•** 单击文件 > 校对视图打开校对视图。

# 调整缩略图大小

页面视图窗格可用于设置缩略图大小。印张视图窗格可用于缩放或指定缩放百分比。

- **•** 执行下列一项操作:
	- **•** 要在页面视图中缩放缩略图,单击视图 > 放大缩略图或视图 > 缩小缩略图。
	- **•** 要在印张视图中缩放缩略图,拖动印张视图窗格底部的滑块。

# 在 Fiery Compose 中处理页面

Fiery Compose 可用于添加、重新排列和删除页面,或者从其他作业插入页面。您还可以设置页面标签、章节 起始页或封页;指定页面纸张,以及设置所选页面的双面打印。

/1 重要提示: 您应该先在指定任何混合纸张设定之前编辑作业。编辑作业会改变页码, 从而影响混合纸张设 定。编辑作业后,始终要检查所有混合纸张设定。

#### 在 Acrobat 中打开作业进行编辑

Fiery Compose 可以打开作业以便在 Adobe Acrobat 和 Enfocus PitStop 进行编辑。

**•** 右键单击页面视图窗格中的页面,然后单击在 Acrobat 中编辑。

### 在 Fiery Compose 中重新排序、删除页面或设置页面为双面打印

您可以处理 Fiery Compose 作业中所选的页面。

- **•** 执行以下操作之一:
	- **•** 要重新排序页面,在页面视图窗格中单击页面的缩略图并将其拖至新位置。
	- **•** 要删除页面,选择一个或多个页面并单击编辑 > 删除。
	- 要将双面打印(如果打印机支持)应用于所选页面或章节,则选择页面,右键单击它们,单击**双面打印页** 面,然后指定需要的设定。

注释: 如果要对整个作业进行双面打印, 为 Command WorkStation 中的作业选择相应的设定, 然后在 Fiery Compose 中打印作业, 或者在设定窗格中选择双面打印。

## 在 Fiery Compose 中插入其他作业的页面

您可插入 Fiery Server 上作业的页面,也可插入计算机中的页面。

- **1** 单击操作 > 插入页面。
- **2** 在插入页面对话框中,执行以下操作之一:
	- 从本地系统中单击**浏**览, 选择文件, 然后单击**打开**。
	- 从 Fiery Server 中单击**服务器作业**, 然后单击列表中的文件。
- **3** 执行以下操作之一:
	- **•** 要插入特定页面,将这些页面拖动到页面视图窗格中,然后按照所需顺序对其进行排列。
	- 要插入所有作业, 将作业标号拖动到**页面视图**窗格中。

## 在 Fiery Compose 中插入空白印张或空白页

通过 Fiery Compose 可在文档中的任何地方插入空白印张或空白页。通过 Fiery Compose 可在所选页面前插 入印张或页面。

可以自动插入原始空白页,以容纳章节开始标记以及分配给原始文档的双面设定。由于原始空白页不是原始工 作文档的一部分,因此可以选择是否显示原始空白页。

**•** 要显示原始空白页,从 Fiery Compose 的视图菜单中选择显示原始空白页。

您也可手动插入空白页。

注释:当选定页面为标签时,无法添加插页。若要在标签前添加插页,请先添加插页,然后在插页后添加标 签。

- **1** 在页面视图窗格中选择页面。
- **2** 单击操作 > 插入空白印张或操作 > 插入空白页。

#### 在 Fiery Compose 中指定页面的纸张

印张视图和页面视图窗格可用于为单个页面或页面范围指定纸张。您也可以在印张视图窗格中指定整个作业的 纸张。

- **1** 选择一个页面或多个页面。
- **2** 单击操作 > 指定纸张。
- **3** 在页面/页面范围纸张对话框中指定纸张。

## 转换为灰度

您可以将单个彩色页面或表面转换为灰度页面或表面。

您的作业必须包含颜色,并且您必须有激活的 Fiery Compose 或 Fiery JobMaster 许可证。

- **1** 将作业导入 Command WorkStation 的保留队列。
- **2** 在保留列表中选择作业,然后选择 Fiery Compose 或 Fiery JobMaster。 您还可以通过打开 Fiery Impose(如果其已激活并且 Fiery Compose 或 Fiery JobMaster 也已激活)来 访问该功能。
- **3** 在页面视图窗格或印张视图窗格中,选择彩色页面,单击或转至操作菜单,然后选择转换为灰度 选择的页面或表面将在印张视图窗格中显示为灰度页面或表面。选择该页面之后,操作菜单中的转换为灰度 选项旁出现个复选标志。
- **4** 要在页面视图或印张视图中选择多个页面或表面,执行以下操作之一:
	- **•** 要选择一组连续的页面/表面,单击第一个项目,按住 Shift 键,然后单击最后一个项目。
	- **•** 要选择非连续的页面/表面,按住 Ctrl 键,然后单击要选的每个项目。

通过选择操作菜单中的转换为灰度选项(即使它们选为组的一部分),您可以将组或单个页面/表面恢复为 彩色的组或单个页面/表面。然后移除复选标记。

注释:保存作业时执行页面或表面的实际转换。如果您在保存作业之后对其进行修改,涉及添加颜色的任何 修改都不会转化为灰度。

## 在 Fiery Compose 中处理章节起始页

要将文档划分为多个章节,可以在页面视图窗格中标记每一章节的起始页,然后在设定窗格中应用输出处理选 项。您也可以删除章节起始标记。

章节起始页会打印在印张的正面。(这是校对范围中右侧的页面。)页面视图窗格中的绿色复选框指示章节起 始页。

- **•** 执行以下操作之一:
	- **•** 要添加章节起始页,选择没有章节起始页标记的页面,然后单击操作 > 章节起始页。
	- **•** 要删除章节起始页,选择有章节起始标记的页面,然后单击操作 > 章节起始页。
	- **•** 要显示 Fiery Compose 在章节起始页之前插入的空白页,单击视图 > 显示隐式空白页。 如果需要容纳章节起始标记和双面打印设定以及在校对视图的右侧放置章节起始页,Fiery Compose 会插 入隐式空白页。

## 在 Fiery Compose 中设置标签

您可以在文档中的任何位置添加标签页和选择标签纸张。(作业中的所有标签都必须使用相同的纸张,即使有 多个可用的标签纸张也是如此。)

早期版本的 Fiery Compose 已删除**转换为标签**选项。要在 Fiery Compose 中将文档中的现有页面或插入的页 面转换为标签,右键单击并选择指定纸张,然后如下所述从列表中选择标签纸张。

要在标签前添加插页,请先添加插页,然后在插页后添加标签。当选定页面为标签时,无法添加插页。

在预览窗格中,一次可以添加一个标签。也可以在标签文本设置窗口中设置并添加多个标签。在标签添加到文 档之后,可使用页面视图工具栏中的过滤标签图标只显示带有标签的页面。

- **1** 选择要在其中添加标签的页面。
- **2** 单击操作 > 插入标签。

使用默认标签纸张的标签被添加在选定页面之前。(如果标签已存在于作业中,则新标签必须将相同的纸张 用作现有标签。)

- **3** 单击插入的标签,然后选择操作 > 指定纸张。
- **4** 在编辑标签窗口中指定纸张。

更改一个标签的纸张即会更改作业中所有标签的纸张。

注释: 在 Fiery JobMaster 中, 可以为一个作业中的标签添加多种纸张。请参[阅向文档添加多个标签样式](#page-25-0) (第 26 页)。

### 在 Fiery Compose 中设置标签文本和其他属性

您可使用编辑标签窗口设置标签文本和位置属性以及标签纸张。

注释:早期版本的 Fiery Compose 有标签文本选项。在更高版本中编辑标签替换了此选项。

- **1** 选择标签页。
- **2** 右键单击选定的标签页,然后单击编辑标签。
- **3** 在文本字段中键入所需的文本。
- **4** 使用文本字段下的菜单和按钮指定文本属性,例如,字体、大小、对齐方式和文本旋转。 如果作业使用纵向版面,则标签文本会垂直显示,以便您可查看文本对齐方式。
- **5** 要将相同的文本设定应用于所有标签,请单击应用样式至全部。

#### 设置封页

您可通过 Fiery Compose 单独设置文档的封面和封底并从 Paper Catalog 中选择它们的纸张。您可以将文档的 头页和尾页分别用作封面和封底,或者可以选择插入封面。

注释: 当选定的页面为文档封面或封底时,您不能添加插页或标签,也不能标记章节起始。请参阅《Command WorkStation 帮助》中的《Paper Catalog 帮助》部分。

- **1** 在设定窗格中,单击封页 > 定义。
- **2** 执行封页纸张对话框中的一个选项:
	- **•** 要将相同设定应用于封面和封底,单击对封面和封底应用相同设定。
	- **•** 要分别设置封面和封底,选择封面或封底。
- **3** 指定设定。

#### Fiery Compose 中的子集输出处理

如果打印机支持,您可以将单个输出处理选项应用于作业中的子集,从而在一个打印中应用各种输出处理选 项。您可以根据章节、印张范围或自定义范围定义子集。

首先,您应为整个作业指定输出处理选项,包括纸张和设置双面打印(如果需要)。有关详细信息,请参阅[在](#page-53-0) [Fiery Impose 中设置印张大小\(](#page-53-0)第 54 页)和[在 Fiery Impose 中设置双面打印\(](#page-53-0)第 54 页)。

然后,您可以在作业中创建子集,然后指定输出处理选项,以及设置单个子集的输出处理选项、印张/页面范围 或单个印张/页面。

#### 子集输出处理规则

- **•** 子集中的印张必须是连续的,包括 Fiery Compose 中添加的任何插页或标签。
- **•** 您可使用页面视图窗格定义章节子集输出处理的章节起始。
- **•** 设定窗格指定印张子集输出处理的印张计数。每个子集包含相同的印张数。
- **•** 印张视图窗格用于定义自定义子集。每个子集可以为任意长度。
- **•** 如果将集定义从章节或"印张数切换为自定义,先前定义的子集为自定义设定的起点。
- **•** 将集定义从自定义切换为章节或印张数会删除自定义子集,并将其替换为新的定义。
- **•** 子集内所有印张的大小必须相同,标签和 Z 形折叠插页除外。
- **•** 您无法指定输出处理子集的封页。
- **•** 如果您为单面作业定义子集,则您可指定双面打印作业,但请注意:
	- **•** 对于印张子集输出处理,这些子集将保留印张数。例如,在 3 个印张上有 3 页的子集将保留 3 个印 张,但是会有 6 页。
	- **•** 对于章节和自定义子集输出处理,这些子集会保留页面数,必要时会添加空白页,以满足双面要求。

## 在 Fiery Compose 中指定集定义

您可以在设定窗格中指定集定义以指定子集输出处理,然后应用输出处理选项。

- **1** 在设定窗格中,从集定义菜单中选择以下其中一项:
	- **•** 自定义 通过在印张视图窗格中根据需要选择不同的印张范围定义子集。
	- **•** 章节 指定章节起始页,以创建子集。
	- **•** 印张数 指定子集的固定印张数,以便每个子集含有相同的印张数。
- **2** 单击确定。

#### 在 Fiery Compose 中应用子集输出处理

您可以应用章节、印张或自定义子集输出处理。

要应用章节子集输出处理,指定章节起始页,然后设置章节子集的输出处理和纸张。"印张视图"窗格将显示 已分为多个章节子集的作业。

要应用印张子集输出处理,指定子集中的印张数。然后,Fiery Compose 会将作业分成长度相等的子集。

自定义子集输出处理可完全控制子集长度。您可在印张视图窗格中指定这些子集。每个自定义子集可包含不同 数量的印张。

- **1** 在设定窗格中,单击折叠、打孔和装订菜单中的选项。
- **2** 如果您正在应用章节子集输出处理,请执行以下操作:

a) 在页面视图窗格中选择章节起始页, 然后单击操作 > 章节起始。

b) 在设定窗格中, 在集定义菜单中单击章节。

- **3** 如有需要,请指定全局纸张。
- **4** 如果希望所有子集长度相同(印张子集),在设定窗格中的集定义菜单中选择印张数。然后,输入您需要的 子集印张数。

**5** 如果您正在应用自定义子集输出处理,请执行以下操作: a) 在设定窗格中, 在集定义菜单中单击自定义。

b) 在印张视图窗格中,选择子集的起始印张,右键单击,然后单击创建子集。对每个子集重复上述操作。

- **6** 删除单个子集中不需要的输出处理选项。
- **7** 要指定纸张,请执行以下一个操作:
	- **•** 要为单独子集指定纸张,请右键单击子集标题,然后选择指定纸张。
	- **•** 要为单独印张或子集内的一系列印张指定纸张,请选择这些印张,右键单击,然后选择指定纸张。
- **8** 要对子集执行其他功能,请右键单击标题栏,并从菜单中选择。
- **9** 要删除子集,将其选中,右键单击,然后选择删除子集。

#### 在 Fiery Compose 中为 Z 形折叠指定子集输出处理

如您的打印机支持 Z 形折叠输出处理,则可为子集中的单独印张指定 Z 形折叠。

Z 形折叠插入页的大小是子集正文纸张大小的两倍,且两者必须为打印机和折叠输出处理机支持的标准尺寸。 (不支持自定义大小。)正文页和 Z 形折叠插页的送纸边的大小必须相同。

例如, 如果作业为 Letter 尺寸, 则 Z 形折叠插页为 11 x 17, 短送纸边。如作业为 A4, 则 Z 形折叠插页为 A3, 短边送纸。

- **1** 在设定窗格中,在折叠菜单中单击 Z 形折叠。
- 2 在印张视图窗格中, 选择印张, 右键单击, 然后以单击 Z 形折叠。

# 在 Fiery Compose 中管理作业

Fiery Compose 提供保存、删除和打印作业的工具。

#### 在 Fiery Compose 中保存作业

如果在 Fiery Compose 中对作业进行更改,必须对其进行保存之后再打印。

- **1** 单击文件 > 保存。
- **2** 请选择以下选项之一:
	- **•** 另存为常规作业 将作业保存到 Fiery Server。
	- **•** 另存为 PDF 文件 将作业保存到本地磁盘。

# 删除 Fiery Compose 中打开的作业

要删除 Fiery Compose 中打开的某个作业, 返回到 Command WorkStation 界面。

- **1** 在 Fiery Compose 中选择该作业。
- **2** 从 Command WorkStation 中删除该作业。 有关详细信息,请参阅《Command WorkStation 帮助》。

# <span id="page-86-0"></span>Fiery 预览

您可以在 Fiery 预览中查看作业的页面和印张内容,并可指定打印选项。您可以在打印作业的准备中执行其他 排版调整任务,包括拼版。

Fiery 预览是一种光栅图像预处理(预 RIP)预览, 显示已假脱机但未处理的作业。若已激活 Fiery Impose、 Fiery Compose 或 Fiery JobMaster 许可证,您可在 Fiery 预览窗口整合已合并的工作流程的功能,并在打 印前查看操作结果。

- **•** Fiery Impose 将作业转换为 PDF 文件格式,使用户可以创建拼版版面。
- **•** Fiery Compose 使用户可以为作业设置章节、添加空白页和指定不同的纸张。
- **•** Fiery JobMaster 可执行复杂文档的准备任务,例如标签插入、扫描、章节创建、页面编码和后期编辑。 Fiery JobMaster 包括多种选项。

注释:有关 Fiery Impose、Fiery Compose 或 Fiery JobMaster 的信息,请参见 《Fiery JobMaster 帮 助》。

注释: 如果拥有 Fiery Impose、Fiery Compose 或 Fiery JobMaster 的激活许可证, 则可以创建全新的打印 作业(在 Fiery 预览 窗口中打开), 方法是选择 Command WorkStation 工具栏中的新作业图标。在想要从扫 描的文档准备作业、打印仅标签作业或从空作业开始合并现有作业时,创建新作业。

从 Fiery 预览主窗口访问校对视图, 显示打印后将会查看的作业。

如果选择已处理作业的预览,作业将在光栅预览模式下打开。可预览带有光栅数据的已打印和存档的作业。带 有光栅数据的已存档的作业必须存档在 Fiery Server 上。

如果安装了 Fiery Graphic Arts Package, Premium Edition,可在 Fiery ImageViewer 中查看已处理作业的 光栅图像,并可执行其他软打样操作。Fiery ImageViewer 可通过"光栅预览"窗口中的按钮进行访问。

要打开光栅化作业并指定 Fiery Impose、Fiery Compose 或 Fiery JobMaster 中的设定,在 Command WorkStation 作业中心中选择作业,然后在操作菜单中选择移除光栅。

# 查看已处理作业信息

作业摘要窗格列出所选作业的特定信息。如果作业已被处理,将显示此项作业中所有页码的缩略图。 如果一项作业已被处理,您可以在作业中心中的作业摘要窗格查看缩略图。用于已处理作业的预览窗口不能打 开用于 Fiery Compose,Fiery JobMaster 或者 Fiery Impose 窗口。如果 Fiery Graphic Arts Package、 Premium Edition 或 Fiery Productivity Package 在 Fiery Server 上受支持,您可以打开 Fiery ImageViewer 中的已处理作业。

启动 Command WorkStation 并选择保留列表中的一项已处理作业, 在作业摘要窗格中显示。如果作业已脱机但 并未处理,将显示该作业的相关信息而非缩略图。

作业摘要窗格位于 Command WorkStation 窗口右侧。

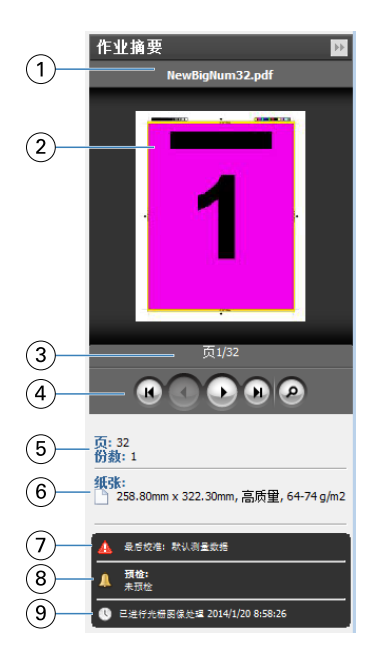

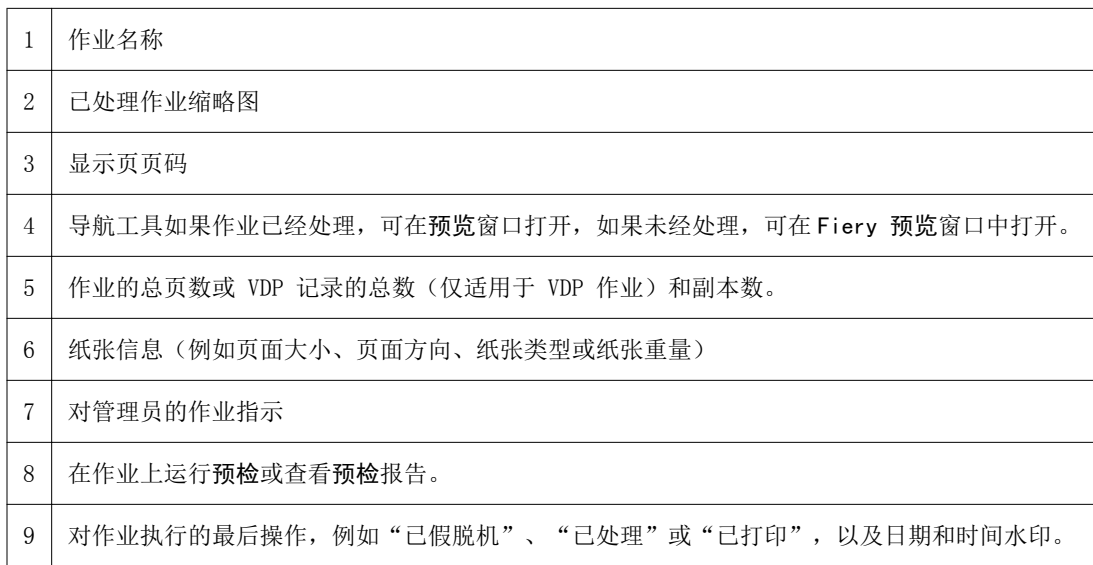

# 查看已假脱机、未经处理的作业

可以在 Fiery 预览窗口中查看已假脱机的作业。

从作业中心的保留列表中选择已假脱机的作业。

注释: 如果作业已处理, 您可以在光栅预览中查看该作业, 并可使用某些功能。

- 选择以下方法之一打开 Fiery 预览窗口:
	- **•** 右键单击该作业,并选择预览。
	- **•** 在操作菜单中,选择预览。
- **•** 单击 Command WorkStation 工具栏中的预览图标。
- **•** 在作业摘要窗格中,单击启动预览图标(缩略图下的放大镜图标)。
- **•** 单击 Command WorkStation 工具栏中的新作业图标。

注释: 您必须拥有 Fiery Impose、Fiery Compose 或 Fiery JobMaster 的激活许可证才可以使用新作业 功能。选择新作业可在 Fiery 预览窗口中创建空白作业。然后,您可将 Fiery Impose、Fiery Compose 或 Fiery JobMaster 设定应用至作业。

下图显示了标准的 Fiery 预览窗口。如果第一次打开 Fiery 预览时页面视图和设定窗格被隐藏,可分别单击 工具栏左侧和右侧的箭头将它们显示出来。

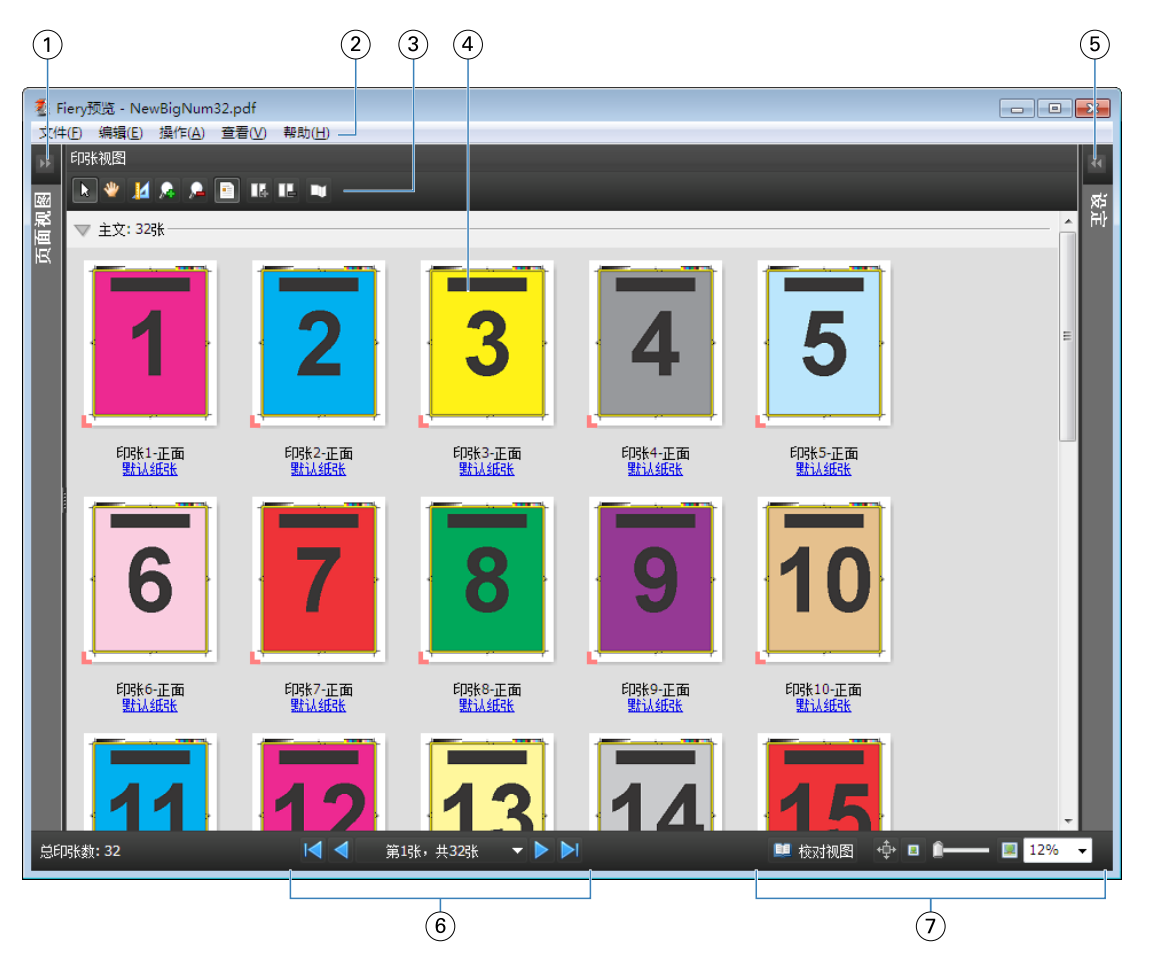

- 1 用于访问页面视图的切换箭头 请参见 [页面视图、印张视图和校对视图\(](#page-89-0)第 90 页) 2 菜单 **booking contracts** 请参见 Fiery JobMaster (第 10 页) 3 工具栏图标 有关的 计参见 预览中的工具栏图标 (第 93 页) 4 印张视图中的缩略图 请参见 [在 Fiery Compose 中打开和查看作业](#page-77-0) (第 78 页) 5 用于访问设定窗格的箭头 请参见 [设定窗格\(](#page-90-0)第 91 页)
- 6 导航工具 The Team 计参见 [在 Fiery Compose 中打开和查看作业](#page-77-0)(第 78 页)
- 7 缩放控件 **The Tomage Times** 请参见 Fiery JobMaster (第 10 页)

# <span id="page-89-0"></span>页面视图、印张视图和校对视图

工作文档的缩略图预览显示在 Fiery 预览窗口中

如果您拥有 Fiery Compose 或 Fiery JobMaster 的激活许可证, 您可以在**页面视图和印张视图**中完成下列任 务:

- **•** 插入其他文档中的页面
- **•** 插入空白页
- **•** 添加标签
- **•** 插入其他作业
- **•** 合并作业
- **•** 删除页面
- **•** 重新排序页面
- **•** 替换页面
- **•** 编辑内容

有关更多信息,请参见 《Fiery JobMaster 帮助》。

印张视图显示作业的拼版模板(将内容布局在印张上,因为随后将在打印机上进行打印)。这是实际印张的前 RIP 预览。

校对视图打开第二个窗口以显示文档,因为打印时以及折叠、裁剪和装订后将参照阅读器。

下图显示了在页面视图和印张视图窗格中显示的缩略图。在页面视图窗格中执行的任何操作都会立即显示在印 张视图中。

<span id="page-90-0"></span>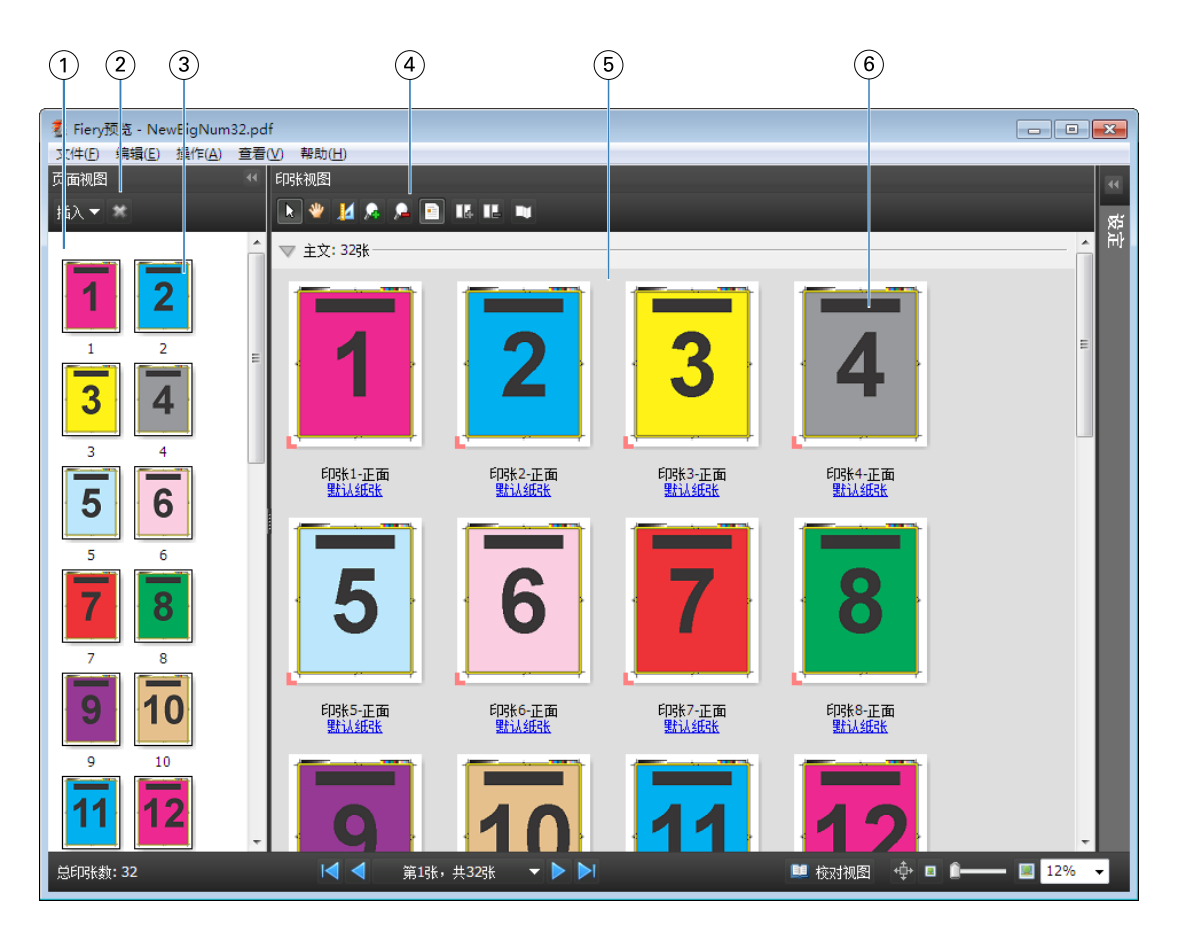

- 1 页面视图窗格 请参见 [在 Fiery Compose 中打开和查看作业](#page-77-0)(第 78 页)
- 2 页面视图工具栏图标 请参见 [预览中的工具栏图标\(](#page-92-0)第 93 页)
- 3 页面视图中的缩略图 请参见 [在 Fiery Compose 中打开和查看作业](#page-77-0)(第 78 页)
- 4 印张视图工具栏图标 请参见 [预览中的工具栏图标\(](#page-92-0)第 93 页)
- 5 印张视图窗格 请参阅[在 Fiery Compose 中打开和查看作业\(](#page-77-0)第 78 页)。
- 6 印张视图中的缩略图 请参见 [在 Fiery Compose 中打开和查看作业](#page-77-0)(第 78 页)

## 设定窗格

您可以在 Fiery 预览 的设定窗格中指定拼版设定,所做的更改将显示在印张视图窗格中。

使用 Fiery Impose 软件执行拼版设定。若未激活 Fiery Impose 许可证, 您仍可将 Fiery 预览 窗口中已假 脱机的作业拼版,并使用演示模式下的 Fiery Impose。您可将这项作业以 .dbp 文件的形式保存至 Fiery Server,但是不可保存为 Adobe PDF 形式。您可打印带水印的作业。

注释: 如果 Fiery 预览 窗口中的设定窗格未显示, 单击 Fiery 预览 窗口工具栏中的箭头。若要查看拼版设 定,从设定窗格顶部的菜单中选择小册子或多联拼版。

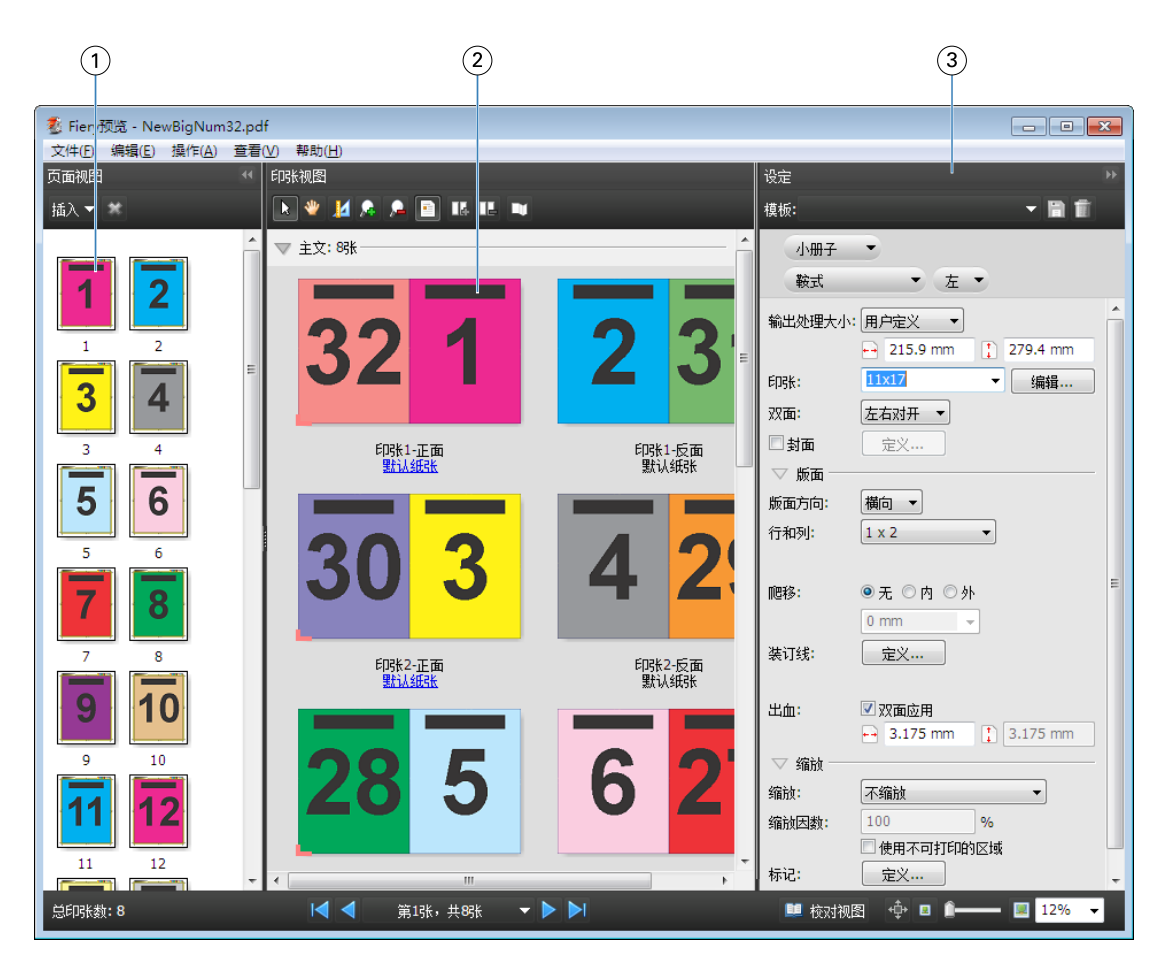

1 页面视图窗格中的缩略图 请参见 [在 Fiery Compose 中打开和查看作业](#page-77-0)(第 78 页) 2 印张视图窗格中的缩略图 请参见 [在 Fiery Compose 中打开和查看作业](#page-77-0)(第 78 页)

3 设定窗格 请参见 Fiery Impose (第 29 页)

## 打开校对视图

校对视图显示"校对范围",将根据阅读的顺序和布局显示页面。

- **1** 在 Command WorkStation 中的保留列表中右击未处理作业,并选择预览。 如果任何应用程序具有已激活许可证,则可以选择 Fiery Impose、Fiery Compose 或 Fiery JobMaster。
- **2** 在 Fiery 预览窗口中应用作业设置,并保存。
- 3 单击校对视图图标, 树楓 位于底部工具栏中。
	- **•** 使用窗口底部的箭头在文档中导航。"缩放"控件位于右侧。
	- **•** "平移"图标 使您能够在窗口中移动图片。
	- **•** 单击纸张信息显示有关文档的信息。
	- **•** 按住 Alt 键和 鼠标左键 旋转文档。滚动鼠标滚轮可以缩放图片。

<span id="page-92-0"></span>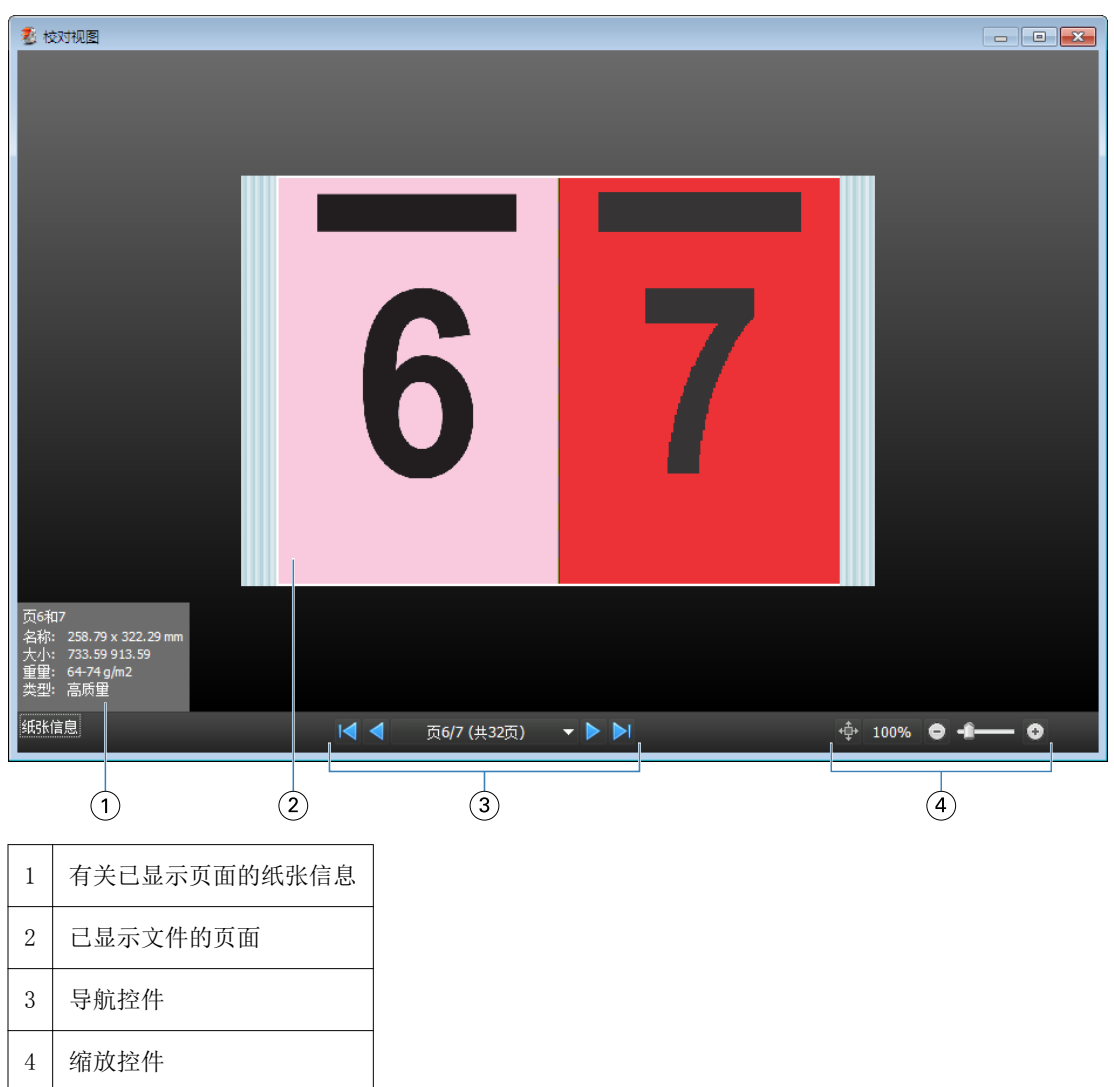

# 预览中的工具栏图标

以下将显示预览标准工具栏中的图标。如果启用了 Fiery Compose 或 Fiery JobMaster, 还可以使用更多工 具。

- 在"预览"窗口中选择印张或页面。
- 在窗口中拖动预览。
- 14 显示页面元素的测量值。
- 放大。
- 缩小。
- 显示印张内容在缩略图视图和线框视图之间的切换。线框视图显示记录的分页。

# 预览光栅图象

如果作业已经处理,您可以在作业中心的作业摘要窗格中或预览窗口中查看内容缩略图,其会显示光栅图象。

已处理作业的预览窗口不会打开 Fiery Impose、Fiery Compose 或 Fiery JobMaster。如果 Fiery Server 支 持 Fiery Graphic Arts Package Premium Edition 或 Fiery Productivity Package, 则可以打开 Fiery ImageViewer。

若要打开已处理作业的光栅预览,可在保留列表中选择作业并采取下列措施之一:

- **•** 在操作菜单中单击预览。
- **•** 单击工具栏上的预览按钮。

或者:

**•** 右键单击 (Windows) 或按住 Ctrl 键并用鼠标左键单击 (Mac OS)保留列表中选择的作业,然后选择预览。 下图显示了作业的光栅预览。

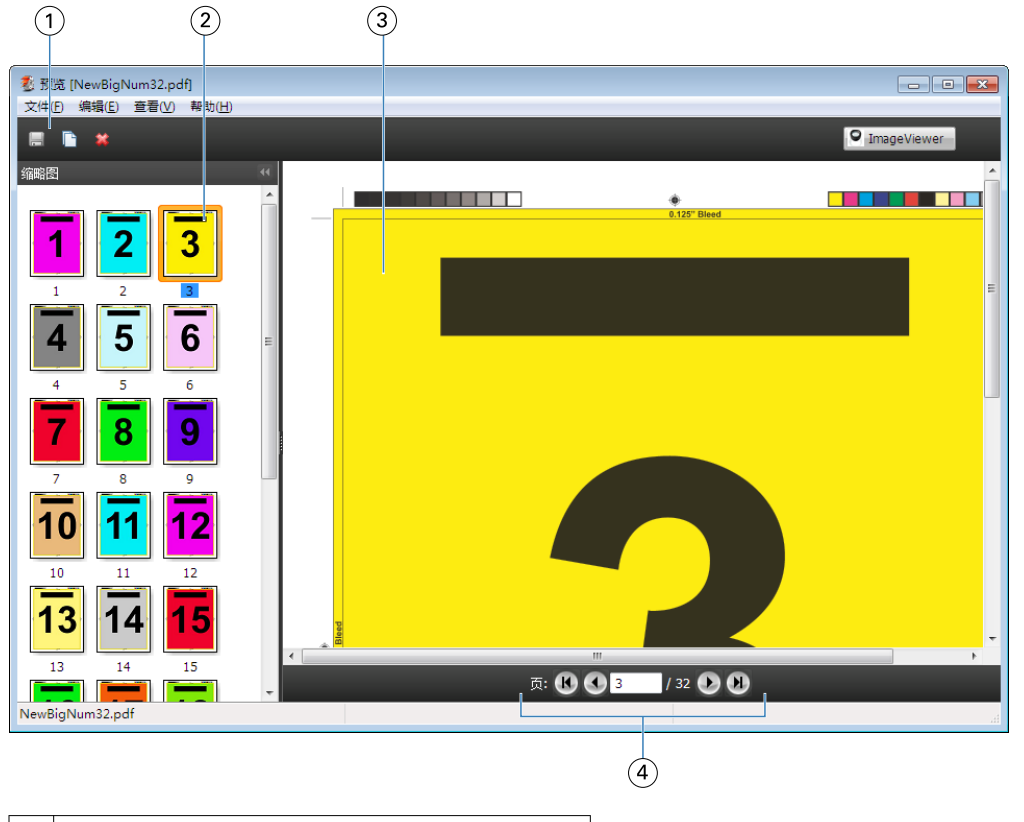

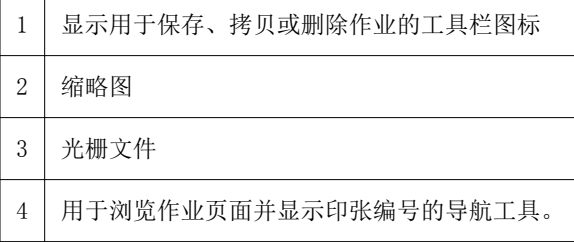

## 光栅预览中的工具栏图标

下方显示的是标准预览工具栏中的图标。如果您有已激活的 Fiery Compose 许可证,您还可以使用更多工具。

日保存新名称下当前显示的文件。

日拷贝选定的页面。

删除选定的页面。

**O ImageViewer** 如果 Fiery Server 支持 Fiery Graphic Arts Package、Premium Edition 或 Fiery Productivity Package,启动 ImageViewer 将打开 Fiery ImageViewer 窗口。

## 在预览中合并页面

可以打开有不同作业的多个预览窗口,但所有作业必须来自同一 Fiery Server。可以在每个窗口中单独编辑作 业。也可以将页面从一个窗口拖至另一个窗口。

将页面从一个窗口拖至另一个窗口时, 源窗口(拖动作业的窗口) 将变为"只读"状态。目标窗口为可编辑状 态,但必须在目标窗口中保存有合并页面的新作业,源窗口才会变回可编辑状态。

#### VDP 光栅预览

您可以在预览窗口中预览已处理的可变数据印刷 (VDP) 作业.预览包括可能已应用于作业的任何拼版设定。作 业的内容以实际大小显示,并按记录或输出处理集组织。

在 VDP 光栅预览中, 您可进行以下操作:

- **•** 按记录或输出处理集、页面或印张面浏览作业。显示的导航参数自动变化,这取决于作业是否拼版。
- **•** 更改缩略图尺寸。
- **•** 展开或折叠记录或缩略图。
- **•** 如果 Fiery ImageViewer 支持,可打开 Fiery Server 中的作业。

注释:保存、拷贝和删除功能不适用于预览窗口中显示的 VDP 作业。

#### 拼版之前预览 VDP 作业

当已处理的 VDP 在拼版之后在预览窗口中显示时,可以按记录和页面进行导航。您还可以在 Fiery ImageViewer 中打开作业, 如果 Fiery Server 支持此项功能。

注释: 保存、拷贝和删除功能不适用于预览窗口中显示的 VDP 作业。

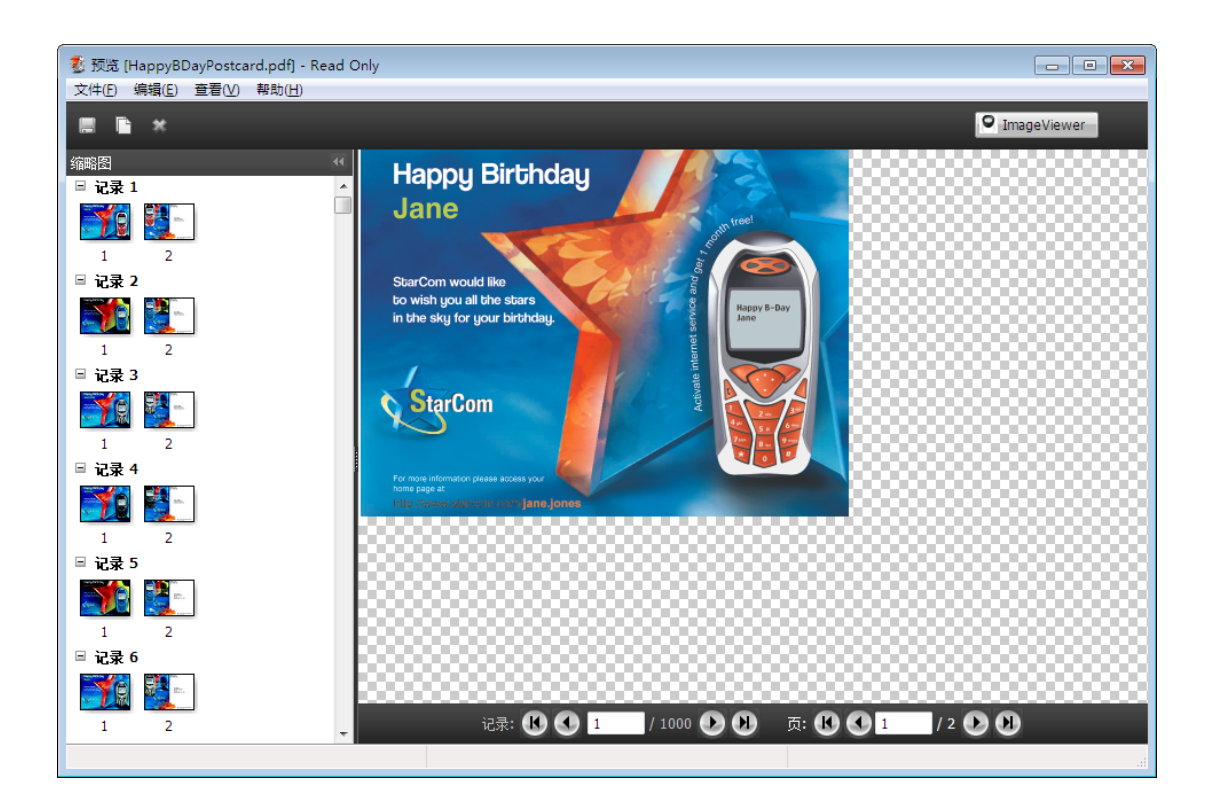

#### 拼版之后预览 VDP 作业

当已处理的 VDP 在拼版之后在预览窗口中显示时,可以按输出处理集和面浏览。

如果希望对已处理的 VDP 作业进行拼版, 必须删除光栅, 对作业进行拼版, 以.dbp 格式保存它, 对其进行处 理,然后在预览窗口中打开。您还可以在 Fiery ImageViewer 中打开作业,如果 Fiery Server 支持此项功 能。

注释: 保存、拷贝和删除功能不适用于预览窗口中显示的 VDP 作业。

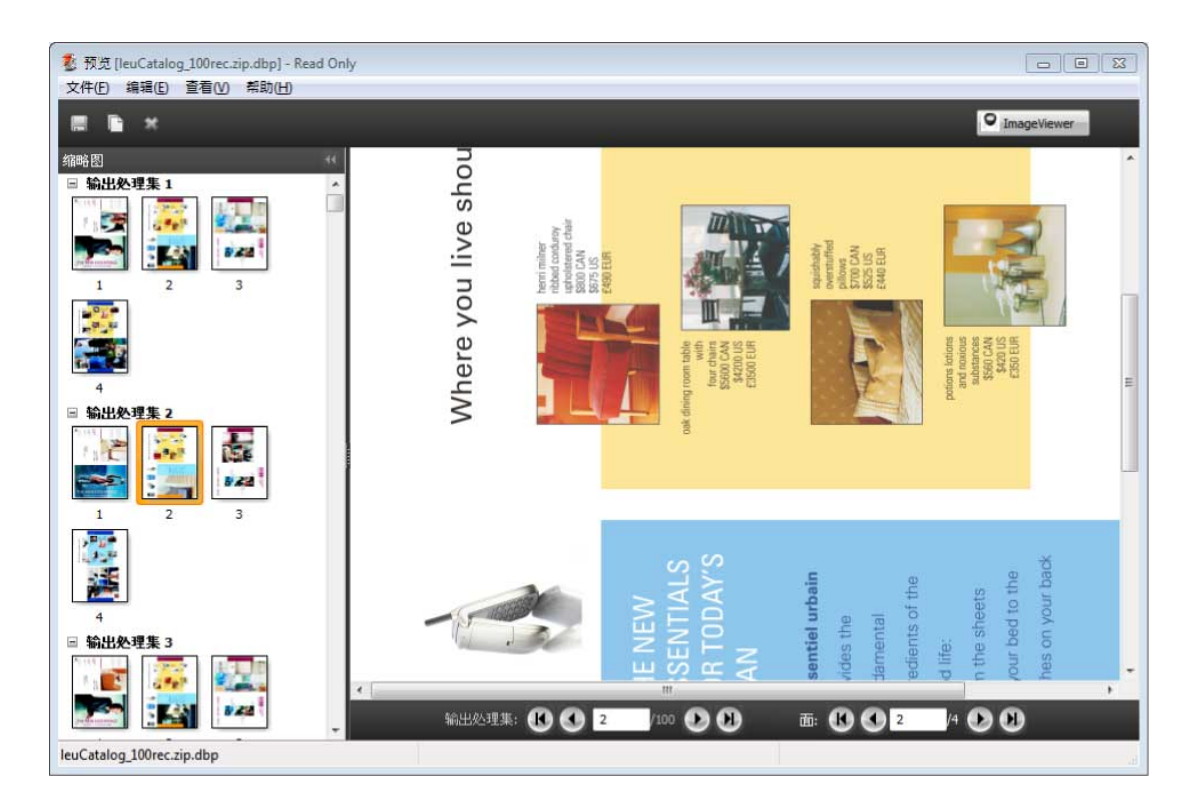

#### 多联拼版 VDP 作业的显示

如果 VDP 作业作为多联拼版(裁切和堆叠或 Duplo)处理,并且分堆大小设置为全部,则该作业包含一个输出 处理集。在此工作流程中,只能通过面导航。如果设置多个分堆大小,可以通过输出处理集和面导航,与任何 其他拼版 VDP 作业一样。

#### Fiery 排版调整应用程序 v4.8 98——————<br>Fiery 预览 |